### almlu cisco.

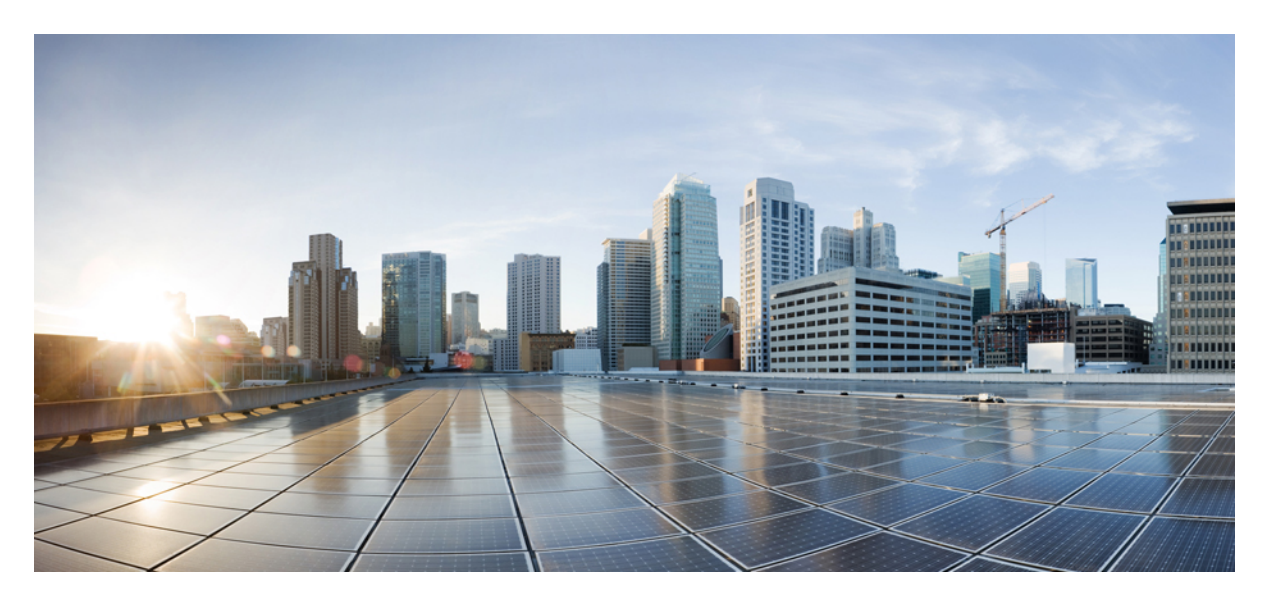

### **Guía del usuario de la herramienta web Asistente para mensajes de Cisco Unity Connection (versión 15)**

**Primera publicación:** 2023-12-18

### **Americas Headquarters**

Cisco Systems, Inc. 170 West Tasman Drive San Jose, CA 95134-1706 USA http://www.cisco.com Tel: 408 526-4000 800 553-NETS (6387) Fax: 408 527-0883

THE SPECIFICATIONS AND INFORMATION REGARDING THE PRODUCTS IN THIS MANUAL ARE SUBJECT TO CHANGE WITHOUT NOTICE. ALL STATEMENTS, INFORMATION, AND RECOMMENDATIONS IN THIS MANUAL ARE BELIEVED TO BE ACCURATE BUT ARE PRESENTED WITHOUT WARRANTY OF ANY KIND, EXPRESS OR IMPLIED. USERS MUST TAKE FULL RESPONSIBILITY FOR THEIR APPLICATION OF ANY PRODUCTS.

THE SOFTWARE LICENSE AND LIMITED WARRANTY FOR THE ACCOMPANYING PRODUCT ARE SET FORTH IN THE INFORMATION PACKET THAT SHIPPED WITH THE PRODUCT AND ARE INCORPORATED HEREIN BY THIS REFERENCE. IF YOU ARE UNABLE TO LOCATE THE SOFTWARE LICENSE OR LIMITED WARRANTY, CONTACT YOUR CISCO REPRESENTATIVE FOR A COPY.

The Cisco implementation of TCP header compression is an adaptation of a program developed by the University of California, Berkeley (UCB) as part of UCB's public domain version of the UNIX operating system. All rights reserved. Copyright © 1981, Regents of the University of California.

NOTWITHSTANDING ANY OTHER WARRANTY HEREIN, ALL DOCUMENT FILES AND SOFTWARE OF THESE SUPPLIERS ARE PROVIDED "AS IS" WITH ALL FAULTS. CISCO AND THE ABOVE-NAMED SUPPLIERS DISCLAIM ALL WARRANTIES, EXPRESSED OR IMPLIED, INCLUDING, WITHOUT LIMITATION, THOSE OF MERCHANTABILITY, FITNESS FOR A PARTICULAR PURPOSE AND NONINFRINGEMENT OR ARISING FROM A COURSE OF DEALING, USAGE, OR TRADE PRACTICE.

IN NO EVENT SHALL CISCO OR ITS SUPPLIERS BE LIABLE FOR ANY INDIRECT, SPECIAL, CONSEQUENTIAL, OR INCIDENTAL DAMAGES, INCLUDING, WITHOUT LIMITATION, LOST PROFITS OR LOSS OR DAMAGE TO DATA ARISING OUT OF THE USE OR INABILITY TO USE THIS MANUAL, EVEN IF CISCO OR ITS SUPPLIERS HAVE BEEN ADVISED OF THE POSSIBILITY OF SUCH DAMAGES.

Any Internet Protocol (IP) addresses and phone numbers used in this document are not intended to be actual addresses and phone numbers. Any examples, command display output, network topology diagrams, and other figures included in the document are shown for illustrative purposes only. Any use of actual IP addresses or phone numbers in illustrative content is unintentional and coincidental.

All printed copies and duplicate soft copies of this document are considered uncontrolled. See the current online version for the latest version.

Cisco has more than 200 offices worldwide. Addresses and phone numbers are listed on the Cisco website at www.cisco.com/go/offices.

Cisco y el logotipo de Cisco son marcas comerciales o registradas de Cisco o de sus filiales en Estados Unidos y en otros países. Para ver una lista de las marcas registradas de Cisco, visite esta URL: [https://www.cisco.com/c/en/us/about/legal/trademarks.html.](https://www.cisco.com/c/en/us/about/legal/trademarks.html) Las marcas comerciales de terceros mencionadas son propiedad de sus respectivos propietarios. El uso de la palabra socio no implica una relación de asociación entre Cisco y cualquier otra compañía. (1721R)

© 2021 Cisco Systems, Inc. Todos los derechos reservados.

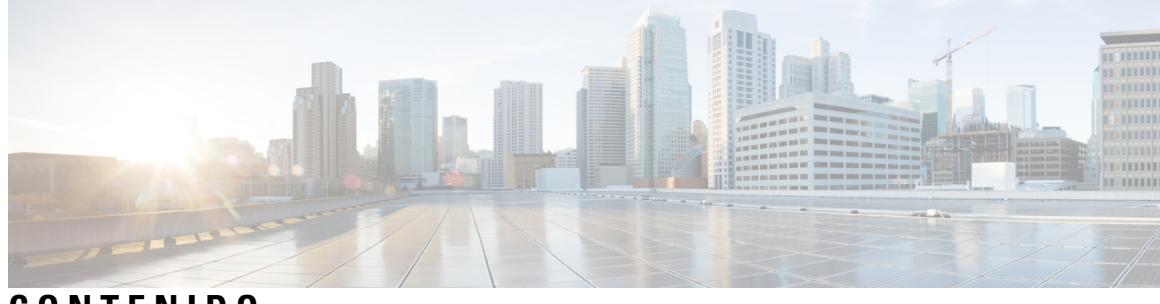

**CONTENIDO**

I

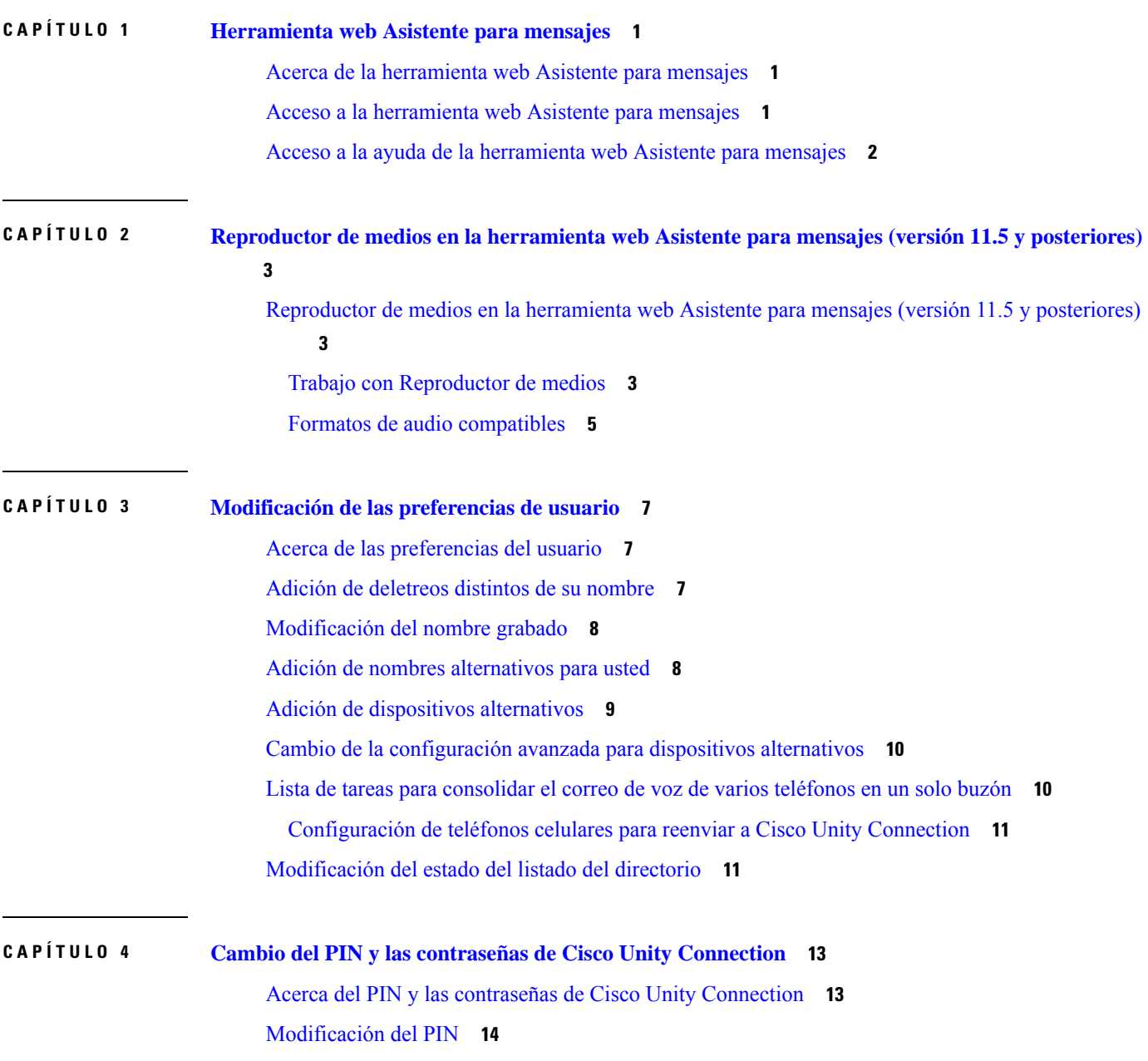

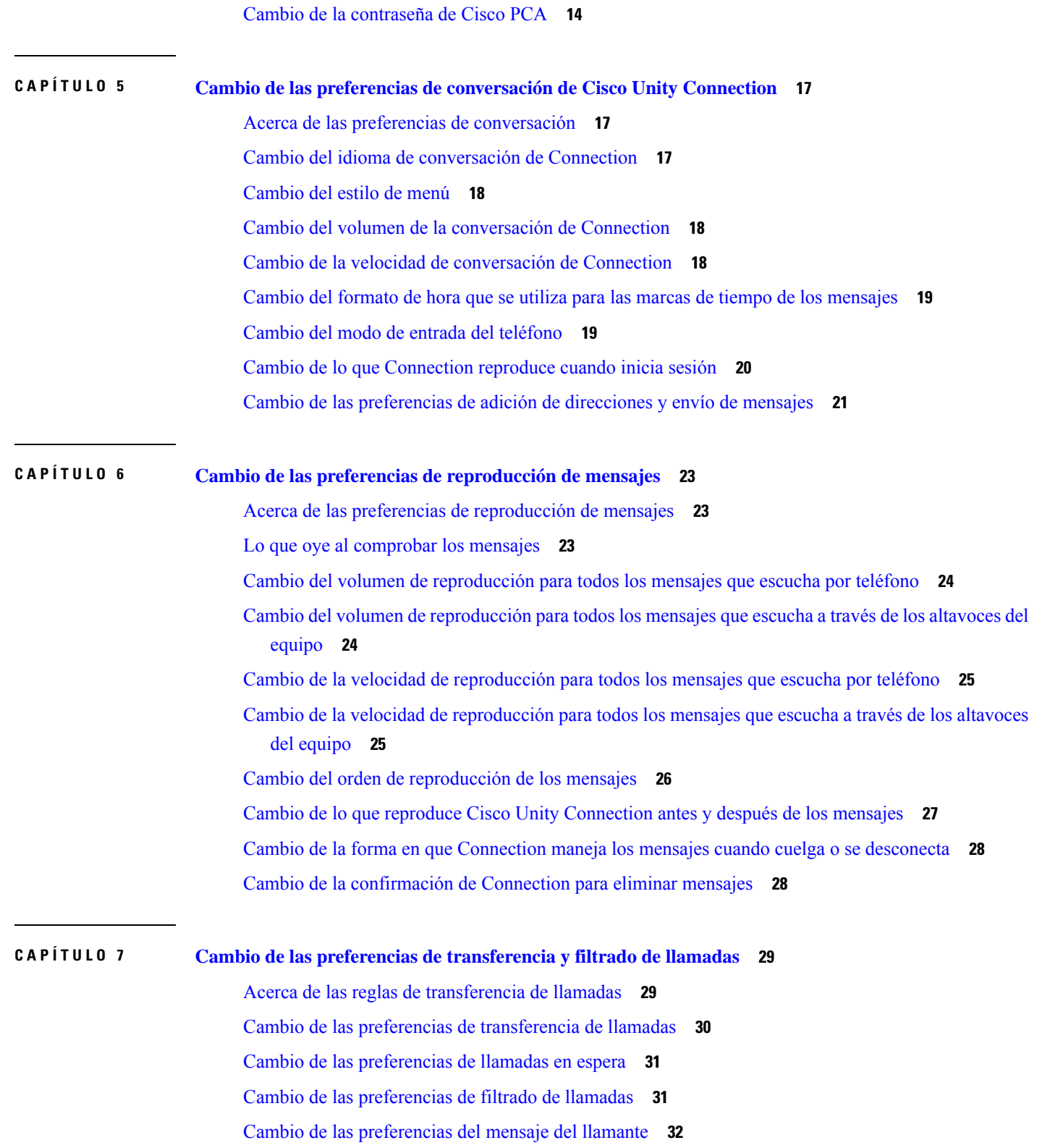

Г

 $\mathbf I$ 

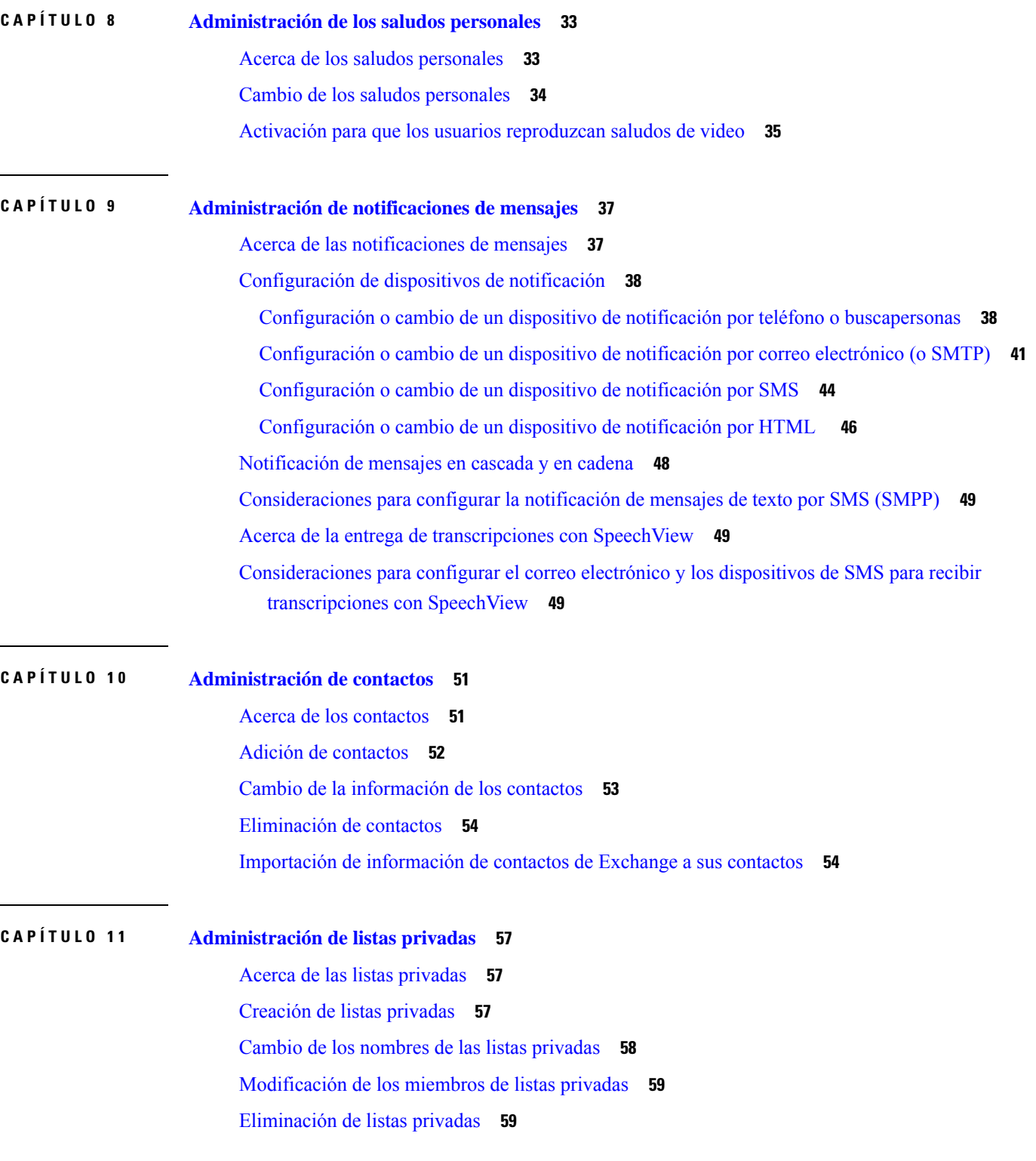

 $\blacksquare$ 

 $\mathbf I$ 

#### **Contenido**

Г

 $\mathbf I$ 

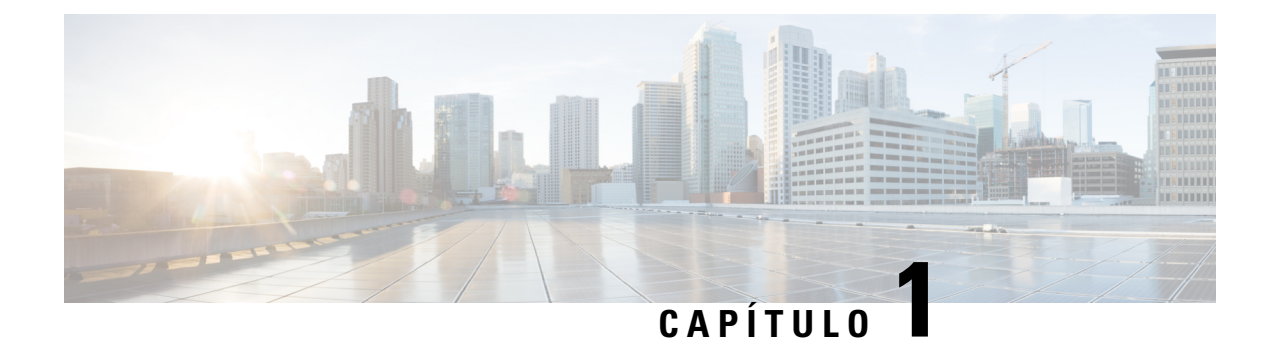

# <span id="page-6-0"></span>**Herramienta web Asistente para mensajes**

- Acerca de la [herramienta](#page-6-1) web Asistente para mensajes, en la página 1
- Acceso a la [herramienta](#page-6-2) web Asistente para mensajes, en la página 1
- Acceso a la ayuda de la [herramienta](#page-7-0) web Asistente para mensajes, en la página 2

### <span id="page-6-1"></span>**Acerca de la herramienta web Asistente para mensajes**

<span id="page-6-3"></span>La herramienta web Asistente para mensajes le permite personalizar cómo usted y sus llamantes interactúan con Cisco Unity Connection por teléfono. También se puede utilizar para personalizar los ajustes de Connection, incluidos los saludos grabados y las preferencias de entrega de mensajes, además de configurar los dispositivos de notificación de mensajes y crear listas privadas.

El acceso al Asistente para mensajes se proporciona a través del sitio web de CiscoPersonal Communications Assistant (PCA).

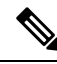

**Nota**

El navegador web de su equipo debe estar configurado para utilizar Cisco PCA y el Asistente para mensajes. Aunque es probable que el administrador de Connection ya lo haya hecho en el equipo que utiliza para trabajar, si la organización ofrece acceso remoto a Cisco PCA, deberá configurar los navegadores instalados en cualquier otro equipo que planee usar para acceder al sitio web. Solicite instrucciones al administrador de Connection.

#### **Temas relacionados**

Acceso a la ayuda de la [herramienta](#page-7-0) web Asistente para mensajes, en la página 2

### <span id="page-6-2"></span>**Acceso a la herramienta web Asistente para mensajes**

**Paso 1** Vaya a la página de inicio de sesión de Cisco PCA en **http://<Cisco Unity Connection server>/ciscopca**. La URL distingue entre mayúsculas y minúsculas.

(Cree un marcador de la URL de Cisco PCA para no tener que ingresar la dirección web cada vez que desee acceder al Asistente para mensajes).

**Paso 2** Ingrese su nombre de usuario y contraseña.

Si no recuerda la contraseña de Cisco PCA, comuníquese con el administrador de Connection para obtener ayuda.

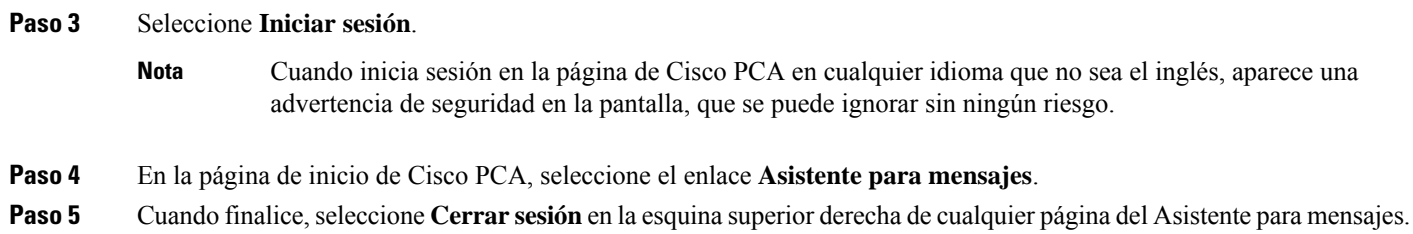

# <span id="page-7-0"></span>**Acceso a la ayuda de la herramienta web Asistente para mensajes**

**Paso 1** En cualquier página del Asistente para mensajes, seleccione el menú **Ayuda**.

**Paso 2** En el menú Ayuda, seleccione el enlace correspondiente:

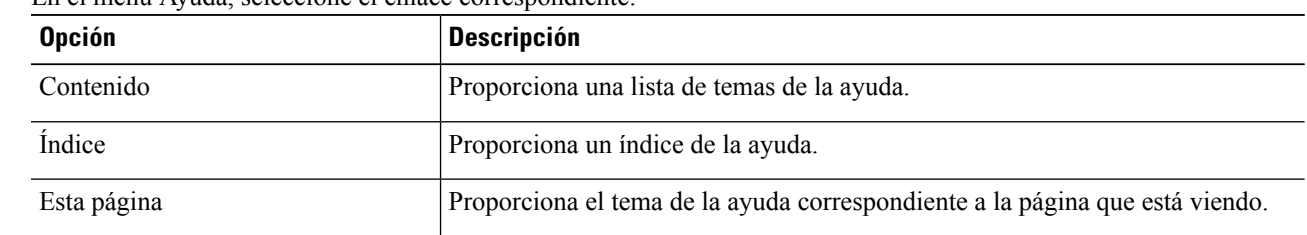

Para obtener ayuda sobre un icono, sitúe el cursor sobre el icono hasta que aparezca la información sobre herramientas.

<span id="page-8-0"></span>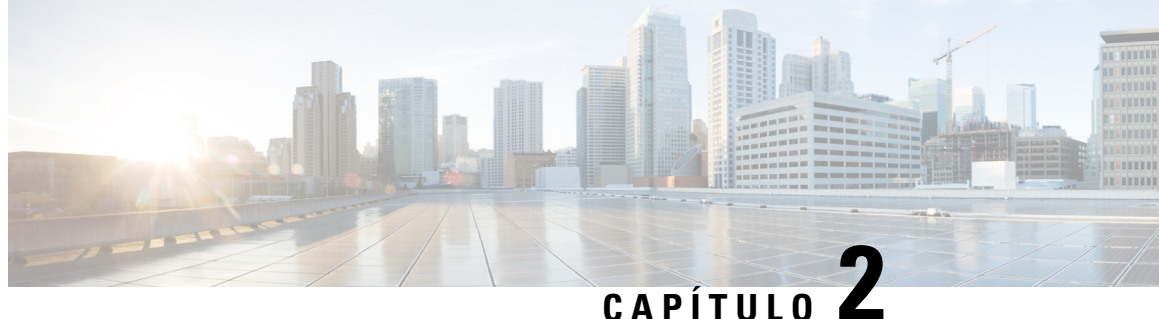

# **Reproductor de medios en la herramienta web Asistente para mensajes (versión 11.5 y posteriores)**

• [Reproductor](#page-8-1) de medios en la herramienta web Asistente para mensajes (versión 11.5 y posteriores) , en la [página](#page-8-1) 3

# <span id="page-8-2"></span><span id="page-8-1"></span>**Reproductor de medios en la herramienta web Asistente para mensajes (versión 11.5 y posteriores)**

### **Trabajo con Reproductor de medios**

Unity Connection presenta admite Media Player, que proporciona la funcionalidad de reproducir, grabar, cargar y descargar un nombre de voz de un usuario y saludos usando el teléfono. El Reproductor de medios aparece en varias páginas de la herramienta web Asistente para mensajes.

El Reproductor de medios admite el teléfono como dispositivo de reproducción o grabación. El reproductor ofrece la opción de ingresar la extensión principal, el número de teléfono o el URI de directorio que las llamadas de Connection van a escuchar o grabar por teléfono.

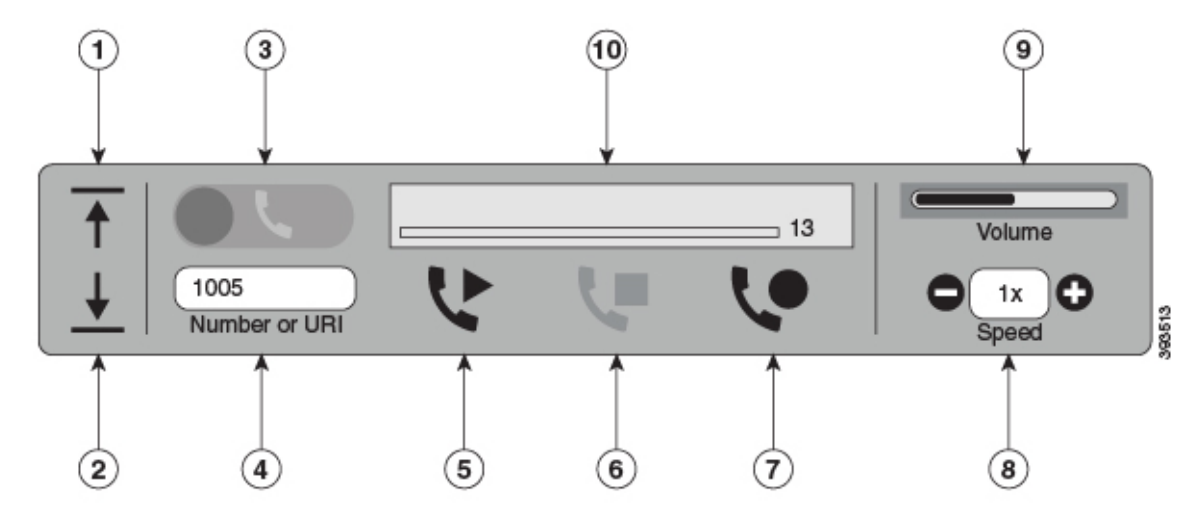

Media Player también admite el equipo como dispositivo de reproducción o grabación, junto con el teléfono. El reproductor proporciona una opción para seleccionar el teléfono o el equipo para reproducir y grabar.

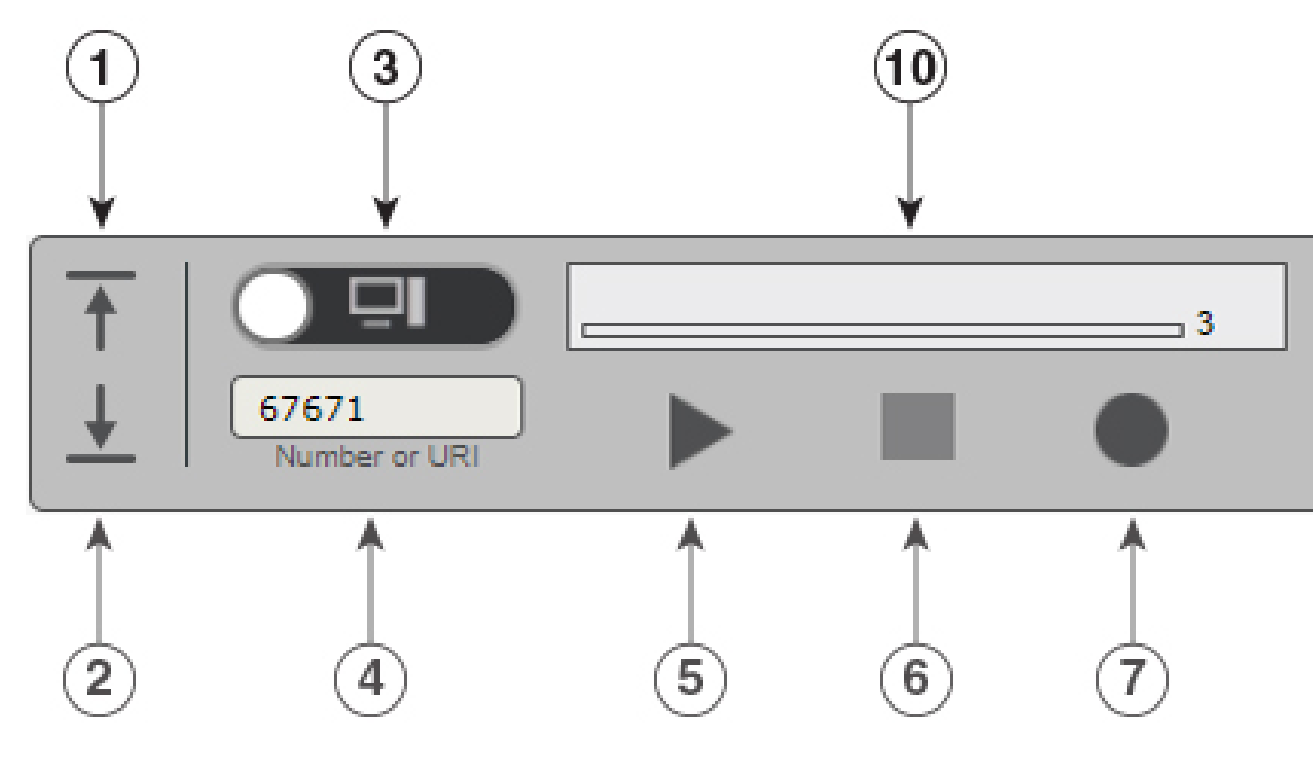

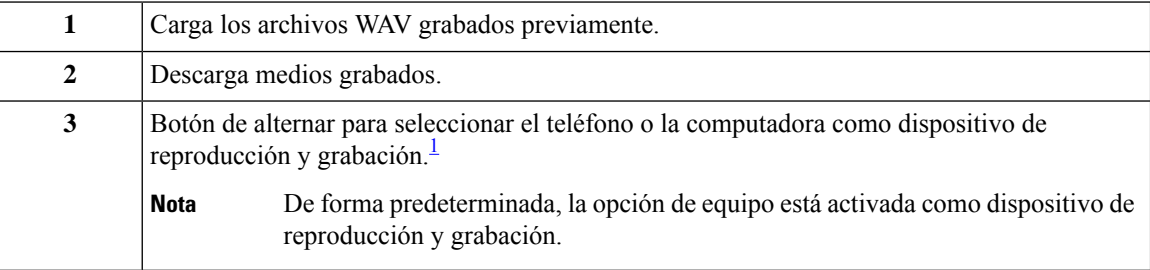

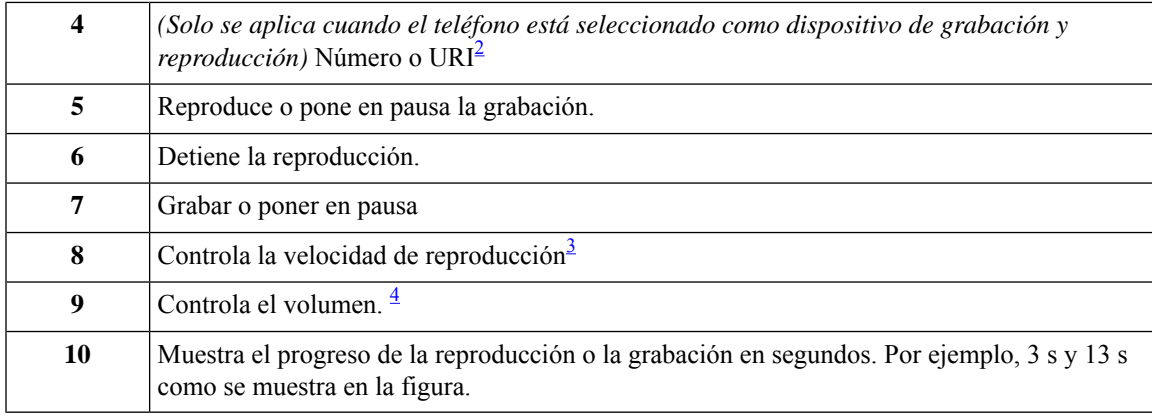

- <span id="page-10-2"></span><span id="page-10-1"></span><sup>1</sup> Antes de la versión 11.5(1) SU5, solo se admitía el teléfono para la reproducción y la grabación.
- <span id="page-10-3"></span><sup>2</sup> Ingrese el número de teléfono o URI de directorio en el que puede grabar o reproducir el nombre de voz del usuario o saludos.
- <span id="page-10-4"></span><sup>3</sup> De manera predeterminada, el valor de velocidad se define como 1x. Puede cambiar la velocidad al nivel  $-1x$ ,  $2x \vee 3x$ .
- <sup>4</sup> De manera predeterminada, el valor del volumen está configurado en 50. Puede cambiar el volumen en un intervalo de 0 a 100.

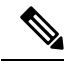

Ш

**Nota**

Cuando cargue un archivo WAV pregrabado en el Reproductor de medios, debe **guardar** la página para cargar el archivo correctamente.

### <span id="page-10-0"></span>**Formatos de audio compatibles**

Unity Connection admite el formato de audio siguiente para el archivo grabado:

- PCM lineal
- G. 711 Ley Mu
- G.711 Ley A
- G.729a
- G.726
- GSM 06.10

Puede grabar o cargar el archivo WAV en el formato de audio anterior.

#### **Tabla 1: Comparación de códecs de audio utilizados para grabar**

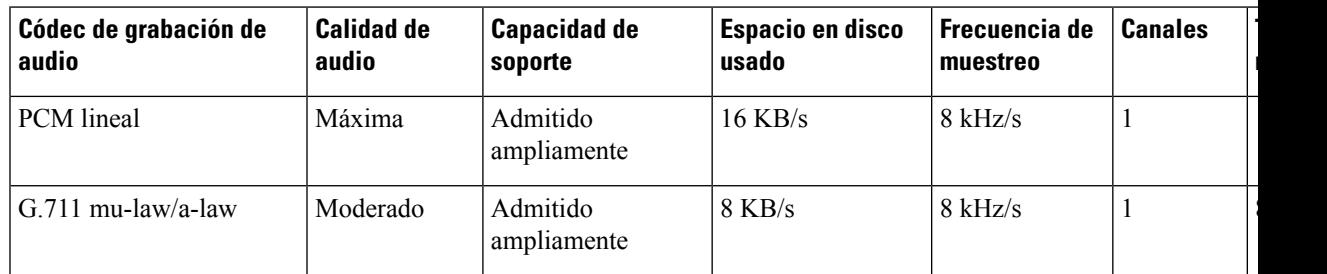

**Tamaño de muestra**

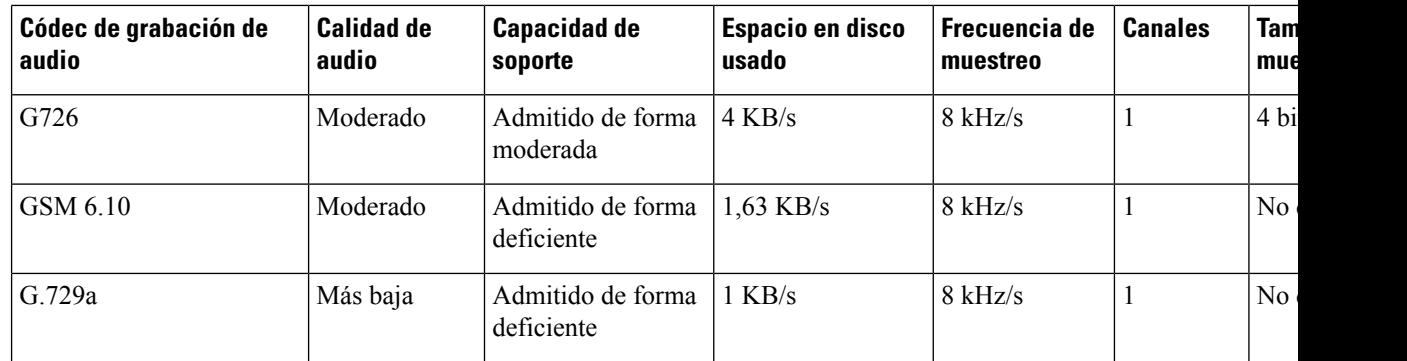

 $\mathbf I$ 

٦

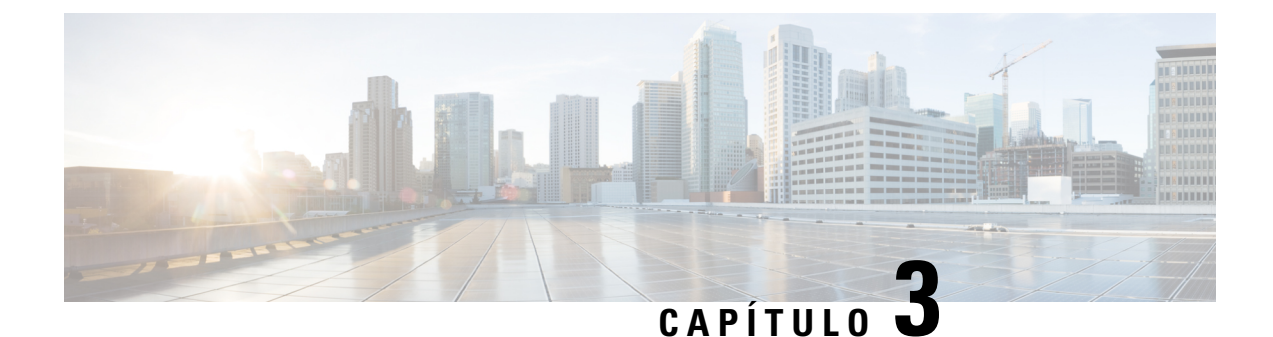

# <span id="page-12-0"></span>**Modificación de las preferencias de usuario**

- Acerca de las [preferencias](#page-12-1) del usuario, en la página 7
- Adición de [deletreos](#page-12-2) distintos de su nombre, en la página 7
- [Modificación](#page-13-0) del nombre grabado, en la página 8
- Adición de nombres [alternativos](#page-13-1) para usted, en la página 8
- Adición de dispositivos [alternativos,](#page-14-0) en la página 9
- Cambio de la [configuración](#page-15-0) avanzada para dispositivos alternativos, en la página 10
- Lista de tareas para [consolidar](#page-15-1) el correo de voz de varios teléfonos en un solo buzón, en la página 10
- [Modificación](#page-16-1) del estado del listado del directorio, en la página 11

### <span id="page-12-2"></span><span id="page-12-1"></span>**Acerca de las preferencias del usuario**

Con las preferencias del usuario, se controla la información sobre usted como usuario en el sistema de Cisco Unity Connection y algunas de sus opciones para interactuar con el sistema.

### **Adición de deletreos distintos de su nombre**

Si escribe su nombre usando caracteres alfabéticos no romanos(por ejemplo, caracteres kanji), puede introducir un deletreo alternativo de su nombre mediante el alfabeto romano. Ingresar un deletreo alternativo puede ayudar a los llamantes a comunicarse correctamente con usted cuando utilizan el reconocimiento de voz.

**Paso 1** En el Asistente para mensajes, en el menú Preferencias, seleccione **Personal**.

Paso 2 En la página Preferencias, en Nombre, ingrese un deletreo alternativo de su nombre en los campos Deletreo alternativo de nombre o Deletreo alternativo de apellido.

Puede utilizar los caracteres A-Z, a-z y 0-9.

**Paso 3** Seleccione **Guardar**.

**Temas relacionados**

Adición de nombres [alternativos](#page-13-1) para usted, en la página 8

### <span id="page-13-0"></span>**Modificación del nombre grabado**

El nombre grabado se reproduce con los mensajes que deja para otros usuarios y lo identifica en el directorio. También se reproduce con todos sus saludos que utilizan grabaciones del sistema en lugar de sus propias grabaciones.

 $\Omega$ 

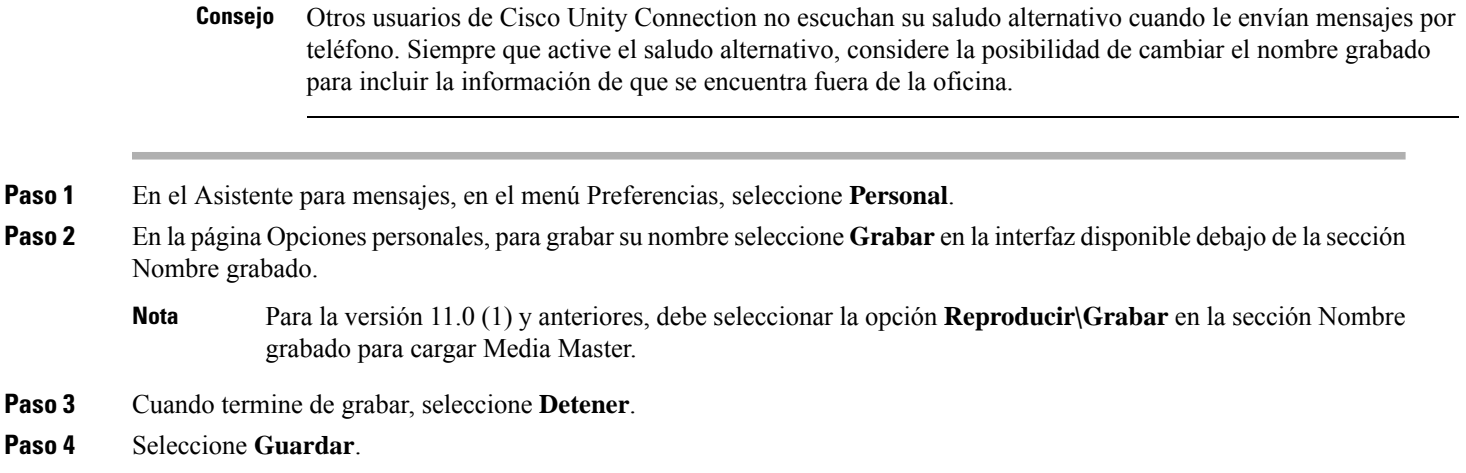

### <span id="page-13-1"></span>**Adición de nombres alternativos para usted**

Puede configurar Cisco Unity Connection para que lo reconozca por uno o más nombres alternativos que especifique. Los nombres alternativos son distintos de la versión del nombre que aparece en el directorio.

Connection reconoce alias comunes, como Bill para William y Cathy para Catherine. Sin embargo, puede agregar nombres alternativos para usted en las siguientes situaciones, para que los llamantes puedan comunicarse correctamente cuando utilicen el reconocimiento de voz:

- Se le conoce por un alias poco habitual. (Por ejemplo, su nombre es William, pero utiliza el alias Buddy).
- Se le conoce por nombres adicionales. (Por ejemplo, un segundo nombre o el nombre de soltera).
- Su nombre no se pronuncia de la misma manera que se lee. (Por ejemplo, su nombre es Janet y se pronuncia "Ya-Ney". Podría agregar el deletreo de la pronunciación "Yaney" como nombre alternativo.
- **Paso 1** En el Asistente para mensajes, en el menú Preferencias, seleccione **Personal**.
- **Paso 2** En la página Preferencias, en Nombres alternativos, ingrese el nombre alternativo.
- **Paso 3** Para agregar más nombres alternativos, seleccione **Agregar fila** y repita el paso 2.
- **Paso 4** Seleccione **Guardar**.

#### **Temas relacionados**

Adición de [deletreos](#page-12-2) distintos de su nombre, en la página 7

### <span id="page-14-0"></span>**Adición de dispositivos alternativos**

Puede agregar información sobre otros dispositivos que utiliza (por ejemplo, un buscapersonas, un teléfono celular, un teléfono de casa o un teléfono de otro lugar de trabajo) a las preferencias de Cisco Unity Connection. Esto hace que llamar a Connection desde un dispositivo alternativo sea más cómodo, ya que el sistema reconoce el número y se comporta de la misma manera que cuando llama desde su extensión principal.

El administrador de Connection también puede agregar dispositivos alternativos, además de su extensión principal. Puede agregar hasta diez dispositivos alternativos y ver cualquier dispositivo alternativo definido por el administrador.

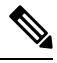

Cuando inicia sesión desde un número de teléfono que no está en la lista de dispositivos alternativos, es posible que Connection le pregunte si desea agregar ese número. Si decide agregar el número, Connection lo reconocerá y se comportará de la misma manera que cuando llama desde su extensión principal. Si decide no agregar el número, Connection no volverá a preguntar si desea agregarlo. **Nota**

- **Paso 1** En el Asistente para mensajes, en el menú Preferencias, seleccione **Personal**.
- **Paso 2** En la página Preferencias, en la sección Dispositivos alternativos, en la tabla Dispositivos definidos por el usuario, seleccione **Agregar fila**.
- **Paso 3** En el campo Nombre, ingrese una descripción para el dispositivo. (Por ejemplo, puede ingresar **Teléfono celular de la oficina** o **Teléfono celular de casa**).

**Paso 4** En el campo Número, ingrese una extensión o un número de teléfono de hasta 30 caracteres de longitud para el dispositivo.

Al ingresar los números en la tabla Dispositivos definidos por el usuario, tenga en cuenta las siguientes consideraciones:

- Cada número de teléfono que agregue debe ser único. Connection no aceptará un número que ya esté asignado a otro usuario (ya sea una extensión principal o un dispositivo alternativo) o a otra entidad de Connection (por ejemplo, una lista de distribución pública).
- Utilice los dígitos del 0 al 9 para el número. Pregunte al administrador de Connection si se necesita algún dígito o carácter adicional.
	- Para determinar el formato correcto del número de teléfono, llame al teléfono de la oficina desde el dispositivo alternativo y, en la identificación de llamada en el teléfono de la oficina, anote los dígitos adicionales que aparecen con el número de teléfono. **Consejo**
- También podrá ingresar un alias válido para una URL de SIP. Por ejemplo, si la URL es SIP:aabade@cisco.com, ingrese **aabade.** Pregunte al administrador de Connection para obtener más información.
- **Paso 5** Para agregar otro dispositivo, seleccione **Agregar fila** y repita los pasos 2 y 3.
- **Paso 6** Seleccione **Guardar**. Todos los dispositivos alternativos que ingresó están activos.

#### **Temas relacionados**

Cambio de la [configuración](#page-15-0) avanzada para dispositivos alternativos, en la página 10 Lista de tareas para [consolidar](#page-15-1) el correo de voz de varios teléfonos en un solo buzón, en la página 10

# <span id="page-15-0"></span>**Cambio de la configuración avanzada para dispositivos alternativos**

Existen varias opciones de configuración avanzada que se pueden personalizar para los dispositivos alternativos. De forma predeterminada, los dispositivos alternativos utilizan los mismos ajustes que se han configurado para la extensión principal.

Puede cambiar los ajustes de cada dispositivo alternativo que utilice para llamar a Cisco Unity Connection. Por ejemplo, puede utilizar comandos de voz como el modo de entrada del teléfono cuando llama desde su teléfono celular, pero utilizar el teclado del teléfono cuando llama desde el teléfono de la oficina.

- **Paso 1** En el Asistente para mensajes, en el menú Preferencias, seleccione **Personal**. **Paso 2** En la página Preferencias, en la sección Dispositivos alternativos, en la columna Configuración avanzada de la tabla
- Dispositivos definidos por el usuario, seleccione **Editar** correspondiente al dispositivo alternativo que desea cambiar.

Se abre una nueva ventana del navegador con Configuración avanzada para dispositivo alternativo.

- **Paso 3** En la columna Configuración, marque la casilla de verificación de cada configuración que desea cambiar.
- **Paso 4** En la columna Valor de dispositivo alternativo, cambie los valores de configuración por el comportamiento deseado para el dispositivo.
- **Paso 5** Seleccione **Guardar**.
- <span id="page-15-1"></span>**Paso 6** Cierre la ventana del navegador **Configuración avanzada para dispositivo alternativo**.

### **Lista de tareas para consolidar el correo de voz de varios teléfonos en un solo buzón**

Puede configurar varios teléfonos (por ejemplo, su teléfono celular de la oficina y su teléfono celular personal) para que se reenvíen a Cisco Unity Connection cuando no conteste de modo que todos los mensajes de voz estén disponibles en un buzón.

Cuando configura un teléfono celular para que se reenvíe a Connection, los llamantes escuchan su saludo y le dejan mensajes en el buzón de Connection, igual que cuando no responde su extensión principal. Debe definir el reenvío desde el teléfono, no en Connection.

Para configurar un teléfono celular para que se reenvíe a Connection, realice las siguientes tareas en el orden indicado.

- **1.** Agregue el teléfono celular como dispositivo alternativo. Consulte Adición de dispositivos [alternativos,](#page-14-0) en la [página](#page-14-0) 9.
- **2.** Configure el teléfono celular para que se reenvíe al número de teléfono de la oficina, que debe corresponder a su extensión principal en Connection. Consulte las instrucciones proporcionadas por el operador de telefonía.

Si no tiene instrucciones del teléfono, busque en Internet el término "reenvío de llamadas" junto con el nombre de su operador de telefonía. Consulte también [Configuración](#page-16-0) de teléfonos celulares para reenviar a Cisco Unity [Connection,](#page-16-0) en la página 11, que es un procedimiento genérico suministrado como guía, pero los pasos pueden variar según el teléfono.

**3.** Para probar el reenvío, llame a su teléfono celular desde otro teléfono. La llamada debe reenviarse al buzón de Connection.

Dado que la llamada va primero al teléfono celular y luego a su teléfono de la oficina, los llamantes pueden escuchar más tonos antes de llegar al buzón.

### <span id="page-16-0"></span>**Configuración de teléfonos celulares para reenviar a Cisco Unity Connection**

Puede utilizar este procedimiento genérico como guía, pero los pasos pueden variar según el teléfono. Le recomendamos que utilice las instrucciones proporcionadas por su operador de telefonía.

- **Paso 1** En el teléfono celular, seleccione la opción **Ajustes**.
- **Paso 2** Seleccione **Ajustes de llamadas**.
- **Paso 3** Seleccione **Reenvío de llamadas**.
- **Paso 4** Seleccione las opciones de reenvío correspondientes.

No es aconsejable reenviar todas las llamadas. Por lo general, efectúe el reenvío en las siguientes situaciones:

- Si el teléfono está ocupado.
- Si no se responde el teléfono.
- Si el teléfono está fuera de cobertura o no está disponible (por ejemplo, está desactivado).
- <span id="page-16-1"></span>**Paso 5** Siga las instrucciones que se muestran en la pantalla e ingrese el teléfono celular de la oficina, que debe corresponder a su extensión principal en Connection.

### **Modificación del estado del listado del directorio**

En función de cómo esté configurado Cisco Unity Connection en su organización, tal vez pueda elegirsi desea aparecer en el directorio. Si está incluido en la lista, los llamantes que no conozcan su extensión podrán localizarlo si buscan su nombre.

**Paso 1** En el Asistente para mensajes, en el menú Preferencias, seleccione **Personal**.

- **Paso 2** En la página Preferencias, en la sección Listado en directorio, marque la casilla de verificación **Incluir en el directorio telefónico** para que aparezca en la lista.
	- $\Omega$

Desactive la casilla de verificación **Incluir en el directorio telefónico** para no que se le incluya en la lista.

**Paso 3** Seleccione **Guardar**.

I

<span id="page-18-0"></span>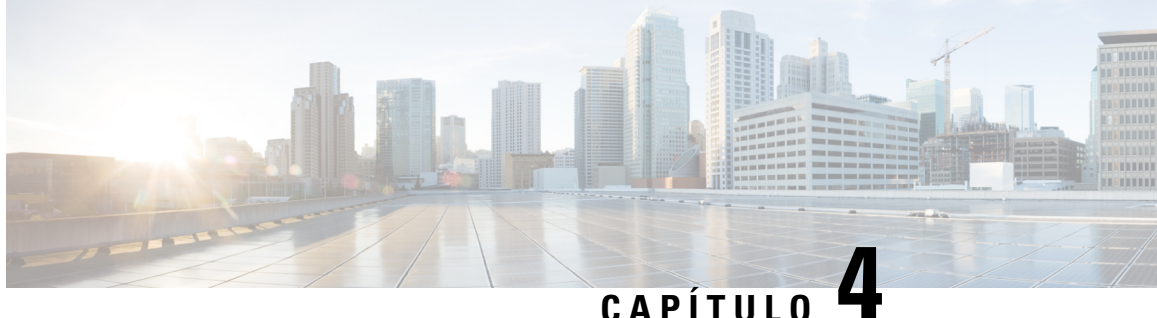

# **Cambio del PINy las contraseñas de Cisco Unity Connection**

- Acerca del PIN y las contraseñas de Cisco Unity [Connection,](#page-18-1) en la página 13
- [Modificación](#page-19-0) del PIN, en la página 14
- Cambio de la [contraseña](#page-19-1) de Cisco PCA, en la página 14

### <span id="page-18-1"></span>**Acerca del PIN y las contraseñas de Cisco Unity Connection**

Tiene un PIN para iniciar sesión en Cisco Unity Connection por teléfono. También tiene una contraseña para iniciar sesión en el sitio web de Cisco Personal Communications Assistant (PCA) para acceder a las herramientas web de Connection.

Es aconsejable cambiar el PIN y las contraseñas iniciales que le dio el administrador de Connection.

Durante la primera inscripción por teléfono, Connection le solicita que cambie el PIN inicial, pero no le permite cambiar las contraseñas iniciales que utiliza para iniciar sesión en Cisco PCA. Las contraseñas se cambian en la herramienta web Asistente para mensajes.

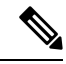

**Nota**

Es posible configurar un sistema de Cisco Unity Connection para que utilice la contraseña de inicio de sesión en el equipo como su contraseña de Cisco PCA. Si el sistema de Connection está configurado de esta manera, no puede utilizar el Asistente para mensajes para cambiar la contraseña de Cisco PCA.

También puede cambiar el PIN en el Asistente para mensajes, pero como no se le pide que ingrese un PIN existente para cambiarlo, tome las medidas adecuadas para mantener las contraseñas seguras para Cisco PCA y las cuentas de servicios externos.

Para proteger el buzón de Connection frente al acceso no autorizado, siga las instrucciones de seguridad que proporciona el administrador de Connection cuando cambie elPIN y las contraseñas. En general, las contraseñas más cortas son más fáciles de usar, pero las contraseñas más largas son más seguras, sobre todo cuando se especifica una contraseña no evidente.

En la siguiente tabla se describen los atributos de PIN y contraseñas no evidentes para Connection:

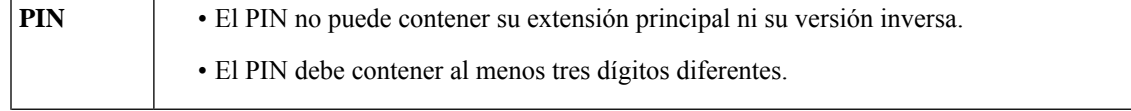

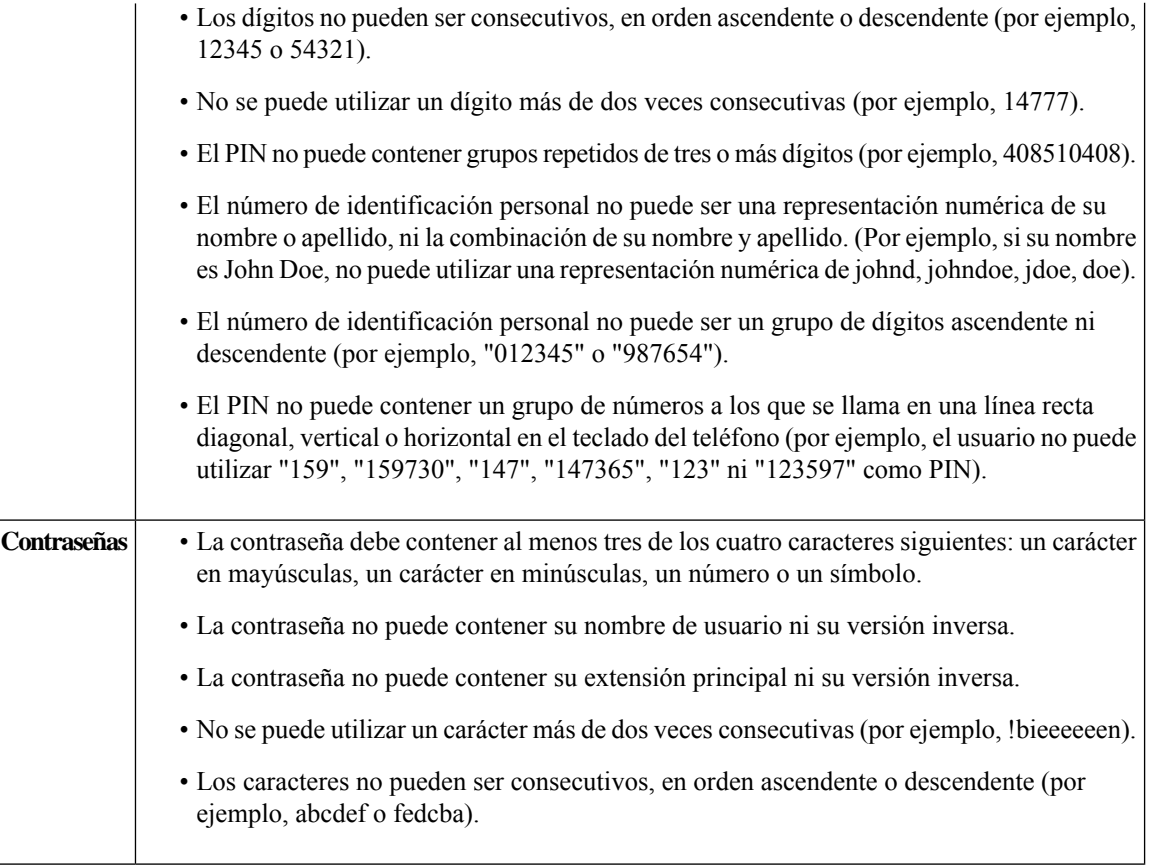

### <span id="page-19-0"></span>**Modificación del PIN**

El PIN protege la privacidad de sus mensajes y su buzón de Cisco Unity Connection frente al acceso no autorizado. Puede cambiar el PIN en cualquier momento.

 $\boldsymbol{\mathcal{L}}$ 

**Consejo**

Si olvida el PIN, utilice la herramienta web Asistente para mensajes para cambiarlo, ya que no se le pide que ingrese un PIN existente para cambiarlo allí.

- **Paso 1** En el Asistente para mensajes, en el menú Contraseñas, seleccione **Cambiar PIN**.
- <span id="page-19-1"></span>**Paso 2** En la página PIN, ingrese la contraseña nueva y vuelva a ingresarla para confirmarla. Utilice los dígitos del 0 al 9.
- **Paso 3** Seleccione **Guardar**.

# **Cambio de la contraseña de Cisco PCA**

La contraseña protege el acceso al sitio web de Cisco Personal Communications Assistant (PCA).

Si utiliza una aplicación de correo electrónico para acceder a los mensajes de voz, es posible que la aplicación use el nombre de usuario de Cisco Unity Connection y la contraseña de Cisco PCA para acceder a su cuenta de Connection. Cuando cambie la contraseña de Cisco PCA en el Asistente para mensajes, actualice también la contraseña en la aplicación de correo electrónico para que pueda continuar accediendo a su cuenta de Connection.

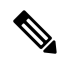

- Es posible configurar un sistema de Cisco Unity Connection para que utilice la contraseña de inicio de sesión en el equipo como su contraseña de Cisco PCA. Si el sistema de Connection está configurado de esta manera, no puede utilizar el Asistente para mensajes para cambiar la contraseña de Cisco PCA. **Nota**
- **Paso 1** En el Asistente para mensajes, en el menú Contraseñas, seleccione **Cambiar contraseña de Cisco PCA**.
- **Paso 2** En la página Contraseña de Cisco PCA, ingrese la contraseña actual.
- **Paso 3** Introduzca la contraseña nueva y vuelva a ingresarla para confirmarla.
- **Paso 4** Seleccione **Guardar**.

I

<span id="page-22-0"></span>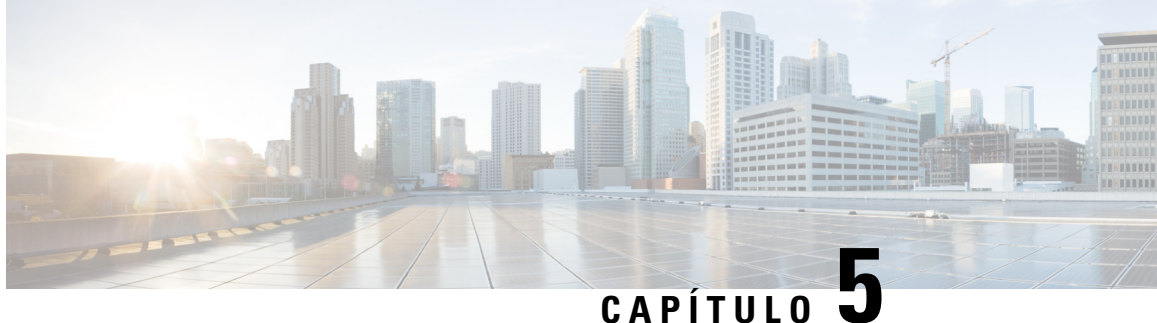

# **Cambio de las preferencias de conversación de Cisco Unity Connection**

- Acerca de las preferencias de [conversación,](#page-22-1) en la página 17
- Cambio del idioma de [conversación](#page-22-2) de Connection, en la página 17
- [Cambio](#page-23-0) del estilo de menú, en la página 18
- Cambio del volumen de la [conversación](#page-23-1) de Connection, en la página 18
- Cambio de la velocidad de [conversación](#page-23-2) de Connection, en la página 18
- Cambio del formato de hora que se utiliza para las marcas de tiempo de los [mensajes,](#page-24-0) en la página 19
- Cambio del modo de entrada del [teléfono,](#page-24-1) en la página 19
- Cambio de lo que [Connection](#page-25-0) reproduce cuando inicia sesión, en la página 20
- Cambio de las [preferencias](#page-26-0) de adición de direcciones y envío de mensajes, en la página 21

### <span id="page-22-2"></span><span id="page-22-1"></span>**Acerca de las preferencias de conversación**

Las preferencias de conversación controlan qué escucha y cómo interactúa con Cisco Unity Connection por teléfono. Al utilizar estas preferencias junto con las preferencias de reproducción del menú telefónico, puede personalizar muchos aspectos de la conversación de Cisco Unity Connection.

### **Cambio del idioma de conversación de Connection**

Este ajuste controla el idioma en que escucha la conversación de Cisco Unity Connection. (El administrador de Connection establece el idioma en que los llamantes escuchan la conversación de Connection).

- **Paso 1** En el Asistente para mensajes, en el menú Preferencias, seleccione **Menú telefónico**.
- **Paso 2** En la página Menú telefónico, en la lista Idioma, seleccione el idioma en el que desea escuchar la conversación de Connection.
- **Paso 3** Desplácese a la parte inferior de la página y seleccione **Guardar**.

### <span id="page-23-0"></span>**Cambio del estilo de menú**

Cuando utiliza el teclado del teléfono como el modo de entrada del teléfono, puede escuchar menús completos o abreviados. Los menús completos proporcionan mensajes completos, y los menús abrevados ofrecen versiones resumidas de los menús completos. Cuando utiliza comandos de voz como modo de entrada, solo escucha menús completos.

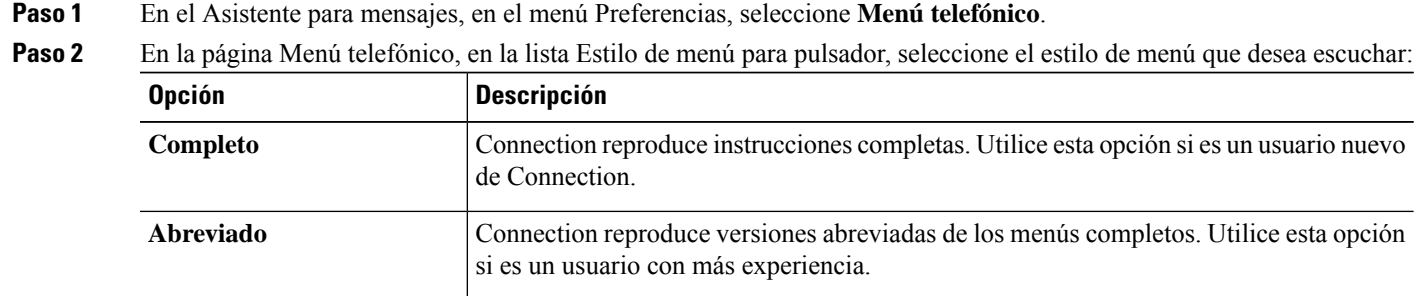

<span id="page-23-1"></span>**Paso 3** Desplácese a la parte inferior de la página y seleccione **Guardar**.

### **Cambio del volumen de la conversación de Connection**

Puede establecer el nivel de volumen en el que escucha las instrucciones, los nombres grabados y los saludos del usuario en la conversación de Cisco Unity Connection.

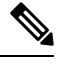

**Nota** El volumen que defina aquí no afecta el volumen de la reproducción de mensajes.

- **Paso 1** En el Asistente para mensajes, en el menú Preferencias, seleccione **Menú telefónico**.
- **Paso 2** En la página Menú telefónico, en la lista Volumen de conversación, seleccione el nivel al que desea escuchar la conversación de Connection.
- <span id="page-23-2"></span>**Paso 3** Desplácese a la parte inferior de la página y seleccione **Guardar**.

### **Cambio de la velocidad de conversación de Connection**

Puede establecer la velocidad a la que escucha las instrucciones, los nombres grabados y los saludos del usuario en la conversación de Cisco Unity Connection.

Ш

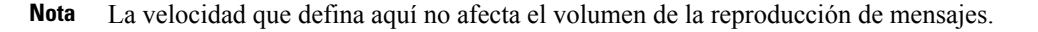

- **Paso 1** En el Asistente para mensajes, en el menú Preferencias, seleccione **Menú telefónico**.
- **Paso 2** En la página Menú telefónico, en la lista Velocidad de conversación, seleccione el nivel al que desea escuchar la conversación de Connection.

<span id="page-24-0"></span>**Paso 3** Desplácese a la parte inferior de la página y seleccione **Guardar**.

### **Cambio del formato de hora que se utiliza para las marcas de tiempo de los mensajes**

Puede seleccionar el formato de hora que se utiliza para las marcas de tiempo de los mensajes que oye cuando escucha los mensajes por teléfono.

| <b>Opción</b>     | <b>Descripción</b>                                                                                        |
|-------------------|----------------------------------------------------------------------------------------------------|
| Reloj de 12 horas | Oirá "Una de la tarde" cuando escuche la marca de tiempo de un mensaje que se<br>dejó a la 1 de la tarde. |
| Reloj de 24 horas | Oirá "13:00" cuando escuche la marca de tiempo de un mensaje que se dejó a la<br>1 de la tarde.           |

**Paso 1** En el Asistente para mensajes, en el menú Preferencias, seleccione **Menú telefónico**.

<span id="page-24-1"></span>**Paso 3** Desplácese a la parte inferior de la página y seleccione **Guardar**.

### **Cambio del modo de entrada del teléfono**

Puede elegir el modo de entrada que utiliza cuando accede a Cisco Unity Connection por teléfono:

- Utilice el teclado del teléfono para administrar mensajes y preferencias.
- Utilice los comandos de voz para administrar mensajes y preferencias, además de utilizar el teclado del teléfono.
- **Paso 1** En el Asistente para mensajes, en el menú Preferencias, seleccione **Menú telefónico**.

**Paso 2** En la página Menú telefónico, en el campo Modo de entrada, seleccione el modo que corresponda:

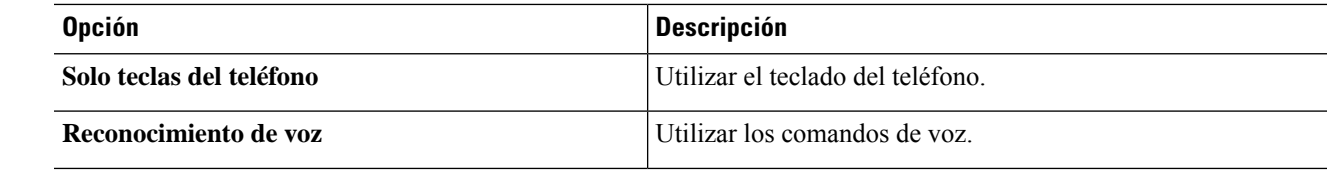

**Paso 3** Seleccione **Guardar**.

### <span id="page-25-0"></span>**Cambio de lo que Connection reproduce cuando inicia sesión**

Puede controlar lo que reproduce Cisco Unity Connection cuando inicia sesión por teléfono:

- Puede elegir si desea que Connection reproduzca el nombre grabado.
- Puede elegir si desea que Connection le notifique o no cuando el saludo alternativo está activado.
- Puede elegir los tipos de mensaje para los cuales Connection anuncia el número total cuando verifica los mensajes.
- **Paso 1** En el Asistente para mensajes, en el menú Preferencias, seleccione **Menú telefónico**.
- **Paso 2** En la página Menú telefónico, en la sección Después de iniciar sesión, reproducir, marque la casilla de verificación **Reproducir mi nombre grabado** para escuchar su nombre grabado cuando llama a Connection e inicia sesión.
- **Paso 3** Marque la casilla de verificación **Reproducir notificación para saludo alternativo** para que Connection le indique cuándo está activado el saludo alternativo.
- **Paso 4** En la sección Para mensajes nuevos, reproducir, marque cualquiera de las siguientes casillas de verificación, según el número de mensajes que desea escuchar:

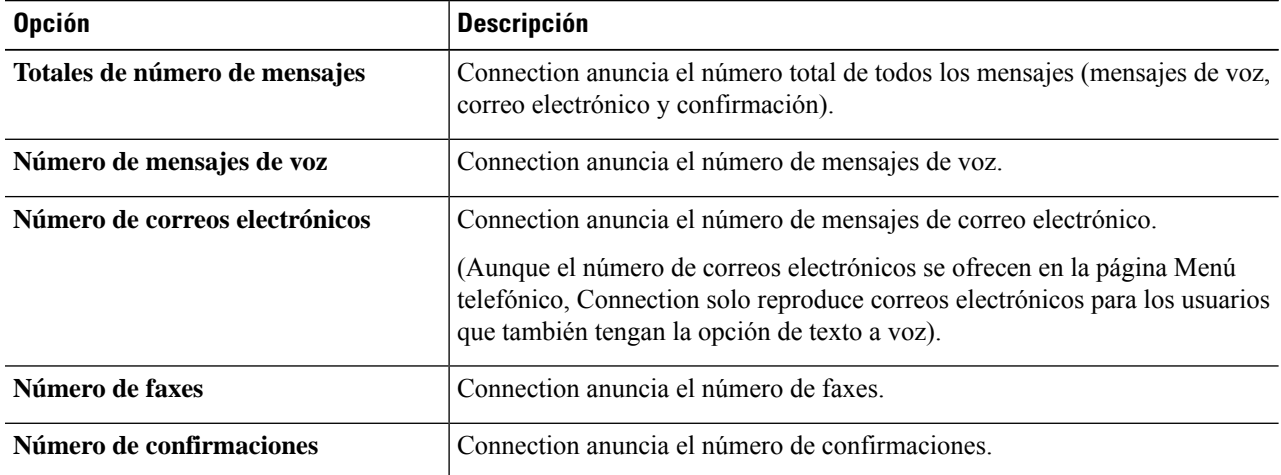

**Paso 5** En la sección "Para mensajes guardados, reproducir", marque la casilla de verificación **Totales de números de mensajes** para que Connection anuncie el número total de todos los mensajes guardados (mensajes de voz, correo electrónico y confirmación).

# <span id="page-26-0"></span>**Cambio de las preferencias de adición de direcciones y envío de mensajes**

Cisco Unity Connection ofrece dos maneras de enviar mensajes a otros usuarios cuando el modo de entrada del teléfono está configurado para utilizar el teclado del teléfono (Solo teclas del teléfono):

- Deletrear un nombre de usuario.
- Ingresar una extensión de usuario.

Es posible que pueda alternar entre la entrada de deletreo y numérica presionando  $#$   $#$  cuando se le pregunte si desea enviar un mensaje por teléfono, independientemente del ajuste de envío de mensajes que elija.

#### **Paso 1** En el Asistente para mensajes, en el menú Preferencias, seleccione **Menú telefónico**.

**Paso 2** En la página Menú telefónico, en la sección Al agregar direcciones y enviar un mensaje, marque la casilla de verificación **Confirmar destinatario por nombre** para escuchar la confirmación de un nombre seleccionado.

- Siempre escucha una confirmación cuando utiliza los comandos de voz (el modo de entrada Reconocimiento de voz). **Nota**
- **Paso 3** Marque la casilla de verificación **Continuar agregando nombres después de cada destinatario** para seguir agregando nombres después de cada destinatario al enviar y reenviar mensajes a varios destinatarios.
	- Siempre se le pide que agregue nombres cuando utiliza los comandos de voz (modo de entrada Reconocimiento de voz). **Nota**
- **Paso 4** En el campo Agregar destinatarios al, seleccione la opción que desea utilizar para deletrear los nombres de usuario o ingrese las extensiones cuando envía mensajes.

**Nota** Este ajuste no se aplica cuando se usan los comandos de voz (modo de entrada Reconocimiento de voz).

**Paso 5** En el campo Cuando la llamada se desconecta o cuelgo, seleccione la opción que corresponda:

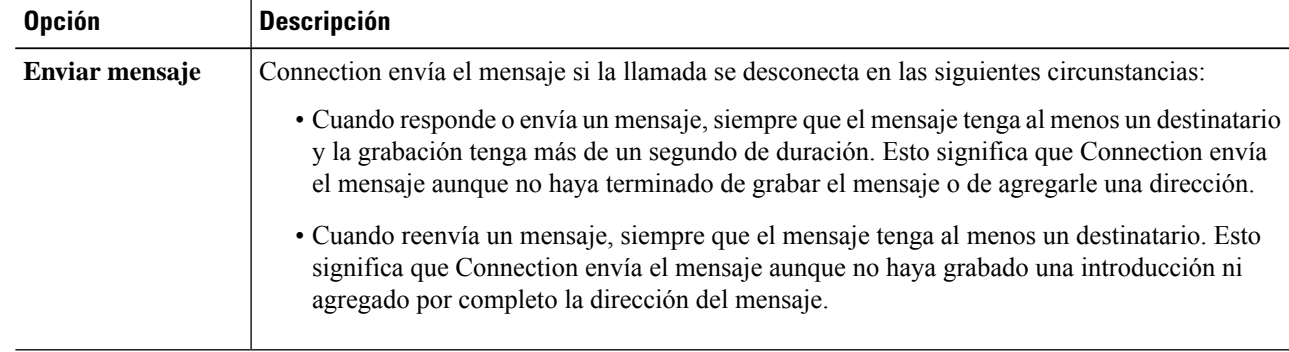

I

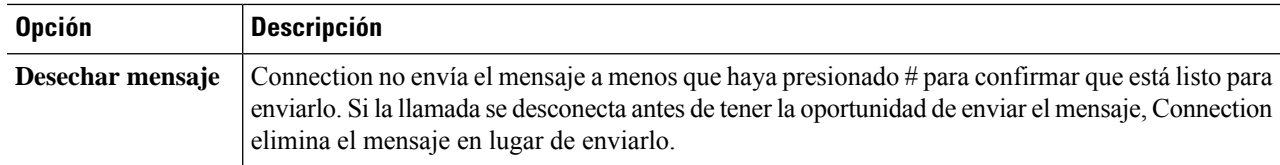

#### **Paso 6** Seleccione **Guardar**.

<span id="page-28-0"></span>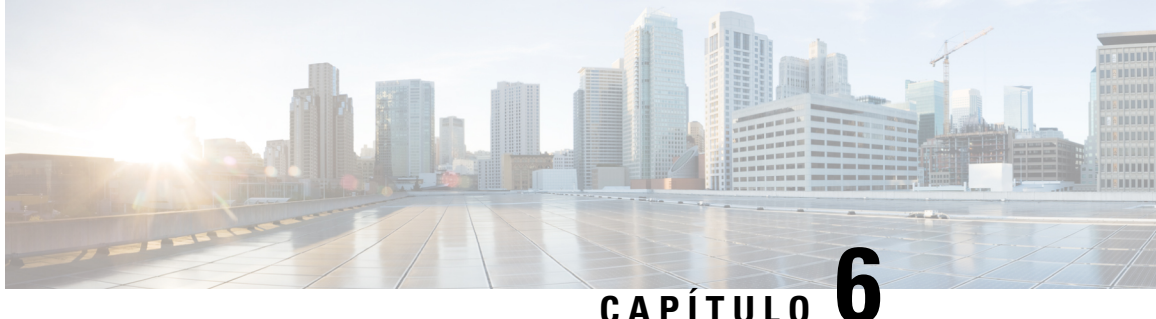

# **Cambio de las preferencias de reproducción de mensajes**

- Acerca de las preferencias de [reproducción](#page-28-1) de mensajes, en la página 23
- Lo que oye al [comprobar](#page-28-2) los mensajes, en la página 23
- Cambio del volumen de [reproducción](#page-29-0) para todos los mensajes que escucha por teléfono, en la página 24
- Cambio del volumen de [reproducción](#page-29-1) para todos los mensajes que escucha a través de los altavoces del [equipo,](#page-29-1) en la página 24
- Cambio de la velocidad de [reproducción](#page-30-0) para todos los mensajes que escucha por teléfono, en la página [25](#page-30-0)
- Cambio de la velocidad de [reproducción](#page-30-1) para todos los mensajes que escucha a través de los altavoces del [equipo,](#page-30-1) en la página 25
- Cambio del orden de [reproducción](#page-31-0) de los mensajes, en la página 26
- Cambio de lo que reproduce Cisco Unity [Connection](#page-32-0) antes y después de los mensajes, en la página 27
- Cambio de la forma en que Connection maneja los mensajes cuando cuelga o se [desconecta,](#page-33-0) en la página [28](#page-33-0)
- Cambio de la [confirmación](#page-33-1) de Connection para eliminar mensajes, en la página 28

### <span id="page-28-2"></span><span id="page-28-1"></span>**Acerca de las preferencias de reproducción de mensajes**

Las preferencias de reproducción de mensajes controlan lo que escucha cuando consulta los mensajes por teléfono. Puede utilizar las preferencias de reproducción de mensajes junto con las preferencias del menú telefónico para personalizar muchos aspectos de la conversación de Cisco Unity Connection.

### **Lo que oye al comprobar los mensajes**

Cuando inicia sesión por teléfono, Cisco Unity Connection reproduce su nombre grabado y luego le informa de cuántos mensajes nuevos y guardados tiene. Después del número de mensajes, Connection reproduce el menú principal.

Una vez que decida reproducir los mensajes nuevos o antiguos, Connection los reproduce en el orden especificado en la herramienta web Asistente para mensajes: primero ordenados por tipo de mensaje y urgencia y, a continuación, por la hora a la que se envió el mensaje.

Lo que oye acerca de un mensaje y el remitente depende de si el mensaje lo dejó otro usuario o un llamante no identificado:

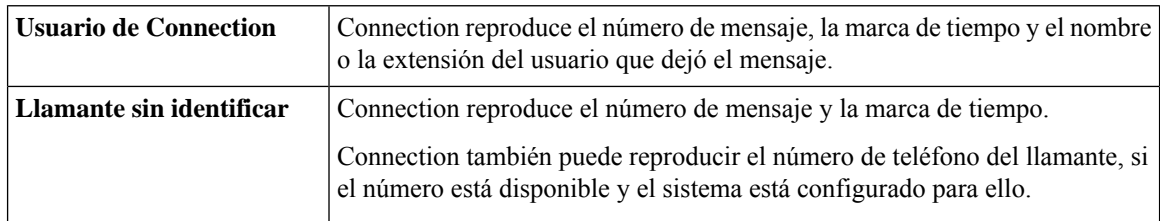

Puede especificar qué información reproduce Connection acerca de un mensaje y el remitente del mensaje antes y después de reproducir los mensajes.

# <span id="page-29-0"></span>**Cambio del volumen de reproducción para todos los mensajes que escucha por teléfono**

Con el procedimiento de esta sección se cambia el volumen de reproducción que escucha al verificar los mensajes por teléfono.

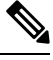

#### **Nota**

El volumen que establezca aquí no afecta el volumen de la conversación de Cisco Unity Connection, los nombres grabados ni los saludos del usuario.

- **Paso 1** En el Asistente para mensajes, en el menú Preferencias, seleccione **Reproducción de mensajes**.
- **Paso 2** En la página Preferencias de reproducción de mensajes, en la lista Volumen del mensaje, seleccione el nivel con el que desea escuchar los mensajes reproducidos.
- <span id="page-29-1"></span>**Paso 3** Desplácese a la parte inferior de la página y seleccione **Guardar**.

# **Cambio del volumen de reproducción para todos los mensajes que escucha a través de los altavoces del equipo**

El procedimiento de esta sección cambia el volumen de reproducción que oye al escuchar los mensajes por los altavoces de su equipo.

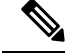

**Nota**

El volumen que establezca aquí no afecta el volumen de la conversación de Cisco Unity Connection, los nombres grabados ni los saludos del usuario.

#### **Paso 1** En el Asistente para mensajes, vaya a cualquier página que contenga Reproductor de medios. (Por ejemplo, en el menú Preferencias, seleccione Personal para utilizar el del campo Nombre grabado).

**Paso 2** En Reproductor de medios, seleccione y arrastre el **control deslizante Volumen** para disminuir o aumentar el volumen de reproducción, según corresponda.

## <span id="page-30-0"></span>**Cambio de la velocidad de reproducción para todos los mensajes que escucha por teléfono**

El procedimiento de esta sección cambia la velocidad de reproducción de un mensaje individual o de todos los mensajes que escucha al comprobar los mensajes por teléfono.

**Nota**

La velocidad que establezca aquí no afecta la velocidad de la conversación de Cisco Unity Connection, los nombres grabados ni los saludos del usuario.

- **Paso 1** En el Asistente para mensajes, en el menú Preferencias, seleccione **Reproducción de mensajes**.
- **Paso 2** En la página Preferencias de reproducción de mensajes, en la lista Velocidad del mensaje, seleccione el nivel con el que desea escuchar los mensajes reproducidos.
- <span id="page-30-1"></span>**Paso 3** Desplácese a la parte inferior de la página y seleccione **Guardar**.

# **Cambio de la velocidad de reproducción para todos los mensajes que escucha a través de los altavoces del equipo**

El procedimiento de esta sección cambia la velocidad de reproducción de un mensaje individual o de todos los mensajes que oye al escucharlos por los altavoces de su equipo.

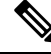

La velocidad que establezca aquí no afecta la velocidad de la conversación de Cisco Unity Connection, los nombres grabados ni los saludos del usuario. **Nota**

- **Paso 1** En el Asistente para mensajes, vaya a cualquier página que contenga Media Master. (Por ejemplo, en el menú Preferencias, seleccione Personal para utilizar el del campo Nombre grabado).
- **Paso 2** En Media Master, seleccione y arrastre el **control deslizante de velocidad** para obtener una reproducción más lenta o más rápida, según corresponda.

**Paso 3** Seleccione **Reproducir** para guardar el ajuste de velocidad para todos los mensajes que escucha por los altavoces del equipo.

### <span id="page-31-0"></span>**Cambio del orden de reproducción de los mensajes**

Puede personalizar el orden en el que se reproducen los mensajes nuevos, guardados y eliminados. En el caso de los mensajes nuevos y guardados, utilice ajustes de reproducción para ordenar por tipo de mensaje (por ejemplo, voz o correo electrónico) y por urgencia.Por ejemplo, puede especificar que Cisco Unity Connection reproduzca los mensajes de voz urgentes en primer lugar y, después, los faxes urgentes, seguidos de los mensajes de voz normales.

Por tipo, el orden de reproducción predeterminado de los mensajes nuevos y guardados es el siguiente:

- Mensajes de voz: urgentes, luego normales
- Mensajes de fax: urgentes, luego normales
- Mensajes de correo electrónico: urgentes, luego normales
- Recibos y avisos

En el orden de reproducción predeterminado de los mensajes nuevos, Connection también reproduce el mensaje más reciente en primer lugar; en el caso de los mensajes guardados y eliminados, Connection reproduce primero el mensaje más antiguo.

Dado que los mensajes eliminados no se ordenan por tipo, solo puede indicar si Connection reproduce primero los mensajes más recientes o más antiguos.

- **Paso 1** En el Asistente para mensajes, en el menú Preferencias, seleccione **Reproducción de mensajes**.
- **Paso 2** En la página Reproducción de mensajes, en la sección Orden de reproducción para mensajes nuevos, utilice los botones **Subir** y **Bajar** para poner la lista de los tipos de mensaje en el orden en que desea que se reproduzcan.
- **Paso 3** En la lista Luego por, seleccione **Más reciente primero** o **Más antiguo primero** para especificar el orden de todos los mensajes nuevos. (Tenga en cuenta que esto no le permite hacer que se reproduzca un tipo de mensaje concreto).
- **Paso 4** En la sección Orden de reproducción para mensajes guardados, utilice los botones **Subir** y **Bajar** para poner la lista de los tipos de mensaje en el orden en que desea que se reproduzcan.
- **Paso 5** En la lista Luego por, seleccione **Más reciente primero** o **Más antiguo primero** para especificar el orden de todos los mensajes guardados.
- **Paso 6** En la sección Orden de reproducción para mensajes borrados, seleccione Más reciente primero o Más antiguo primero para especificar el orden de todos los mensajes eliminados.
- **Paso 7** Desplácese a la parte inferior de la página y seleccione **Guardar**.

Ш

### <span id="page-32-0"></span>**Cambio de lo que reproduce Cisco Unity Connection antes y después de los mensajes**

Las propiedades del mensaje son información sobre un mensaje. Puede especificar si desea que Connection reproduzca todas las propiedades del mensaje, ninguna o una combinación de dichas propiedades.

Los ajustes predeterminadosson que Connection reproduce la información del remitente, el número de mensaje y la hora en que se envió el mensaje.

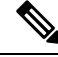

Para las confirmaciones, la información difiere ligeramente. Connection reproduce la marca de tiempo y el motivo para un recibo antes de la lista de destinatarios cuando hay más de un destinatario. Cuando solo hay un destinatario, Connection reproduce la marca de hora y la razón después del nombre del destinatario. **Nota**

#### **Paso 1** En el Asistente para mensajes, en el menú Preferencias, seleccione **Reproducción de mensajes**.

**Paso 2** En la página Reproducción de mensajes, desplácese a la sección Antes de reproducir cada mensaje, reproducir y marque o desmarque las casillas de verificación correspondientes para especificar qué información reproduce Connection antes de cada mensaje:

<span id="page-32-3"></span><span id="page-32-2"></span><span id="page-32-1"></span>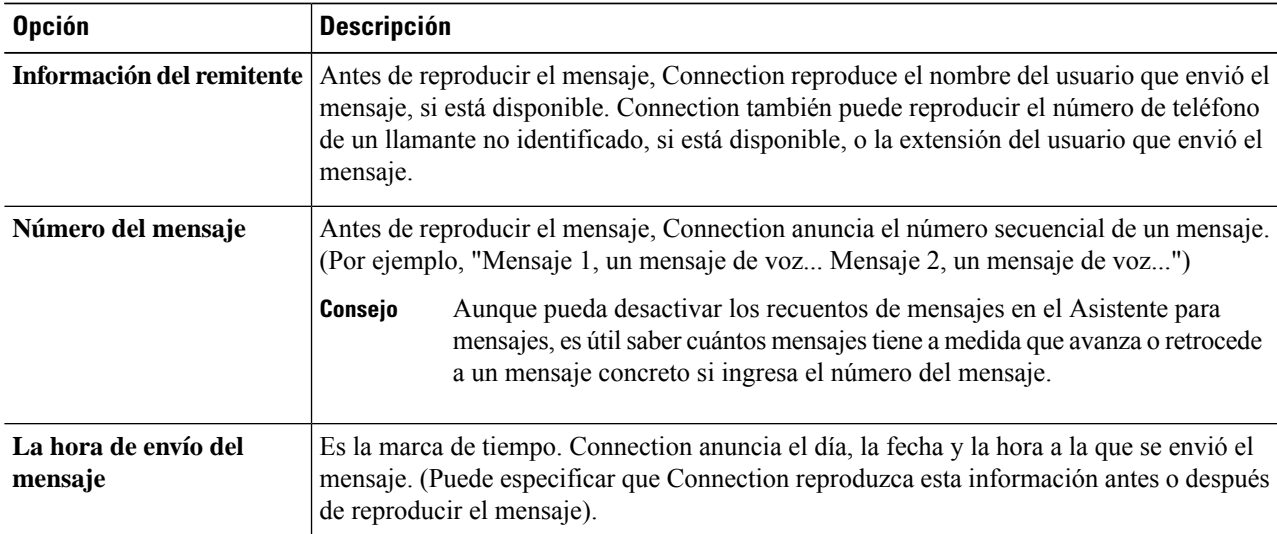

- **Paso 3** En la sección Después de reproducir cada mensaje, reproducir, marque o desmarque la casilla de verificación **La hora de envío del mensaje** para especificar si Connection reproduce la marca de tiempo del mensaje después de reproducir cada mensaje.
- **Paso 4** Seleccione **Guardar**.

# <span id="page-33-0"></span>**Cambio de la forma en que Connection maneja los mensajes cuando cuelga o se desconecta**

Puede elegir si desea que Cisco Unity Connection deje los nuevos mensajes marcados como nuevos o los marque como guardados cuando accede al cuerpo del mensaje y luego cuelga o se desconecta antes de indicar cómo debe administrar el mensaje.

**Paso 1** En el Asistente para mensajes, en el menú Preferencias, seleccione **Reproducción de mensajes**.

**Paso 2** En la página Reproducción de mensajes, en la sección Cuando está desconectado o el usuario cuelga durante reproducción de mensaje, seleccione la opción que corresponda:

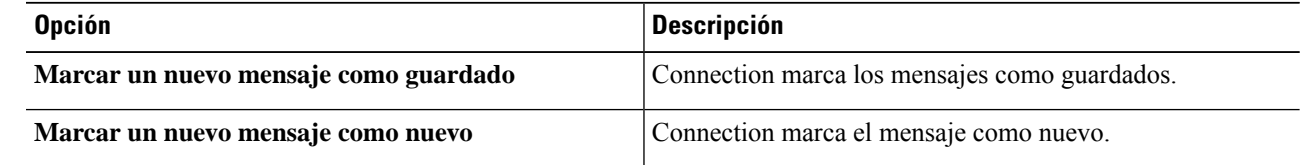

#### <span id="page-33-1"></span>**Paso 3** Seleccione **Guardar**.

# **Cambio de la confirmación de Connection para eliminar mensajes**

Puede elegir si desea que Cisco Unity Connection solicite confirmación cuando elimine los mensajes nuevos y guardados por el teléfono.

- **Paso 1** En el Asistente para mensajes, en el menú Preferencias, seleccione **Reproducción de mensajes**.
- **Paso 2** En la página Reproducción de mensajes, en la sección Al borrar un mensaje, marque la casilla de verificación **Confirmar que se desean borrar mensajes nuevos o guardados** para que Connection le solicite confirmación.

Desmarque la casilla de verificación si no desea que Connection le solicite la confirmación.

**Paso 3** Seleccione **Guardar**.

<span id="page-34-0"></span>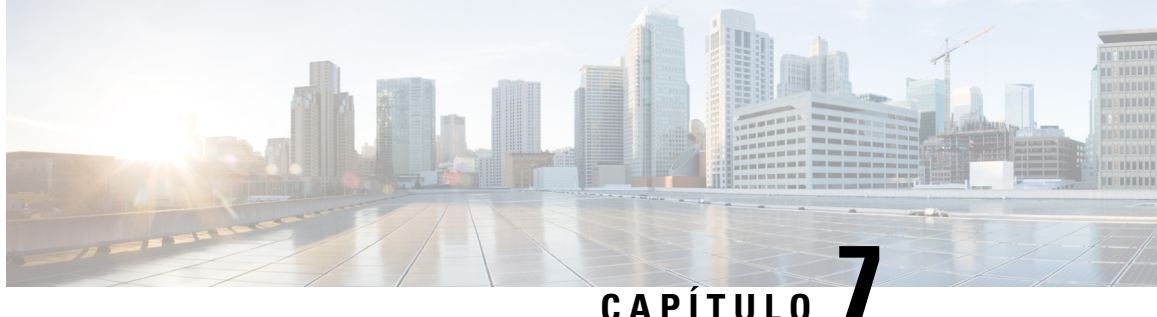

# **Cambio de las preferencias de transferencia y filtrado de llamadas**

- Acerca de las reglas de [transferencia](#page-34-1) de llamadas, en la página 29
- Cambio de las preferencias de [transferencia](#page-35-0) de llamadas, en la página 30
- Cambio de las [preferencias](#page-36-0) de llamadas en espera, en la página 31
- Cambio de las [preferencias](#page-36-1) de filtrado de llamadas, en la página 31
- Cambio de las [preferencias](#page-37-0) del mensaje del llamante, en la página 32

### <span id="page-34-1"></span>**Acerca de las reglas de transferencia de llamadas**

Lasreglas de transferencia de llamadas controlan cómo Cisco Unity Connection maneja lasllamadas entrantes indirectas, que son de llamantes que no lo marcan directamente (por ejemplo, llamantes que utilizan el directorio para comunicarse con usted). Para llamadas directas (cuando los llamantes externos u otros usuarios marcan su número de teléfono personal para localizarlo), la configuración de transferencia de Connection no se aplica.

Puede optar por contestar llamadas indirectas o puede hacer que las llamadas indirectas se dirijan inmediatamente al buzón de voz.

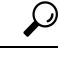

#### **Consejo**

A fin de configurar transferencias de llamadas para las llamadas directas a su extensión, póngase en contacto con el administrador de Connection. Es probable que su teléfono de escritorio o el sistema telefónico que utiliza la organización proporcionen funciones de transferencia que puede utilizar para administrar lasllamadas directas.

<span id="page-34-3"></span>A continuación, se describen las tres reglas de transferencia básicas y cómo funcionan. Tenga en cuenta que Connection sigue la regla de transferencia básica que activa para la situación correspondiente, mientras algunas reglas de transferencia reemplazan a otras cuando se activan.

<span id="page-34-2"></span>Regla de transferencia estándar

Esta regla de transferencia básica se aplica durante las horas hábiles que el administrador de Cisco Unity Connection especificó para la organización o en otras situaciones cuando ninguna otra regla de transferencia está activada. Por diseño, la regla de transferencia estándar no se puede desactivar.

Regla de transferencia alternativa

Active esta regla de transferencia básica para aplicarla durante un período de tiempo específico cuando desee anular las otrasreglas de transferencia.Por ejemplo, es posible que desee enrutar todaslasllamadas directamente al correo de voz si está fuera de la oficina o puede que desee transferir las llamadas a una extensión diferente si está trabajando temporalmente en otro lugar.Siempre que esté activada, la regla de transferencia alternativa anula todas las demás reglas de transferencia.

<span id="page-35-1"></span>Regla de transferencia para horas no hábiles

Active esta regla básica de transferencia cuando desee que Connection realice diferentes acciones de transferencia durante las horas no hábiles que el administrador de Connection especificó para su organización. (Por ejemplo, es posible que desee enrutar todas las llamadas directamente al buzón de voz durante las horas no hábiles). Siempre y cuando esté activada, la regla de transferencia para horas no hábiles anula la regla de transferencia estándar durante las horas no hábiles.

### <span id="page-35-0"></span>**Cambio de las preferencias de transferencia de llamadas**

Las preferencias de transferencia de llamadas le permiten elegir si las llamadas indirectas hacen sonar su extensión o bien otra extensión o número de teléfono que especifique, o se transfieren directamente al correo de voz para que su teléfono no suene. Cuando envía las llamadas al correo de voz, las personas que llaman no tienen que esperar mientras el teléfono suena sin contestar. El saludo se reproduce inmediatamente.

- **Paso 1** En el Asistente para mensajes, en el menú Preferencias, seleccione **Transferencia y filtrado**.
- **Paso 2** En la tabla Regla de transferencia, elija la regla de transferencia básica cuyos ajustes desea cambiar.
- **Paso 3** Si el campo Cuando esta regla básica está activada aparece en la parte superior de la página, seleccione la opción que corresponda:

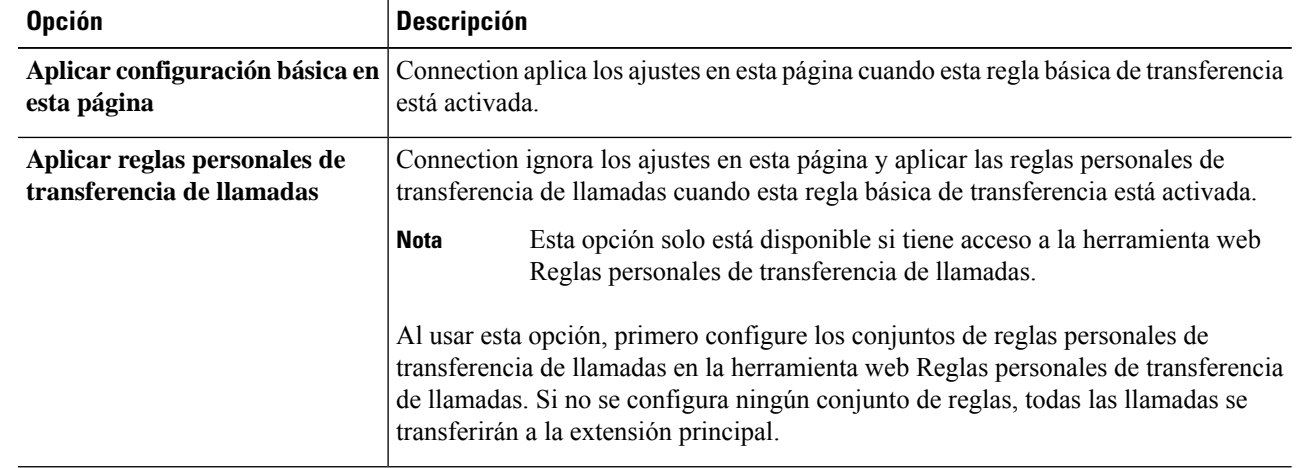

**Paso 4** En el campo Estado, elija si la regla está desactivada, activada o activada con una fecha y hora de finalización. Tenga en cuenta que no se puede desactivar la regla de transferencia estándar.

**Paso 5** En el campo Transferir llamadas a, seleccione el destino correspondiente para las llamadas:

| <b>Opción</b>                               | <b>Descripción</b>                          |
|---------------------------------------------|---------------------------------------------|
| <b>Extensión <your extension=""></your></b> | Las llamadas se transfieren a su extensión. |

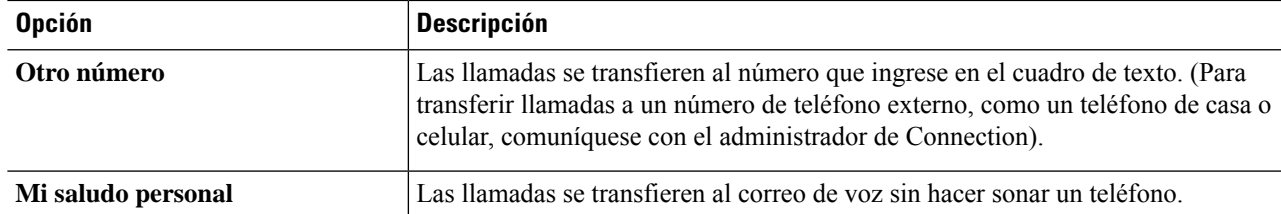

Por comodidad, puede editar el número de transferencia en el cuadro de texto incluso si especifica que Connection transfiera las llamadas a su extensión o al correo de voz. Connection transfiere las llamadas al número del cuadro de texto solo cuando está seleccionado el botón de opción que hay junto a él. **Consejo**

<span id="page-36-0"></span>**Paso 6** Seleccione **Guardar**.

Ш

### **Cambio de las preferencias de llamadas en espera**

Cuando se configura una regla de transferencia básica para responder a lasllamadasindirectas en su extensión, puede indicar cómo desea que Cisco Unity Connection administre lasllamadas cuando el teléfono esté ocupado.

**Paso 1** En el Asistente para mensajes, en el menú Preferencias, seleccione **Transferencia y filtrado**.

**Paso 2** En la tabla Regla de transferencia, seleccione la regla de transferencia básica cuyos ajustes desea cambiar.

**Paso 3** En el campo Transferir llamadas a, seleccione **Extensión <Your Extension>**.

**Paso 4** En la lista Si mi extensión está ocupada, seleccione cómo quiere que Connection administre las llamadas cuando su extensión esté ocupada:

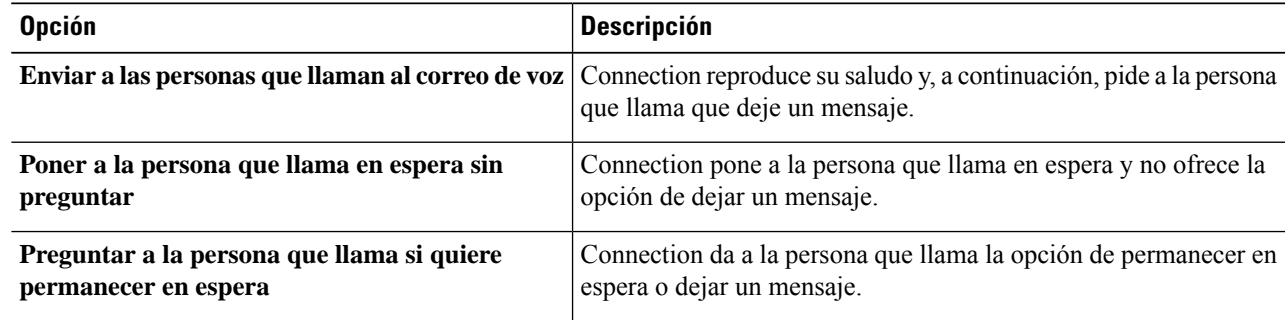

<span id="page-36-1"></span>**Paso 5** Seleccione **Guardar**.

### **Cambio de las preferencias de filtrado de llamadas**

Puede hacer que Cisco Unity Connection filtre las llamadas indirectas. Connection puede pedir el nombre del llamante y reproducirlo antes de conectar la llamada. También puede indicarle cuándo se conecta la llamada u ofrecer la opción de aceptar una llamada indirecta o enrutarla al correo de voz para que el llamante deje un mensaje.

- **Paso 1** En el Asistente para mensajes, en el menú Preferencias, seleccione **Transferencia y filtrado**.
- **Paso 2** En la tabla Regla de transferencia, seleccione la regla de transferencia básica cuyos ajustes desea cambiar.
- 

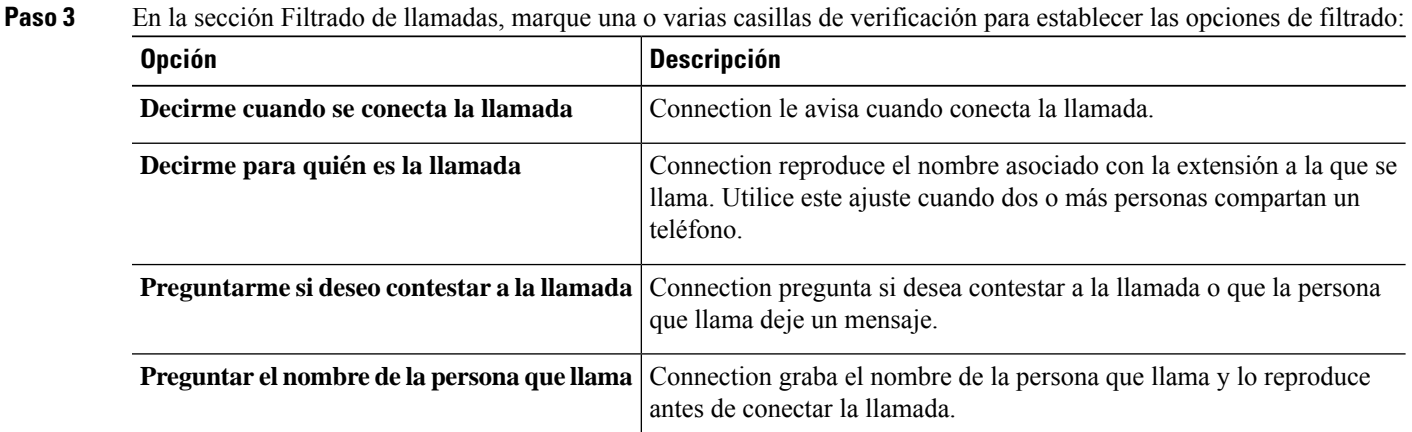

Tenga en cuenta las siguientes consideraciones:

- Para elegir la opción de rechazar una llamada para alguien con quien comparte el teléfono, marque las casillas de verificación **Decirme para quién es la llamada** y **Preguntarme si deseo contestar a la llamada**.
- Para elegir la opción de contestar o rechazar una llamada según la identidad del llamante, marque las casillas de verificación **Preguntarme si deseo contestar a la llamada** y **Preguntar el nombre de la persona que llama**.

Si la acepta, Connection conecta la llamada. Si la rechaza, Connection enruta la llamada al correo de voz.

<span id="page-37-0"></span>**Paso 4** Seleccione **Guardar**.

### **Cambio de las preferencias del mensaje del llamante**

Las preferencias del mensaje del llamante le permiten elegir qué pueden hacer los llamantes cuando le dejan mensajes.

**Paso 1** En el Asistente para mensajes, en el menú Preferencias, seleccione **Transferencia y filtrado**.

**Paso 2** Marque o desmarque las casillas de verificación para una o ambas de las opciones siguientes, según corresponda:

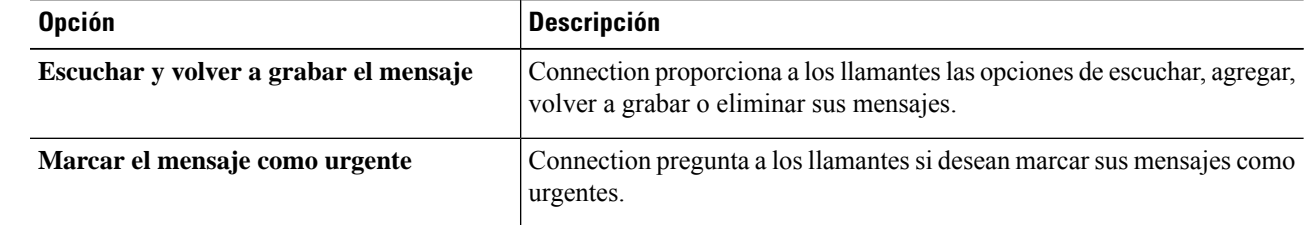

#### **Paso 3** Seleccione **Guardar**.

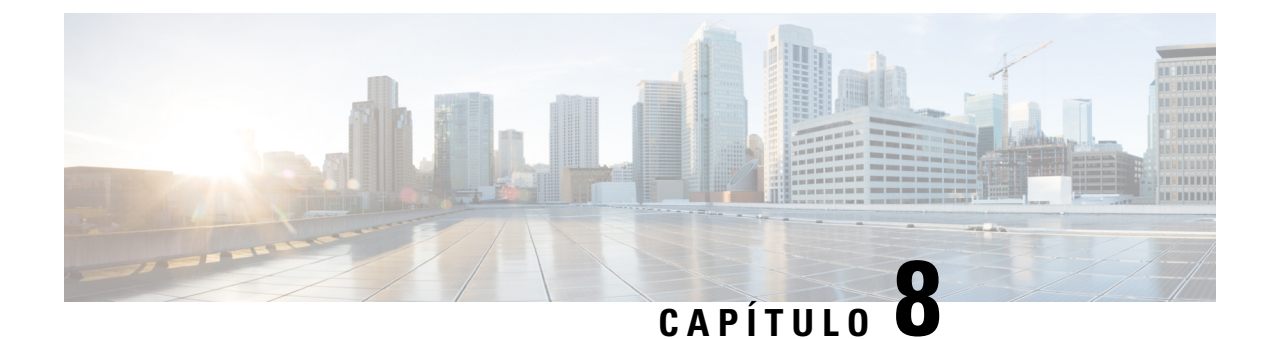

# <span id="page-38-0"></span>**Administración de los saludos personales**

- Acerca de los saludos [personales,](#page-38-1) en la página 33
- Cambio de los saludos [personales,](#page-39-0) en la página 34
- Activación para que los usuarios [reproduzcan](#page-40-0) saludos de video, en la página 35

### <span id="page-38-1"></span>**Acerca de los saludos personales**

Cisco Unity Connection le permite grabar hasta seis saludos personales. Puede activar tantos saludos como desee y puede especificar el tiempo que desea que esté activado el saludo.

Con un sistema multilingüe, tiene la opción de proporcionar sus saludos personales en varios idiomas: el idioma predeterminado y otros idiomas disponibles en el sistema. Tenga en cuenta que debe usar el teclado del teléfono para administrar los saludos en otros idiomas que no sean el predeterminado. No puede utilizar los comandos de voz.

<span id="page-38-2"></span>A continuación, se describen los seis saludos personales y cómo funcionan. Tenga en cuenta que Connection reproduce los saludos que activa para la situación correspondiente, mientras algunos saludos reemplazan a otros cuando se activan.

Saludo alternativo

Active el saludo alternativo para que se reproduzca durante un período de tiempo específico cuando desee indicar circunstancias especiales, como cuando está de vacaciones. (Por ejemplo, "Estaré fuera de la oficina hasta las <date>"). Cuando el saludo alternativo está desactivado, este anula todos los demás saludos.

El administrador de Connection especifica si el sistema transfiere llamantes a su saludo sin hacer sonar el teléfono, si los llamantes pueden omitir su saludo y si pueden dejarle un mensaje cuando el saludo alternativo está activado. La página Saludo alternativo de la herramienta web Asistente para mensajes indica las opciones del llamante que el administrador ha activado para usted, si las hubiera. Tenga en cuenta que las opciones del llamante no se aplican cuando un llamante externo u otro usuario de Connection marca su extensión directamente.

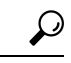

**Consejo**

Otros usuarios de Connection no escuchan su saludo alternativo cuando le envían mensajes por teléfono. Además de activar el saludo alternativo, considere la posibilidad de cambiar el nombre grabado para incluir la información de que se encuentra fuera de la oficina. El nombre grabado se reproduce cuando los usuarios le remiten mensajes y cuando los llamantes lo buscan en el directorio.

La página de inicio de Cisco PCA muestra un recordatorio cuando el saludo alternativo está activado. También puede configurar Connection para recordarle cuando su saludo alternativo está activado después de iniciar sesión por teléfono.

<span id="page-39-1"></span>Saludo de ocupado

Active el saludo de ocupado para indicar cuándo está al teléfono. (Por ejemplo, "Actualmente estoy en otra línea, deje un mensaje"). Cuando el saludo de ocupado está activado, este anula los saludos estándar, cerrados e internos cuando el teléfono está ocupado.

<span id="page-39-2"></span>Tenga en cuenta que no todos los sistemas telefónicos proporcionan el soporte necesario para que el saludo de ocupado de Connection funcione. Para obtener ayuda, comuníquese con el administrador de Connection.

#### Saludo interno

Active el saludo interno para proporcionar información que los compañeros de trabajo necesitan conocer. (Por ejemplo, "Hoy estaré en la sala de conferencias B hasta el mediodía"). Cuando el saludo interno está activado, este anula los saludos estándar y de horario no laborable, y se reproduce solo para los llamantes de la organización cuando no contesta el teléfono.

<span id="page-39-5"></span>Tenga en cuenta que no todos los sistemas telefónicos proporcionan el soporte necesario para que el saludo interno de Connection funcione. Para obtener ayuda, comuníquese con el administrador de Connection.

#### Saludo para horas no hábiles

<span id="page-39-3"></span>Active el saludo cerrado si desea que Connection reproduzca un saludo especial durante las horas no hábiles que el administrador de Connection especificó para su organización. (Por ejemplo, "Lo siento, no estoy disponible para contestar su llamada. El horario laboral de la empresa es <times>"). Cuando está activado, el saludo para horas no hábiles anula el saludo normal durante las horas no hábiles.

#### Saludo normal

<span id="page-39-4"></span>El saludo normal se reproduce durante las horas hábiles que el administrador de Connection especificó para la organización o en otras situaciones cuando ningún otro saludo está activado. Por diseño, el saludo normal no se puede desactivar.

#### Saludo para días feriados

Active el saludo para días feriados si desea que Connection reproduzca un saludo especial durante un día feriado. (Por ejemplo, "Feliz Navidad. No estoy disponible para contestarsu llamada. Estaré fuera de la oficina de <date> a <date>"). Cuando el saludo para días feriados está activado, este anula el saludo estándar durante el horario no laboral.

### <span id="page-39-0"></span>**Cambio de los saludos personales**

Cuando activa un saludo personal, usted especifica cuánto tiempo desea que esté disponible para su uso. Cisco Unity Connection reproduce el saludo en la situación correspondiente hasta que llegan la fecha y la hora especificadas y, luego, el saludo se desactiva automáticamente. Por ejemplo, puede configurar el saludo alternativo para que deje de reproducirse el día en que regrese de unas vacaciones.

También puede configurar un saludo para que se reproduzca indefinidamente, lo cual es útil cuando activa un saludo de ocupado o para horas no hábiles.

Puede desactivar un saludo en cualquier momento. Cuando un saludo está desactivado, Connection no lo reproduce más, aunque la grabación no se borra.

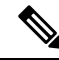

Con un sistema multilingüe, se utiliza la herramienta web Asistente para mensajes con el fin de administrar solo los saludos en el idioma predeterminado. Los saludos en otros idiomas se administran por teléfono y el modo de entrada debe estar configurado en el teclado del teléfono (opción Solo teclas del teléfono). **Nota**

- **Paso 1** En el Asistente para mensajes, en el menú Saludos, seleccione **Ver saludos**.
- **Paso 2** En la página Saludos, seleccione el saludo que desea cambiar.
- **Paso 3** Para desactivar el saludo, en la página <Name> Saludo, seleccione **Desactivado** y, a continuación, vaya al paso 5.
	- O

Para activar el saludo, seleccione la opción que corresponda:

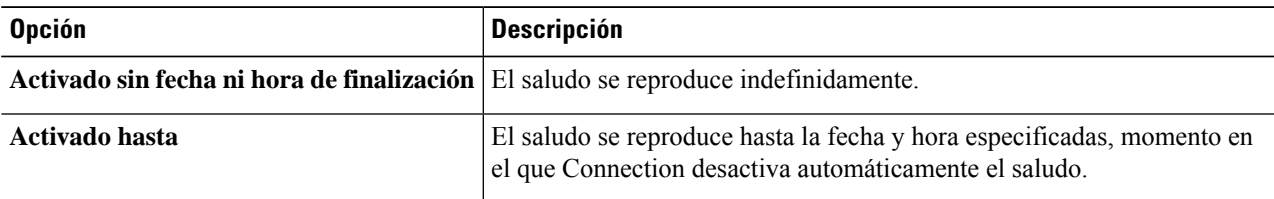

**Paso 4** En la sección Las personas que llaman escuchan, seleccione la opción que corresponda:

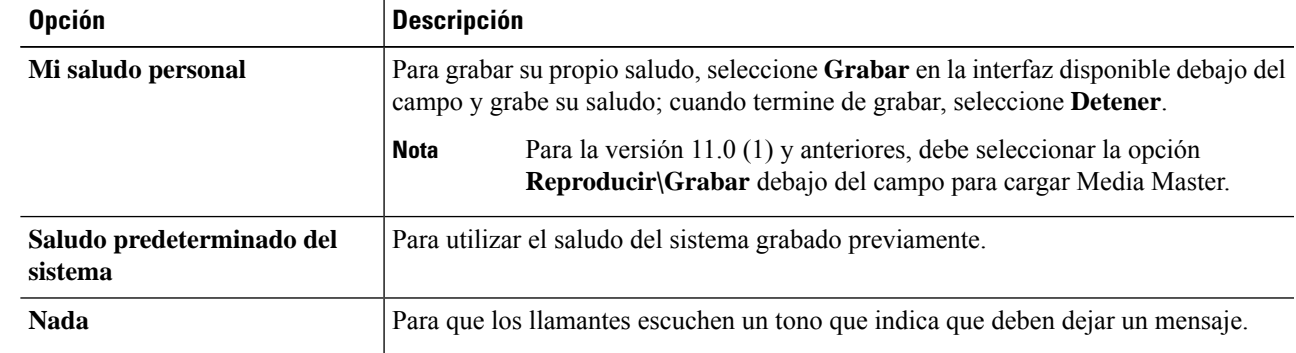

<span id="page-40-0"></span>**Paso 5** Seleccione **Guardar**.

#### **Temas relacionados**

Acerca de los saludos [personales,](#page-38-1) en la página 33

### **Activación para que los usuarios reproduzcan saludos de video**

Para permitir la reproducción de saludos de video para cada usuario, active la opción **Mi saludo personal** en la sección **Las personas que llaman escuchan**.

Para obtener más información sobre los saludos de video, consulte el capítulo "Configuración de los servicios de video" de la guía de traslados, adiciones y cambios de usuario de Cisco Unity Connection.

Elija uno de los siguientes orígenes para especificar qué ven las personas que llaman cuando se activa un saludo de video:

I

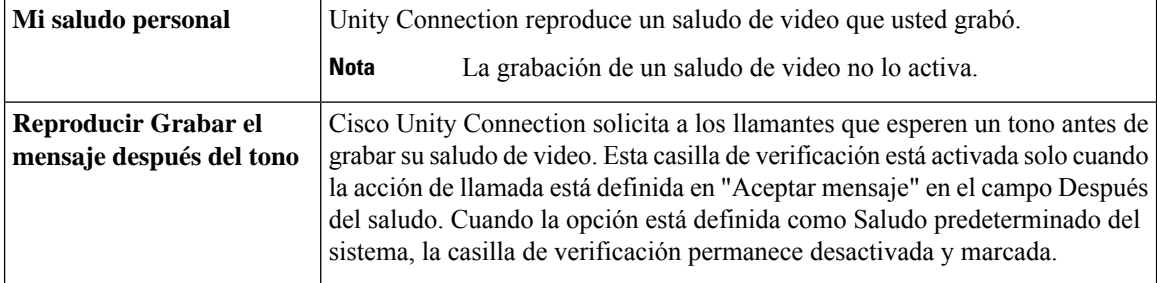

Puede desactivar un saludo de video en cualquier momento. Cuando un saludo de video está desactivado, Connection no lo reproduce más, aunque no se borre la grabación.

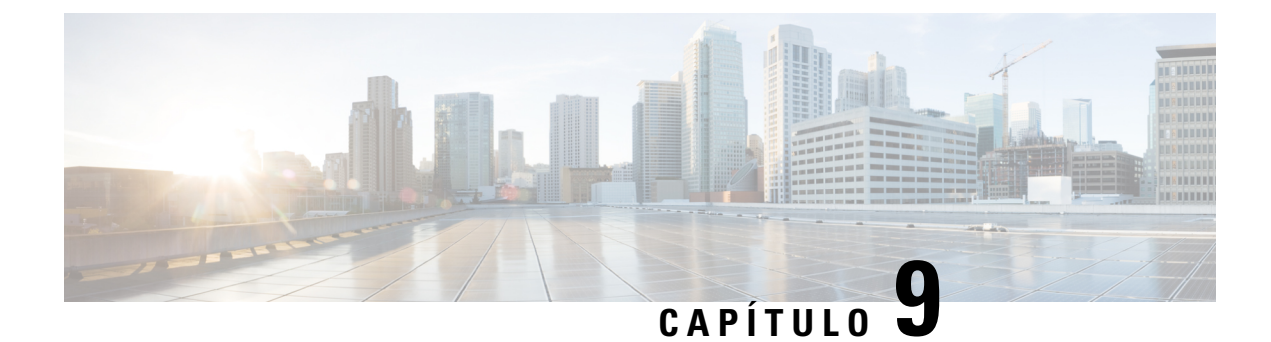

# <span id="page-42-0"></span>**Administración de notificaciones de mensajes**

- Acerca de las [notificaciones](#page-42-1) de mensajes, en la página 37
- [Configuración](#page-43-0) de dispositivos de notificación, en la página 38
- [Notificación](#page-53-0) de mensajes en cascada y en cadena, en la página 48
- [Consideraciones](#page-54-0) para configurar la notificación de mensajes de texto por SMS (SMPP), en la página 49
- Acerca de la entrega de [transcripciones](#page-54-1) con SpeechView, en la página 49
- [Consideraciones](#page-54-2) para configurar el correo electrónico y los dispositivos deSMSpara recibir transcripciones con [SpeechView,](#page-54-2) en la página 49

### <span id="page-42-1"></span>**Acerca de las notificaciones de mensajes**

Cisco Unity Connection puede llamar a un teléfono o buscapersonas para notificarle acerca de nuevos mensajes. Connection también puede enviar notificaciones de mensaje en formato de texto y mensajesSMS(por ejemplo, "Mensaje urgente para soporte técnico" o "Tiene nuevos mensajes de voz") a direcciones de correo electrónico, buscapersonas de texto, teléfonos celulares compatibles con texto y otros dispositivos similares.

Connection llama a un teléfono o buscapersonas, o envía un mensaje de texto basándose en la programación de notificación y las opciones de contacto que especifique. Puede utilizar la herramienta web Asistente para mensajes para configurar los siguientes dispositivos de notificación: un teléfono de case, un teléfono celular, un buscapersonas, un dispositivo de correo electrónico (como un buscapersonas de texto o una dirección de correo electrónico de casa) y un teléfono de la oficina. También puede configurar dispositivos adicionales, como teléfonos alternativos, dispositivos de correo electrónico alternativos o un dispositivo de SMS. El administrador de Connection puede indicarle si estas opciones están disponibles.

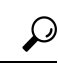

**Consejo**

Si su teléfono celular compatible con texto tiene una dirección de correo electrónico para recibir mensajes de texto, puede configurar un dispositivo de notificación por correo electrónico o SMS para que utilice este teléfono como buscapersonas de texto. Las notificaciones de SMS (SMPP) se utilizan con teléfonos celulares GSM y otros dispositivos compatibles con SMS. Por lo general, las notificaciones por SMS son más rápidas que las notificaciones de buscapersonas de texto de correo electrónico (SMTP/HTML) y algunos proveedores del servicio SMS ofrecen el beneficio adicional de reemplazar una notificación anterior por la más reciente.

Cisco Unity Connection también le permite enviar notificaciones HTML basadas en SMTP de un mensaje de voz nuevo a los usuarios finales. Estas notificaciones se pueden enviar como formato HTML insertado en el correo electrónico mediante SMTP. Los usuarios obtienen la flexibilidad de recibir notificaciones HTML que pueden incluir iconos, encabezados y pies de página personalizados, junto con el enlace para acceder a la mini bandeja de entrada en la Web de Cisco Unity Connection. La mini bandeja de entrada en la Web de Connection es un reproductor que permite que el usuario reproduzca los mensajes notificados a través de un equipo o dispositivos celulares.

Las notificaciones HTML del equipo son compatibles con lossiguientes clientes no basados en complementos:

- Clientes de correo electrónico web
- Clientes de correo electrónico de escritorio como Microsoft Outlook e IBM Lotus Notes

Para recibir las notificaciones en forma de plantillas de notificación HTML, debe activar el dispositivo de notificación HTML y asignar una plantilla de notificación. El usuario solo puede seleccionar una plantilla de notificación si no lo restringió el administrador. Si el administrador restringió al usuario para que no pudiera seleccionar una plantilla, el campo obligatorio aparecerá atenuado.

Cisco Unity Connection Administration, Cisco PCA y las API de CUPI se usan para crear, actualizar y eliminar un dispositivo de notificación HTML. El usuario puede administrar sus propios dispositivos de notificación con Cisco PCA y también dispone de flexibilidad para realizar determinadas operaciones con las API de CUPI. Para obtener más información, consulte

[http://docwiki.cisco.com/wiki/Cisco\\_Unity\\_Connection\\_Provisioning\\_Interface\\_\(CUPI\)\\_API\\_--\\_For\\_End\\_Users\\_--\\_HTML\\_Notification\\_Devices](ttp://docwiki.cisco.com/wiki/Cisco_Unity_Connection_Provisioning_Interface_(CUPI)_API_--_For_End_Users_--_HTML_Notification_Devices)

### <span id="page-43-0"></span>**Configuración de dispositivos de notificación**

Para que Cisco Unity Connection realice llamadas de notificación, el dispositivo de notificación debe estar activado. La desactivación de un dispositivo de notificación no elimina sus ajustes. Connection considera que la notificación es correcta si el dispositivo responde, incluso cuando permanezcan mensajes nuevos. (Por ejemplo, la notificación se considera correcta aunque un contestador responda y grabe el mensaje).

Puede cambiar el tipo de eventos de los que Connection le notifica, las personas que llaman o los números de teléfono que activan un dispositivo, los horarios de notificación y las opciones de contacto para sus dispositivos de notificación solo en la herramienta web Asistente para mensajes, no por teléfono.

#### **Temas relacionados**

Configuración o cambio de un dispositivo de notificación por teléfono o [buscapersonas,](#page-43-1) en la página 38 [Configuración](#page-46-0) o cambio de un dispositivo de notificación por correo electrónico (o SMTP), en la página 41

[Configuración](#page-49-0) o cambio de un dispositivo de notificación por SMS, en la página 44 [Configuración](#page-51-0) o cambio de un dispositivo de notificación por HTML , en la página 46

### <span id="page-43-1"></span>**Configuración o cambio de un dispositivo de notificación por teléfono o buscapersonas**

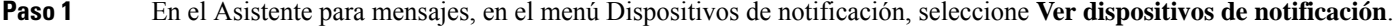

- **Paso 2** En la página Dispositivos de notificación, seleccione el dispositivo que desea cambiar o configurar.
- **Paso 3** En la <Device name> página Dispositivo de notificación, marque la casilla de verificación **Notificación activada** para activar el dispositivo o desmarque la casilla de verificación para desactivarlo.
- **Paso 4** En el campo Número de teléfono, ingrese el número del teléfono o buscapersonas que comienza por cualquier código de acceso necesario para realizar una llamada externa (por ejemplo, 9).

Utilice dígitos del 0 al 9. No utilice espacios, guiones ni paréntesis entre los dígitos. Para números de larga distancia, incluya los códigos de marcación correspondientes (por ejemplo, 1 y el código de área). También puede ingresar:

- , (coma) para insertar una pausa de un segundo.
- # y \* para que se correspondan con las teclas # y \* del teléfono.

Es posible que no pueda ingresar determinados números de teléfono o que el sistema telefónico requiera caracteres adicionales. Si tiene dificultades con este ajuste, póngase en contacto con el administrador de Connection.

- **Paso 5** Marque la casilla de verificación **Solicitar ID del usuario en las notificaciones** si desea que Connection le pida la extensión del teléfono antes de darle el mensaje.
- **Paso 6** En el campo Marcar dígitos adicionales, ingrese los dígitos adicionales que Connection marcará después del número de teléfono. Los dígitos pueden ser una contraseña o un número de acceso que ingresa para escuchar mensajes o un ID necesario para un buscapersonas.
- **Paso 7** En el campo Marcar después de, ingrese el número de segundos que Connection espera después de marcar el número de teléfono o buscapersonas antes de marcar los dígitos adicionales. (Es posible que necesite experimentar con este ajuste). Pruebe con 6 segundos y, a continuación, aumente o reduzca el tiempo según sea necesario.
- **Paso 8** En la sección Notificarme cuando lleguen, seleccione los tipos de eventos que provocarán que Connection llame a este dispositivo de notificación:

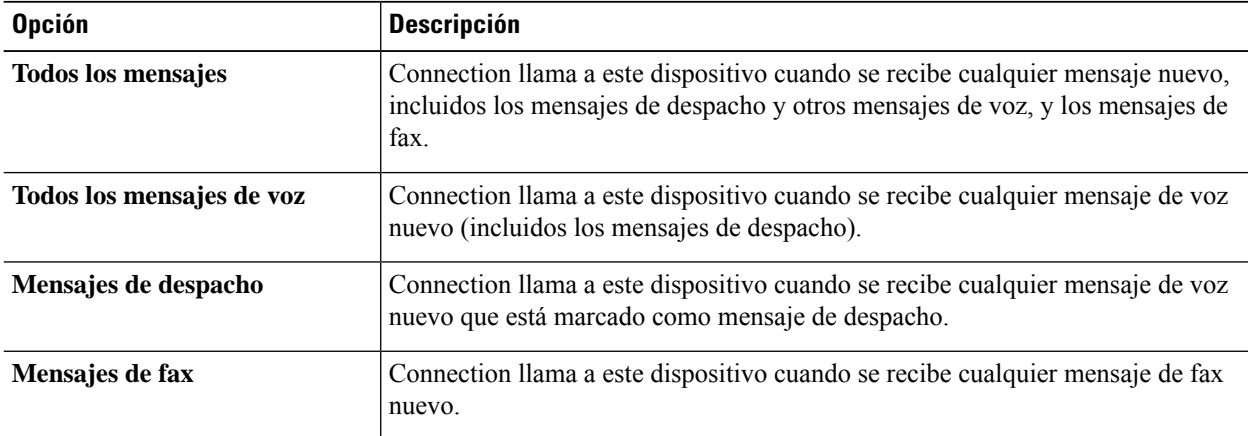

- **Paso 9** Para cada tipo de evento que seleccionó en el paso 8, marque la casilla de verificación**Solourgentes** para que Connection envíe la notificación solo cuando el mensaje nuevo de ese tipo esté marcado como urgente.
- **Paso 10** Para especificar que este dispositivo reciba notificaciones solo de los mensajes de usuarios específicos de Connection, en la sección De dónde proviene la llamada, seleccione **Agregar llamantes** y, a continuación, busque los nombres:
	- a) En el cuadro de diálogo Buscar nombres, ingrese los criterios de búsqueda y, a continuación, seleccione **Buscar**.
	- b) En los resultados de la búsqueda, marque la casilla de verificación situada junto al usuario o contacto remoto que desea agregar a su lista de llamantes y seleccione **Agregar usuarios**.
- **Paso 11** Para especificar que este dispositivo reciba notificaciones solo de los mensajes de números de teléfono específicos, ingrese un número de teléfono en el campo Patrón de número.

Puede utilizar los caracteres comodín X y \* para que coincidan con más de un número de teléfono:

- El carácter X coincide con cualquier dígito individual en el intervalo de 0 a 9. Por ejemplo, el patrón 9XXX coincide con el rango de números de teléfono de 9000 hasta 9999.
- El carácter de asterisco (\*) coincide con cualquier secuencia de dígitos. Por ejemplo, el patrón 5556304\* coincide con los números de teléfono 5556304, 55563040, 55563041, 5556304100, etc.
- Si especifica Llamantes y Números de teléfono para un dispositivo, Connection envía al dispositivo una notificación por cualquier mensaje (de los tipos que especificó en los pasos 8 y 9) que coincida con cualquiera de los llamantes o patrones de números que especificó. **Consejo**
- **Paso 12** Para configurar el horario de notificación, utilice las opciones de **Agregar rápido** para especificar un horario.

O

Marque o desmarque las casillas de verificación en el horario para especificar las horas activas e inactivas del dispositivo de notificación. Connection realiza llamadas de notificación durante las horas activas, si tiene mensajes nuevos. Cuando llega un mensaje nuevo durante horas inactivas, Connection envía una notificación de mensaje al inicio de la siguiente hora activa de su horario.

Existen variasformas de configurarsu horario de notificación rápidamente.Seleccione **Desactivarhorario** para desmarcar todos los bloques de verificación a la vez. Como alternativa, seleccione **Invertir horario** para marcar todos los bloques que actualmente no tiene marcados y desmarcar los que están marcados. Puede utilizar la función **Copiar horario del día** (debajo del horario) para copiar un horario de un día a otros días. **Consejo**

**Paso 13** Especifique la temporización y frecuencia de las llamadas que realiza Connection para notificarle los mensajes nuevos:

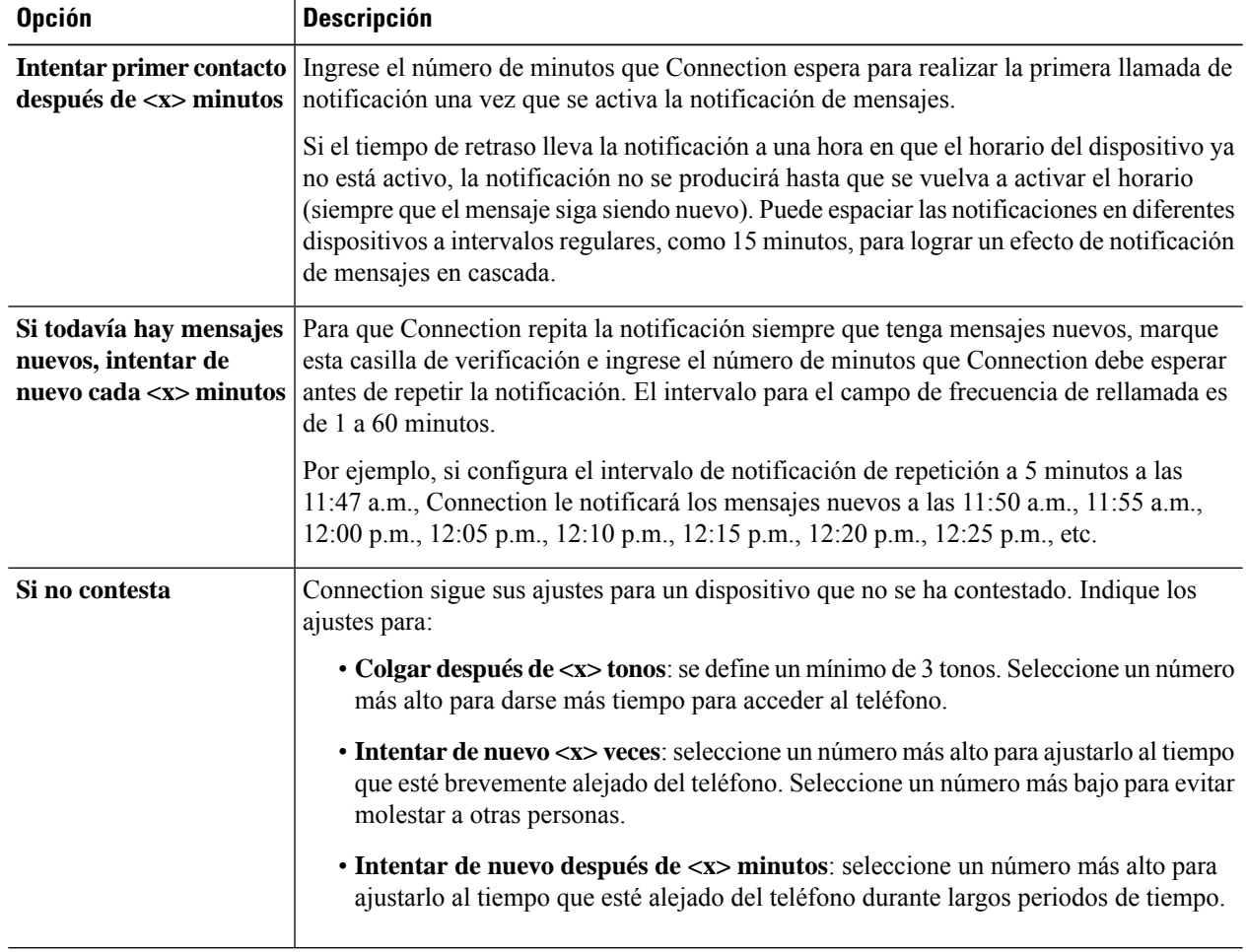

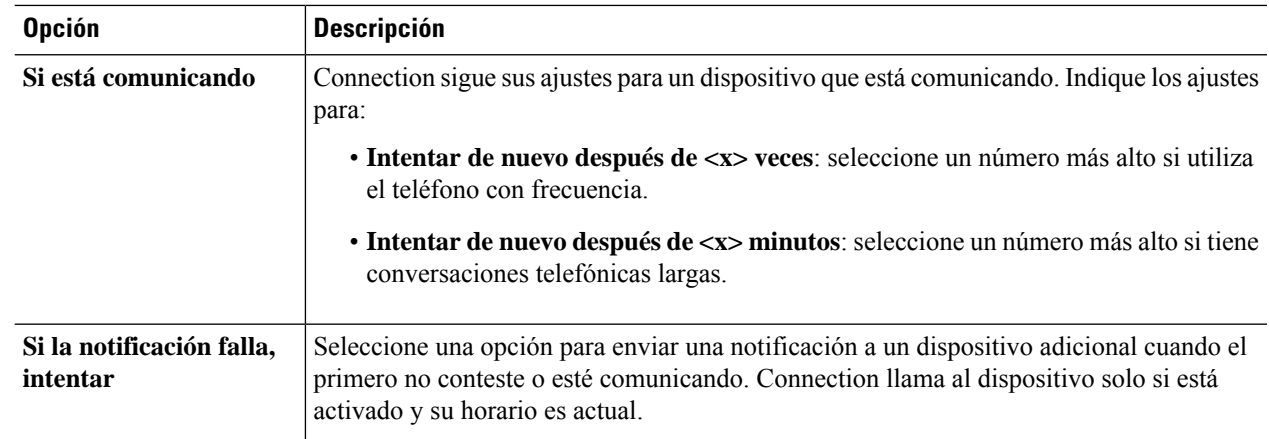

<span id="page-46-0"></span>**Paso 14** Seleccione **Guardar**.

### **Configuración o cambio de un dispositivo de notificación por correo electrónico (o SMTP)**

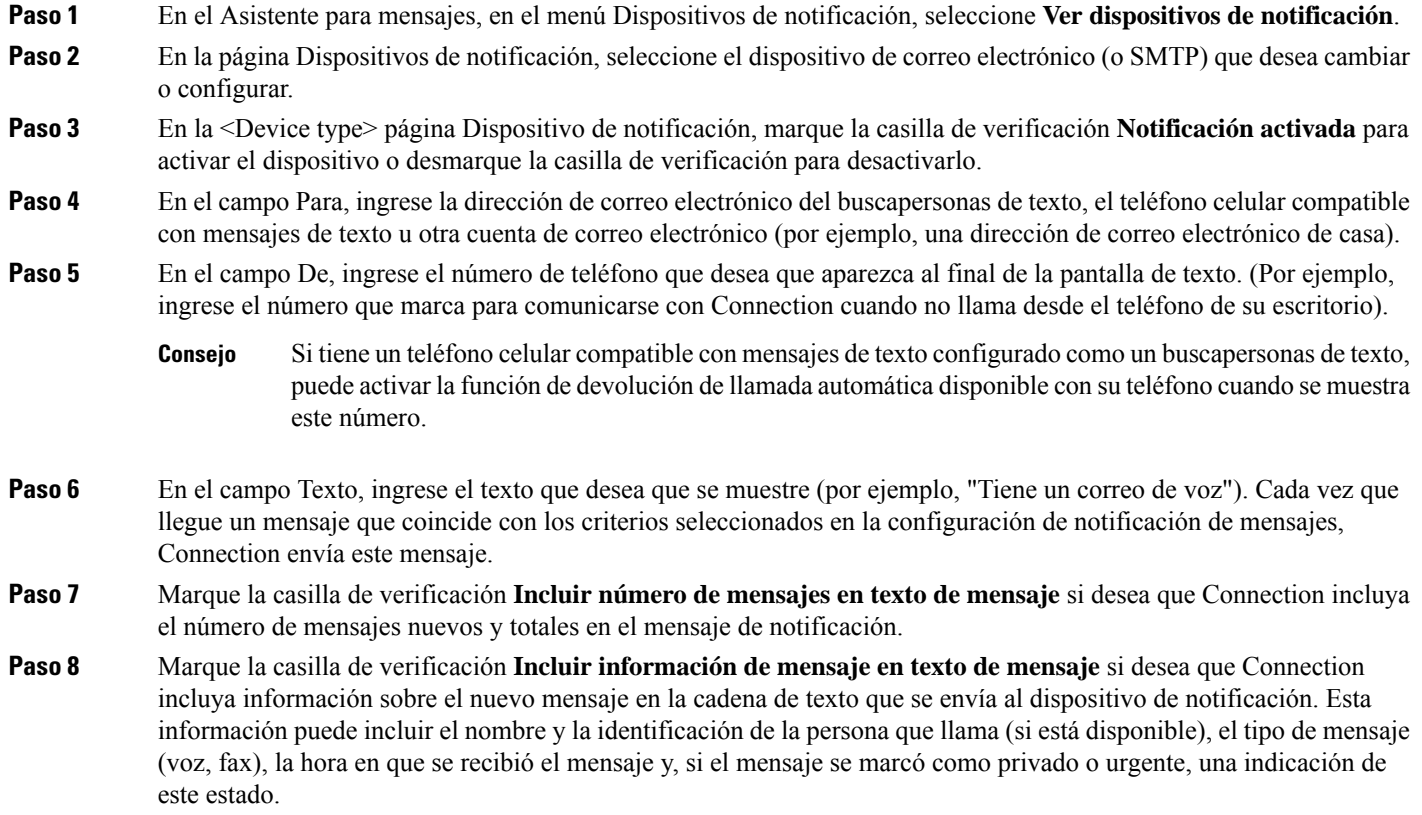

- **Paso 9** Marque la casilla de verificación **Incluir enlace para Bandeja de entrada completa en texto de mensaje** si desea que Connection incluya un enlace a la bandeja de entrada web de Cisco Unity Connection en la cadena de texto que se envía al dispositivo de notificación de SMTP.
- 
- **Paso 10** En la sección Notificarme cuando lleguen, seleccione los tipos de evento que provocarán que Connection envíe una notificación a este dispositivo:

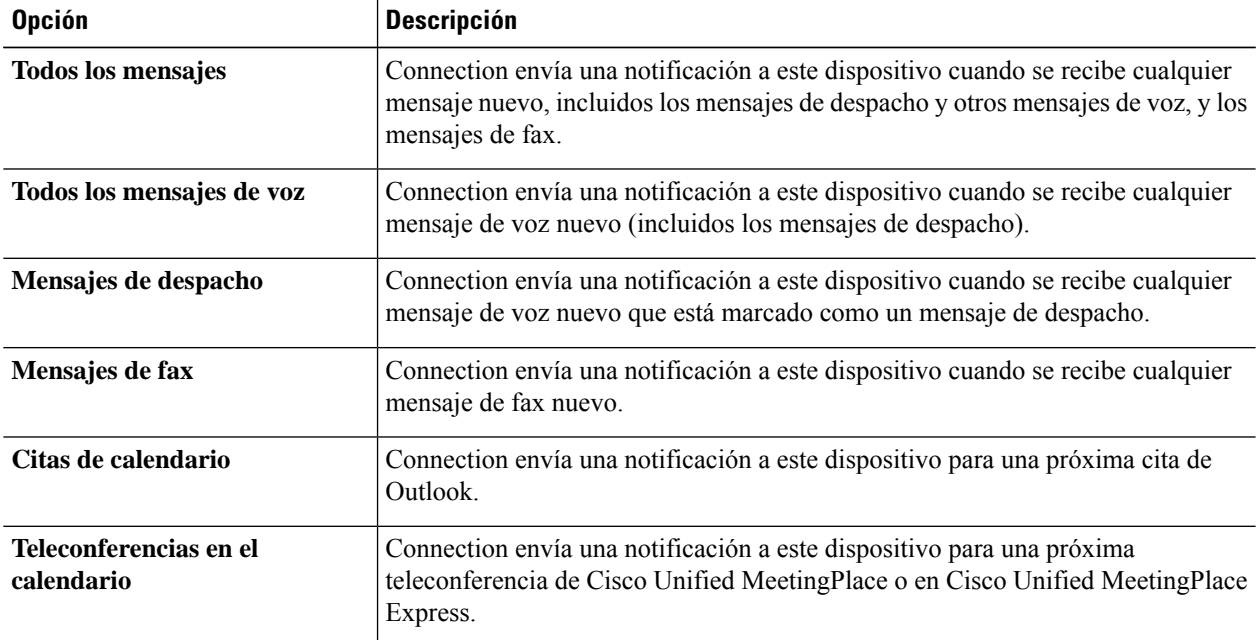

- **Paso 11** Para cada tipo de evento que seleccionó en el paso 10, marque la casilla de verificación **Solo urgentes** para que Connection envíe la notificación solo cuando el mensaje nuevo de ese tipo esté marcado como urgente.
- **Paso 12** Si especificó Citas de calendario o Teleconferencias en el calendario en el paso 10, en el campo Horario de notificación avanzada para evento de calendario, ingrese el número de minutos antes de la teleconferencia que desea recibir la notificación.
- **Paso 13** Si desea recibir transcripciones de sus mensajes de voz, marque la casilla de verificación **Mensajes de voz** en Enviar transcripciones de mensajes de voz.

(La sección Enviar transcripciones de mensajes de voz solo está visible si la opción SpeechView está disponible).

- **Paso 14** Para recibir las transcripciones de mensajes de voz urgentes únicamente, marque la casilla de verificación **Solourgentes**.
- **Paso 15** Para especificar que este dispositivo recibirá notificaciones solo de los mensajes de usuarios específicos de Connection, en la sección De dónde proviene la llamada, seleccione **Agregar llamantes** y, a continuación, busque los nombres:
	- a) En el cuadro de diálogo Buscar nombres, ingrese los criterios de búsqueda y, a continuación, seleccione **Buscar**.
	- b) En los resultados de la búsqueda, marque la casilla de verificación situada junto al usuario o contacto remoto que desea agregar a su lista de llamantes y, a continuación, seleccione **Agregar usuarios**.
- **Paso 16** Para especificar que este dispositivo reciba notificaciones solo de los mensajes de números de teléfono específicos, ingrese un número de teléfono en el campo **Patrón de número**.

Puede utilizar los caracteres comodín X y \* para que coincidan con más de un número de teléfono:

• El carácter X coincide con cualquier dígito individual en el intervalo de 0 a 9. Por ejemplo, el patrón 9XXX coincide con el rango de números de teléfono de 9000 hasta 9999.

- El carácter de asterisco (\*) coincide con cualquier secuencia de dígitos. Por ejemplo, el patrón 5556304\* coincide con los números de teléfono 5556304, 55563040, 55563041, 5556304100, etc.
- Si especifica Llamantes y Números de teléfono para un dispositivo, Connection envía al dispositivo una notificación por cualquier mensaje (de los tipos que especificó en los pasos 10 y 11) que coincida con cualquiera de los llamantes o patrones de números que especificó. **Consejo**
- **Paso 17** Para configurar el horario de notificación, utilice las opciones de **Agregar rápido** para especificar un horario.

O

Marque o desmarque las casillas de verificación en el horario para especificar las horas activas e inactivas del dispositivo de notificación. Connection realiza llamadas de notificación durante las horas activas, si tiene mensajes nuevos. Cuando llega un mensaje nuevo durante horas inactivas, Connection envía una notificación de mensaje al inicio de la siguiente hora activa de su horario.

Existen varias formas de configurar su horario de notificación rápidamente. Seleccione Desactivar horario para desmarcar todos los bloques de verificación a la vez. Como alternativa, seleccione Invertir horario para marcar todos los bloques que actualmente no tiene marcados y desmarcar los que están marcados. Puede utilizar la función Copiar horario del día (debajo del horario) para copiar un horario de un día a otros días. **Consejo**

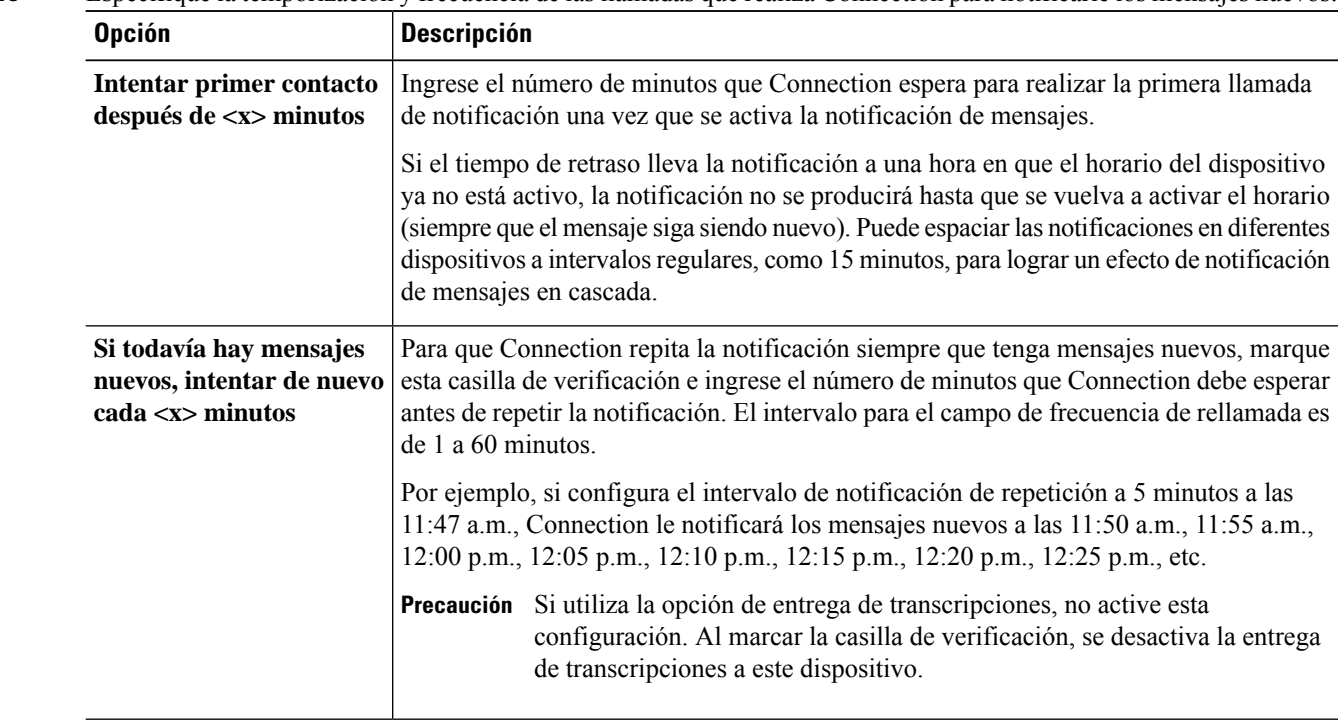

**Paso 18** Especifique la temporización y frecuencia de las llamadas que realiza Connection para notificarle los mensajes nuevos:

### **Paso 19** Seleccione **Guardar**.

### <span id="page-49-0"></span>**Configuración o cambio de un dispositivo de notificación por SMS**

- **Paso 1** En el Asistente para mensajes, en el menú Dispositivos de notificación, seleccione **Ver dispositivos de notificación**.
- **Paso 2** En la página Dispositivos de notificación, seleccione el dispositivo de SMS que desea cambiar o configurar.
- **Paso 3** En la <Device name> página Dispositivo de notificación, marque la casilla de verificación **Notificación activada** para activar el dispositivo o desmarque la casilla de verificación para desactivar el servicio.
- **Paso 4** En el campo Para, ingrese el número de teléfono de su dispositivo de SMS.

El formato y el número que ingrese dependen del proveedor de SMPP. Por ejemplo, es posible que deba incluir códigos de país internacionales, empezando por un signo más (+) y seguido por el código de país, el área, la ciudad o el código troncal y, a continuación, el número del dispositivo: **+12065551234**. No empiece por un cero ni por el prefijo de marcado internacional. No incluya espacios, guiones, paréntesis ni otros signos de puntuación. Solicite ayuda al administrador de Connection si tiene dificultades.

- **Paso 5** En el campo De, lo que ingrese dependerá del proveedor de SMPP:
	- Si el proveedor deSMPPnecesita una dirección de origen para que elservidor envíe el mensaje, ingrese la dirección IP del servidor de Cisco Unity Connection.
	- Si el proveedor deSMPPno necesita una dirección de origen, ingrese el número de teléfono que desea que aparezca al final de la pantalla de texto. (Por ejemplo, ingrese el número que marca para comunicarse con Cisco Unity Connection cuando no llama desde el teléfono de su escritorio). Al igual que el campo Para del paso 4, el formato y el número que ingrese dependen del proveedor de SMPP.

Pida al administrador de Connection que le ayude si no está seguro de qué debe ingresar en este campo.

- Para los dispositivos de SMS, tenga en cuenta que algunos proveedores de servicio sustituyen el número que ingresa en el campo De porsu propio número de teléfono.Para obtener un método alternativo de incluir un número de devolución de llamada, intente ingresar el número en el texto del mensaje. Por ejemplo, escriba: **Tel: 2065551234** en el campo de texto (consulte el paso 6). **Consejo**
- **Paso 6** En el campo Texto, ingrese el texto que desea que se muestre (por ejemplo, **Tiene un correo de voz**). Cada vez que llegue un mensaje que coincide con los criterios seleccionados en la configuración de notificación de mensajes, Cisco Unity Connection envía este mensaje.
- **Paso 7** Marque la casilla de verificación **Incluir número de mensajes en texto de mensaje** si desea que Connection incluya el número de mensajes nuevos y totales en el mensaje de notificación.
- **Paso 8** Marque la casilla de verificación **Incluir información de mensaje en texto de mensaje** si desea que Connection incluya información sobre el nuevo mensaje en la cadena de texto que se envía al dispositivo de notificación. Esta información puede incluir el nombre y la identificación de la persona que llama (si está disponible), el tipo de mensaje (voz, fax), la hora en que se recibió el mensaje y, si el mensaje se marcó como privado o urgente, una indicación de este estado.
- **Paso 9** En la lista de proveedores de SMPP, seleccione un proveedor.

Si no está seguro de cuál debe elegir, comuníquese con el administrador de Connection.

**Paso 10** Seleccione los tipos de evento que provocarán que Connection envíe una notificación a este dispositivo:

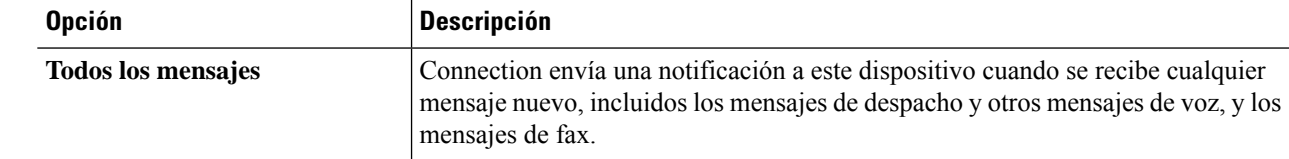

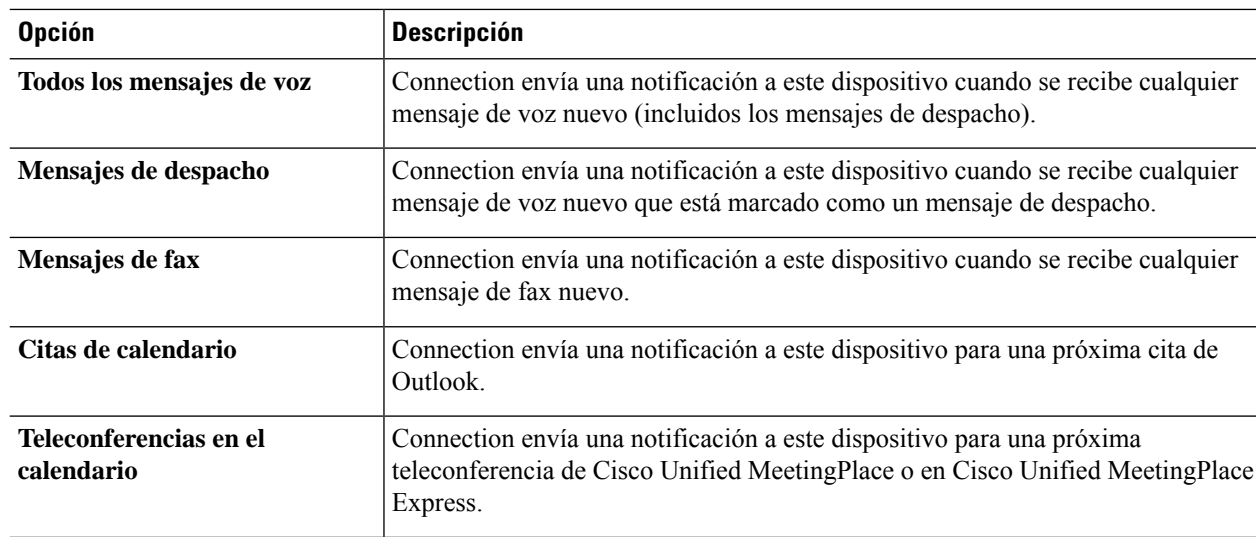

- **Paso 11** Para cada tipo de evento que seleccionó en el paso 10, marque la casilla de verificación **Solo urgentes** para que Connection envíe la notificación solo cuando el mensaje nuevo de ese tipo esté marcado como urgente.
- **Paso 12** Si especificó Citas de calendario o Teleconferencias en el calendario en el paso 10, en el campo **Horario de notificación avanzada para evento de calendario**, ingrese el número de minutos antes de la teleconferencia que desea recibir la notificación.
- **Paso 13** Si desea recibir transcripciones de sus mensajes de voz, marque la casilla de verificación **Mensajes de voz** en Enviar transcripciones de mensajes de voz.

(La sección Enviar transcripciones de mensajes de voz solo está visible si la opción SpeechView está disponible).

- **Paso 14** Para recibir las transcripciones de mensajes de voz urgentes únicamente, marque la casilla de verificación **Solo urgentes**.
- **Paso 15** Marque la casilla de verificación **Limitar el número de mensajes SMS por transcripción a** e ingrese el número máximo de mensajes SMS que desea para cada transcripción de mensaje.

Esta configuración es útil para reducir costos si el operador de telefonía celular o el proveedor de servicio de SMS cobra por cada mensaje SMS recibido.

- **Paso 16** Para especificar que este dispositivo recibirá notificaciones solo de los mensajes de usuarios específicos de Connection, seleccione **Agregar llamantes** y, a continuación, busque los nombres:
	- a) En el cuadro de diálogo Buscar nombres, ingrese los criterios de búsqueda y, a continuación, seleccione **Buscar**.
	- b) En los resultados de la búsqueda, marque la casilla de verificación situada junto al usuario o contacto remoto que desea agregar a su lista de llamantes y, a continuación, seleccione **Agregar usuarios**.
- **Paso 17** Para especificar que este dispositivo reciba notificaciones solo de los mensajes de números de teléfono específicos, ingrese un número de teléfono en el campo **Patrón de número**.

Puede utilizar los caracteres comodín X y \* para que coincidan con más de un número de teléfono:

- El carácter X coincide con cualquier dígito individual en el intervalo de 0 a 9. Por ejemplo, el patrón 9XXX coincide con el rango de números de teléfono de 9000 hasta 9999.
- El carácter de asterisco (\*) coincide con cualquier secuencia de dígitos. Por ejemplo, el patrón 5556304\* coincide con los números de teléfono 5556304, 55563040, 55563041, 5556304100, etc.
- Si especifica Llamantes y Números de teléfono para un dispositivo, Connection enviará al dispositivo una notificación por cualquier mensaje (de los tipos que especificó en los pasos 10 y 11) que coincida con cualquiera de los llamantes o patrones de números que especificó. **Consejo**
- **Paso 18** Para configurar el horario de notificación, utilice las opciones de **Agregar rápido** para especificar un horario.

O

Marque o desmarque las casillas de verificación en el horario para especificar las horas activas e inactivas del dispositivo de notificación. Connection realiza llamadas de notificación durante las horas activas, si tiene mensajes nuevos. Cuando llega un mensaje nuevo durante horas inactivas, Connection envía una notificación de mensaje al inicio de la siguiente hora activa de su horario.

Existen variasformas de configurarsu horario de notificación rápidamente.Seleccione **Desactivarhorario** para desmarcar todas las casillas de verificación a la vez. Como alternativa, seleccione **Invertir horario** para marcar todas las casillas que actualmente no tiene marcadas y desmarcar las que están marcadas. Puede utilizar la función **Copiar horario del día** (debajo del horario) para copiar un horario de un día a otros días. **Consejo**

**Paso 19** Especifique la temporización y frecuencia de las llamadas que realiza Connection para notificarle los mensajes nuevos:

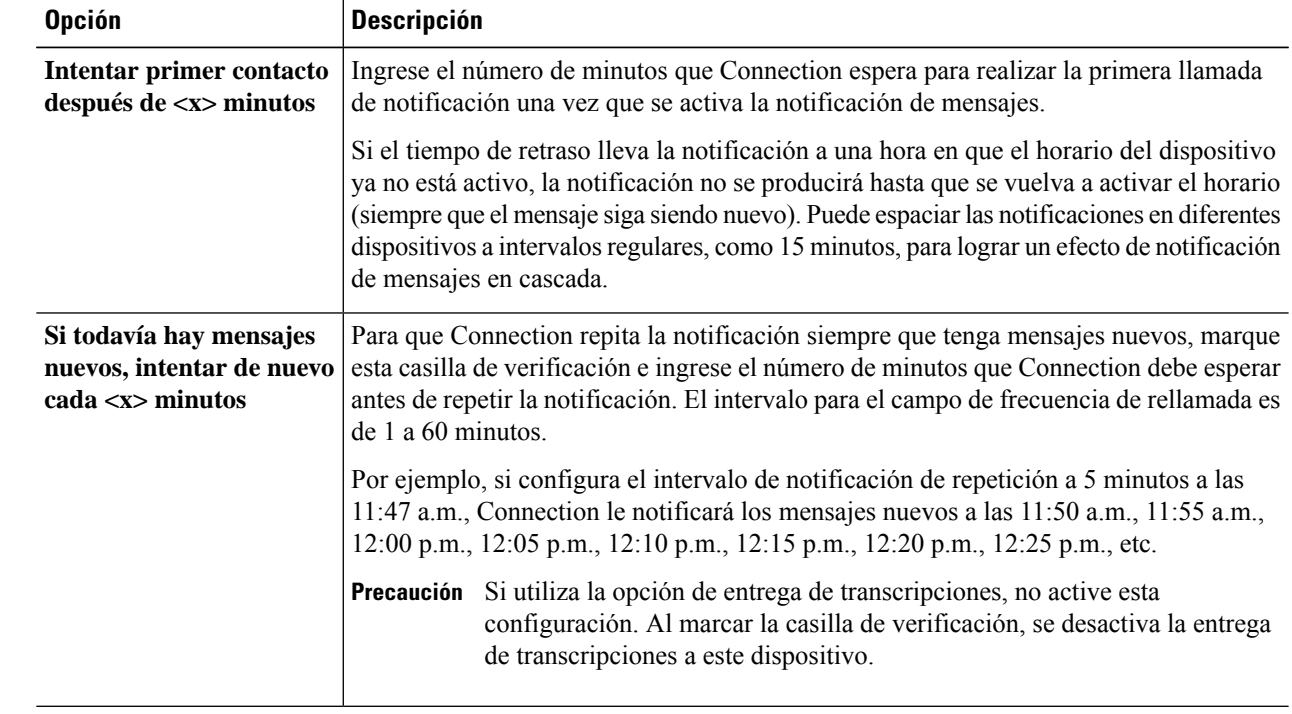

<span id="page-51-0"></span>**Paso 20** Seleccione **Guardar**.

### **Configuración o cambio de un dispositivo de notificación por HTML**

**Paso 1** En el Asistente para mensajes, en el menú Dispositivos de notificación, seleccione **Ver dispositivos de notificación**.

**Paso 2** En la página Dispositivos de notificación, seleccione el dispositivo de **HTML** que desea cambiar o configurar. **Paso 3** En la <Device name> página Dispositivo de notificación, marque la casilla de verificación **Notificación activada** para activar el dispositivo o desmarque la casilla de verificación para desactivar el servicio. **Paso 4** En el campo Para, ingrese una dirección de correo electrónico válida. **Paso 5** En la lista desplegable Seleccionar plantilla HTML, seleccione una plantilla predeterminada o personalizada. Las plantillas predeterminadas son Default\_Actionable\_Links\_Only, Default\_Missed\_Call, Default\_Missed\_Call\_With\_Summary, Default\_Scheduled\_Summary, Default\_Voice\_Message\_With\_Summary y Default\_Dynamic\_Icons. Tenga en cuenta que este campo estará inactivo si el administrador no asignó derechos al usuario para seleccionar una plantilla HTML. **Paso 6** Haga clic en **Vista previa** para ver el formato de una notificación HTML para la plantilla seleccionada. La opción **Vista previa** solo está disponible después de crear y guardar una plantilla. **Paso 7** En el campo Número de marcación externa, ingrese el número de teléfono que utilizará para comprobar las notificaciones. Este campo estará inactivo si el administrador no le ha asignado derechos al usuario para ingresar el número de celular de PCA. El número ingresado debe ser compatible con E164. **Paso 8** Para especificar que el dispositivo recibirá notificaciones según la sección **Tipo de evento**, en el campo **Notificarme cuando lleguen**: a) Marque la casilla de verificación de tipo de evento **Todoslos mensajesde voz** para enviar la notificación de mensaje de voz nuevo. b) Marque la casilla de verificación **Solo urgentes** para enviar la notificación solo cuando el mensaje de voz nuevo esté marcado como urgente. c) Marque la casilla de verificación tipo de evento **Llamadaperdida** para enviar la notificación de una nueva llamada perdida. **Paso 9** Para especificar que este dispositivo reciba notificaciones solo de los mensajes de usuarios específicos de Connection, seleccione **Agregar llamantes** y, a continuación, busque los nombres: a) Seleccione los usuarios que se agregarán para recibir notificaciones y haga clic en **Agregar miembro(s)**. b) Seleccione el usuario que desea eliminar de la lista de notificaciones y haga clic en el botón **Eliminar seleccionado**. **Paso 10** Para especificar que este dispositivo reciba notificaciones solo de los mensajes de números de teléfono específicos, ingrese un número de teléfono en el campo **Patrón de número**. Puede utilizar los caracteres comodín X y \* para que coincidan con más de un número de teléfono: • El carácter X coincide con cualquier dígito individual en el intervalo de 0 a 9. Por ejemplo, el patrón 9XXX coincide con el rango de números de teléfono de 9000 hasta 9999. • El carácter de asterisco (\*) coincide con cualquier secuencia de dígitos. Por ejemplo, el patrón 5556304\* coincide con los números de teléfono 5556304, 55563040, 55563041, 5556304100, etc. Si especifica Llamantes y Números de teléfono para un dispositivo, Connection enviará al dispositivo una notificación por cualquier mensaje, independientemente de los tipos que especificó en el paso 9, que coincida con cualquiera de los llamantes o patrones de números que especificó. **Consejo Paso 11** Para configurar el horario Notificación de resumen: a) Introduzca un valor menor o igual a 100 en el campo **Recuento máx. de mensajes** para especificar el número máximo de mensajes que se pueden incluir en una notificación de resumen. De manera predeterminada, el recuento máximo de mensajes está configurado en 10.

b) Haga clic en **Agregar** para especificar un horario.

- c) Ingrese la hora a la que desea que Unity Connection envíe la notificación de resumen en el campo **Enviarnotificación a**. También se pueden agregar varias franjas temporales.
- Seleccione **Borrar todo** para desmarcar todas las casillas de verificación a la vez. Como alternativa, puede hacer clic en **Seleccionar todo** para marcar todas las casillas de una vez. También puede eliminar la hora programada si selecciona las casillas de verificación y hace clic en **Eliminar seleccionado**. **Consejo**
- **Paso 12** Para configurar el horario de notificación, realice una de las siguientes acciones:
	- Utilice las opciones de **Agregar** para especificar un horario o
	- Marque o desmarque las casillas de verificación en el horario para especificar las horas activas e inactivas del dispositivo de notificación.

Connection realiza llamadas de notificación durante las horas activas, si tiene mensajes nuevos. Cuando llega un mensaje nuevo durante horas inactivas, Connection envía una notificación de mensaje al inicio de la siguiente hora activa de su horario.

Existen variasformas de configurarsu horario de notificación rápidamente.Seleccione **Desactivarhorario** para desmarcar todas las casillas de verificación a la vez. Como alternativa, haga clic en **Invertir horario** para marcar todas las casillas que actualmente no tiene marcadas y desmarcar las que están marcadas. Puede utilizar la función **Copiar horario del día** para copiar un horario de un día a otros días. **Consejo**

### <span id="page-53-0"></span>**Notificación de mensajes en cascada y en cadena**

La notificación de mensajes en cascada permite configurar una serie de notificaciones para un círculo de destinatarios amplio.

Como alternativa, la notificación de mensajes se puede definir para "encadenar" una serie de dispositivos de notificación si se produce un error al intentar enviar una notificación al primer dispositivo seleccionado. (La definición de fallo en un dispositivo de notificación se basa en las opcionesseleccionadas para volver a intentar un dispositivo que no responde o está ocupado).

Al configurar una cadena de dispositivos de notificación de mensajes, seleccione los tipos de mensajes y la urgencia de los mensajes para que Cisco Unity Connection llame solo al primer dispositivo. Si se selecciona algún tipo de mensaje para un dispositivo que no sea el primero, la notificación de mensajes para el dispositivo comenzará inmediatamente y no esperará a que se produzca el fallo de notificación del dispositivo anterior. Por lo tanto, las notificaciones no se realizarán en cadena, sino que se activarán simultáneamente.

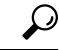

**Consejo**

Para incluir un dispositivo de correo electrónico o SMS en una notificación de mensajes en cadena, debe especificarlo como el último lugar en la cadena, ya que es posible que Connection no detecte ningún error de notificación para estos tipos de dispositivos.

Para configurar varios dispositivos de notificación para que funcionen como una secuencia en cascada o en cadena, es posible que necesite comunicarse con el administrador de Connection para obtener instrucciones. Sin algunos ajustes, es posible que la notificación en serie o en cadena no funcione correctamente.

# <span id="page-54-0"></span>**Consideraciones para configurar la notificación de mensajes de texto por SMS (SMPP)**

Tenga en cuenta las siguientes consideraciones antes de configurar la notificación de mensajes de texto SMS (SMPP):

- Las notificaciones de SMS (SMPP) se utilizan con teléfonos celulares GSM y otros dispositivos compatibles con SMS. Por lo general, las notificaciones por SMS son más rápidas que las notificaciones de buscapersonas de texto (SMTP) y algunos proveedores de servicio de SMS ofrecen el beneficio adicional de sustituir una notificación anterior por la más reciente.
- Los proveedores de servicios de SMS suelen cobrar por cada mensaje SMS o grupo de mensajes que transmite Cisco Unity Connection. Para reducir los costos de su organización, puede limitar el número de notificaciones que recibe a un determinado tipo de mensaje o urgencia (por ejemplo, solo los mensajes de voz urgentes o solo los mensajes de voz de llamantes o números de teléfono específicos).
- Algunos proveedores de servicio de SMS sustituyen el número de teléfono que ingresa en el campo De en la página Dispositivo de notificación SMS (SMPP) en la herramienta web Asistente para mensajes por su propio número de teléfono. Para obtener información sobre una forma alternativa para incluir un número de devolución de llamada, consulte la sugerencia en el paso 5 en [Configuración](#page-49-0) o cambio de un dispositivo de [notificación](#page-49-0) por SMS, en la página 44.
- La marca de tiempo para una notificación de SMS (SMPP) en algunos teléfonos refleja la hora a la que el proveedor de servicio de SMS envió el mensaje SMS a su dispositivo de SMS. Por esta razón, es posible que la marca de tiempo no refleje la zona horaria local o el formato de hora preferida.

### <span id="page-54-1"></span>**Acerca de la entrega de transcripciones con SpeechView**

Cisco SpeechView ofrece un servicio de transcripciones que convierte sus mensajes de voz en texto, que puede enviar a una dirección de correo electrónico o a su teléfono celular.

Si tiene configurada una aplicación de correo electrónico para acceder a los mensajes de voz de Connection, también puede ver las transcripciones. El mensaje de voz original está adjunto al mensaje transcrito.

Para sacar el máximo partido de SpeechView, configure sus teléfonos celulares para que reenvíen a Connection de manera que todos los mensajes de voz estén disponibles en un buzón de voz y se transcriban.

# <span id="page-54-2"></span>**Consideraciones para configurar el correo electrónico y los dispositivos de SMS para recibir transcripciones con SpeechView**

Los dispositivos que tienen una dirección de correo electrónico (por ejemplo, buscapersonas de texto y teléfonos celulares compatibles con texto) reciben transcripciones de mensajes de voz como mensajes de correo electrónico o mensajes de texto, según el dispositivo.

Los dispositivos compatibles con SMS reciben transcripciones de mensajes de voz en forma de mensajes de texto.

Los campos para activar la entrega de transcripciones se encuentran en las páginas Dispositivo de notificación por correo electrónico y Dispositivo de notificación por SMS, donde se configura la notificación de mensajes en el Asistente para mensajes. (Consulte el procedimiento correspondiente en [Configuración](#page-43-0) de dispositivos de [notificación,](#page-43-0) en la página 38).

Tenga en cuenta las siguientes consideraciones para el uso más eficaz de la entrega de transcripciones con SpeechView:

- En el campo **De**, ingrese el número que marca para comunicarse con Cisco Unity Connection cuando no llama desde el teléfono de su escritorio. Si tiene un teléfono celular compatible con mensajes de texto, puede iniciar una devolución de llamada a Connection en el caso de que desee escuchar el mensaje.
- Marque la casilla de verificación **Incluir información de mensaje en texto de mensaje** para incluir la información de llamada como el nombre del llamante, la identificación de llamada (si se encuentra disponible) y la hora en que se recibió el mensaje. De lo contrario, no habrá ninguna indicación en el mensaje de cuándo se recibió.

Además, si tiene un teléfono celular compatible con mensajes de texto, puede iniciar una llamada de respuesta cuando el identificador de llamada está incluido en la transcripción.

- En la sección **Notificarme cuando lleguen**, si activa la notificación para mensajes de voz o de despacho, se le notifica cuando llega un mensaje. La transcripción llegará en breve. Si no desea recibir la notificación antes de que llegue la transcripción, no seleccione las opciones de mensaje de voz o de despacho.
- Los mensajes de correo electrónico que contienen transcripciones tienen una línea de asunto que es idéntica a los mensajes de notificación. Por lo tanto, si tiene activada la notificación para los mensajes de voz o de despacho, deberá abrir los mensajes para determinar cuál contiene la transcripción.

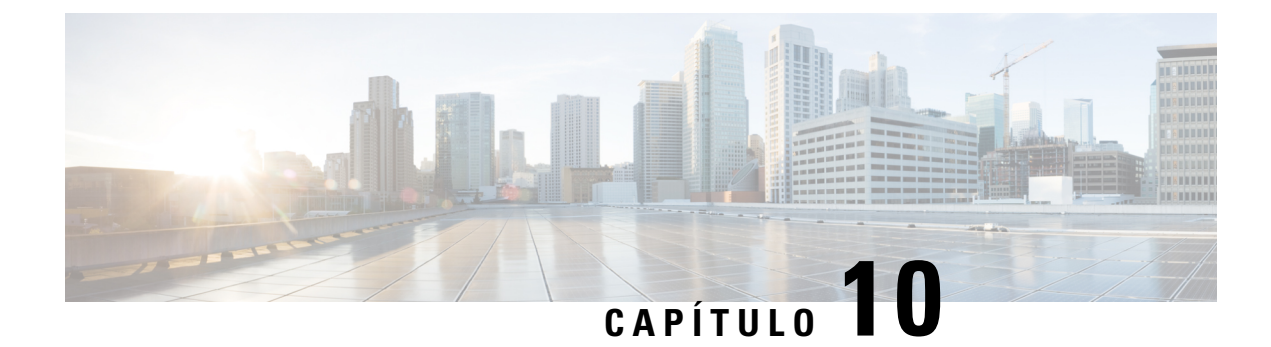

# <span id="page-56-0"></span>**Administración de contactos**

- Acerca de los [contactos,](#page-56-1) en la página 51
- Adición de [contactos,](#page-57-0) en la página 52
- Cambio de la [información](#page-58-0) de los contactos, en la página 53
- [Eliminación](#page-59-0) de contactos, en la página 54
- Importación de [información](#page-59-1) de contactos de Exchange a sus contactos, en la página 54

### <span id="page-56-1"></span>**Acerca de los contactos**

Cisco Unity Connection utiliza la información de la lista de contactos para reenviar las llamadas entrantes y para ayudarle a realizar llamadas salientes. Connection también utiliza los contactos para identificar a las personas que lo llaman.

La información de contacto complementa la información del directorio de Cisco Unity Connection. El directorio de Connection es interno de su organización y lo mantiene el administrador del sistema, mientras que los contactos los configura y los mantiene usted.

Puede utilizar sus contactos para almacenar nombres y números de personas que no estén en el directorio de Connection, incluidos clientes, distribuidores, familiares y amigos.

<span id="page-56-2"></span>Los contactos se administran en la herramienta web Asistente para mensajes. Puede agregar usuarios de Connection a sus contactos; sin embargo, el sistema no actualiza ni mantiene las entradas automáticamente. Por ejemplo, si un compañero que aparece en la lista abandona la empresa, deberá eliminar manualmente la entrada de sus contactos.

Si utiliza comandos de voz para realizar llamadas, tenga en cuenta las siguientes ventajas de agregar otros usuarios de Connection a sus contactos:

- Uso de nombres alternativos: los nombres alternativos pueden mejorar la precisión cuando utiliza comandos de voz para llamar a compañeros de trabajo. Agregue entradas de alias u otras entradas de nombre alternativo a la lista de contactos para las personas que se encuentran en el directorio de Connection a las cuales llama habitualmente o cuyos nombres son difíciles de pronunciar.
- Uso de números externos: si llama de manera habitual a compañeros de trabajo a sus teléfonos celulares personales, agregue la información de directorio de Connection a las entradas de contacto junto con su número de teléfono celular para poder utilizar los comandos de voz a fin comunicarse con ellos rápidamente.

(Tenga en cuenta que, para realizar llamadas mediante los comandos de voz, debe haber iniciado sesión en Connection).

### <span id="page-57-0"></span>**Adición de contactos**

Existen dos tipos de números de teléfono que puede especificar para sus contactos:

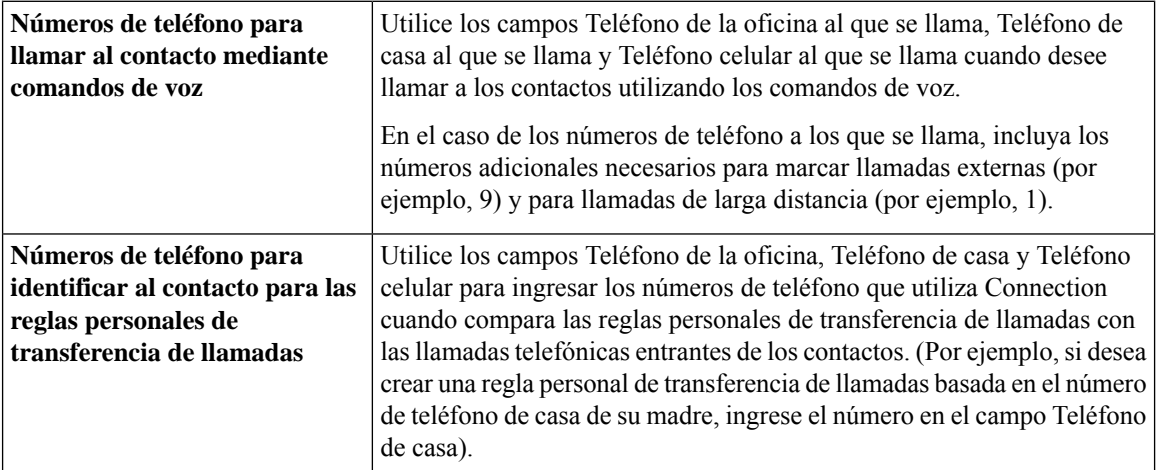

Las direcciones de correo electrónico son solo informativas; Connection no utiliza esas direcciones en las entradas de los contactos.

### $\varOmega$

Puede importar los contactos de Microsoft Exchange a sus contactos de Connection. Consulte [Importación](#page-59-1) de [información](#page-59-1) de contactos de Exchange a sus contactos, en la página 54. **Consejo**

- **Paso 1** En el Asistente para mensajes, en el menú Contactos, seleccione **Nuevo contacto**. (En la página Ver contactos, también puede seleccionar el Icono **Nuevo contacto** situado debajo de la barra de menú.
- **Paso 2** En la página crear Contacto, ingrese el nombre y los apellidos.
- **Paso 3** Si escribe los nombres usando caracteres alfabéticos no romanos (por ejemplo, caracteres Kanji para un contacto japonés), escriba también los nombres utilizando el alfabeto romano en los campos **Deletreo alternativo de nombre** y **Deletreo alternativo de apellido**

Puede utilizar los caracteres A-Z, a-z y 0-9. El ingreso de este deletreo alternativo permite que Connection identifique los nombres si llama al contacto utilizando los comandos de voz.

- **Paso 4** Si utiliza comandos de voz y el contacto es conocido por un nombre alternativo (por ejemplo, un nombre de soltera o un alias), ingrese los nombres en la sección **Nombres alternativos**.
- **Paso 5** Para agregar otros nombres alternativos para el contacto, seleccione **Agregar fila** e ingrese los nombres.
- **Paso 6** Repita el paso 5 para agregar un nombre alternativo adicional para el contacto.
- **Paso 7** Opcionalmente, en el campo **Correo electrónico**, ingrese la dirección de correo electrónico del contacto. (Las direcciones de correo electrónico son solo informativas).
- **Paso 8** Si utiliza comandos de voz para llamar a los contactos, en la sección Números de teléfono para llamar al contacto utilizando comandos de voz, ingrese el número de teléfono de la oficina, de casa o celular que Connection marca para el contacto.

Cuando ingrese los números de teléfono a los que se llama, si el número de teléfono es interno, ingrese la extensión del contacto. En el caso de los números externos, ingrese el número de teléfono que comienza por cualquier código de acceso necesario para realizar una llamada externa (por ejemplo, 9). Puede ingresar dígitos del 0 al 9. No utilice espacios, guiones ni paréntesis entre los dígitos. En el caso de números de larga distancia, incluya los códigos de marcación correspondientes (por ejemplo, 1 y el código de área). También puede ingresar:

- , (coma) para insertar una pausa de un segundo.
- # y \* para que se correspondan con las teclas # y \* del teléfono.
- **Paso 9** Si utiliza reglas personales de transferencia de llamadas para administrar las llamadas de los contactos, en la sección Números de teléfono para identificar al contacto para reglas personales de transferencia de llamadas, ingrese el número de teléfono de la oficina, de casa y celular para el contacto.

Al ingresar los números que van a utilizar las reglas personales de transferencia de llamadas, ingrese el número tal como aparece en la pantalla de identificación de llamada. Connection puede identificar la llamada como procedente del contacto solo si el número de teléfono de una llamada entrante coincide exactamente con el que ingresó en el campo.

**Paso 10** Seleccione **Guardar**. La entrada se agrega a sus contactos.

#### **Temas relacionados**

[Importación](#page-59-1) de información de contactos de Exchange a sus contactos, en la página 54

### <span id="page-58-0"></span>**Cambio de la información de los contactos**

Realice el procedimiento de esta sección cuando desee cambiar el nombre o el número de teléfono de un contacto o asignar un nombre alternativo.

- **Paso 1** En el Asistente para mensajes, en el menú Contactos, seleccione **Ver contactos**.
- **Paso 2** En la página Contactos, seleccione el nombre del contacto cuya información desea cambiar.
- **Paso 3** En los campos **Deletreo alternativo de nombre** y **Deletreo alternativo de apellido**, cambie el deletreo alternativo del nombre del contacto, según corresponda.

Si utiliza caracteres alfabéticos no romanos en los campos Nombre y Apellido(s), el uso del alfabeto romano para el deletreo alternativo permite que Connection identifique los nombres si llama al contacto utilizando los comandos de voz. Puede utilizar los caracteres A-Z, a-z y 0-9.

- **Paso 4** En la sección Nombres alternativos, cambie la información según corresponda:
	- a) Para eliminar un nombre alternativo, marque la casilla de verificación situada junto al nombre y seleccione **Eliminar seleccionado**.
	- b) Para agregar un nombre alternativo, seleccione **Agregar fila** e ingrese el nombre.
- **Paso 5** Opcionalmente, en el campo **Correo electrónico**, cambie la dirección de correo electrónico del contacto, según corresponda. (Las direcciones de correo electrónico son solo informativas).
- **Paso 6** En la sección Números de teléfono para llamar al contacto utilizando comandos de voz, cambie el número de teléfono de la oficina, de casa o celular que Connection marca para el contacto, según corresponda.

Cuando ingrese los números de teléfono a los que se llama, si el número de teléfono es interno, ingrese la extensión del contacto. En el caso de los números externos, ingrese el número de teléfono que comienza por cualquier código de acceso necesario para realizar una llamada externa (por ejemplo, 9).Puede ingresar dígitos del 0 al 9. No utilice espacios, guiones ni paréntesis entre los dígitos. En el caso de números de larga distancia, incluya los códigos de marcación correspondientes (por ejemplo, 1 y el código de área). También puede ingresar:

- , (coma) para insertar una pausa de un segundo.
- # y \* para que se correspondan con las teclas # y \* del teléfono.
- **Paso 7** En la sección Números de teléfono para identificar al contacto para reglas personales de transferencia de llamadas, cambie el número de teléfono de la oficina, de casa o celular del contacto, según corresponda.

Al ingresar los números que van a utilizar las reglas personales de transferencia de llamadas, ingrese el número tal como aparece en la pantalla de identificación de llamada. Connection puede identificar la llamada como procedente del contacto solo si el número de teléfono de una llamada entrante coincide exactamente con el que ingresó en el campo.

- **Paso 8** En la sección Miembro del grupo de llamantes, cambie la información según corresponda:
	- a) Para eliminar el contacto de un grupo de llamantes, desmarque la casilla de verificación situada junto al nombre del grupo.
	- b) Para agregar el contacto a un grupo de llamantes, marque la casilla de verificación situada junto al nombre del grupo.
		- Si no ha configurado ningún grupo de llamantes, no se muestra la sección Miembro del grupo de llamantes. (Los grupos de llamantesse crean en la herramienta web Reglas personales de transferencia de llamadas). **Nota**
- <span id="page-59-0"></span>**Paso 9** Seleccione **Guardar**.

### **Eliminación de contactos**

- **Paso 1** En el Asistente para mensajes, en el menú Contactos, seleccione **Ver contactos**.
- **Paso 2** En la página de Contactos, marque el cuadro de verificación que está al lado del nombre de contacto. Puede marcar múltiples cuadros de verificación para eliminar más de un contacto a la vez.

Los contactos no pueden eliminarse si forman parte de un grupo de llamantes o de una regla personal de transferencia de llamadas; debe eliminar el contacto del grupo de llamantes o de la regla antes de eliminar la entrada del contacto. (Las reglas se crean en la herramienta web Reglas personales de transferencia de llamadas). **Nota**

<span id="page-59-1"></span>**Paso 3** Seleccione el icono **Eliminar las filas seleccionadas** situado debajo de la barra de menú.

## **Importación de información de contactos de Exchange a sus contactos**

Puede ahorrar tiempo en el ingreso de la información de sus contactos si importa entradas de la carpeta Contactos de Microsoft Exchange. También es un método adecuado para asegurarse de que la información de sus contactos es actual.

Cisco Unity Connection solo importa los nombres, los números de teléfono y las direcciones de correo electrónico de los contactos almacenados en el servidor de Exchange. Durante el proceso de importación, Connection realiza lo siguiente:

- Muestra el número de contactos en sus contactos antes de la importación.
- Importa nueva información de contactos de Exchange en sus contactos.
- Actualiza cualquier información de contactos de Exchange que pueda haber cambiado desde la última importación.
- Elimina las entradas de los contactos que se han eliminado en Exchange desde la última importación.

Tenga en cuenta que Connection no distingue entradas duplicadas ni ingresa información de números de teléfono en los campos de teléfonos a los que se llama. Una vez finalizada la importación, es recomendable que revise los contactos para eliminar las entradas duplicadas o agregar los números de teléfono a los que se llama para utilizarlos si llama a los contactos con los comandos de voz.

- **Paso 1** En el Asistente para mensajes, en el menú Contactos, seleccione **Importar contactos**.
- **Paso 2** En la página Importar contactos de Exchange, seleccione **Importar contactos**.
- **Paso 3** Connection importa las entradas de la carpeta Contactos de Exchange y muestra los resultados de la importación.

#### **Temas relacionados**

Cambio de la [información](#page-58-0) de los contactos, en la página 53

 $\mathbf I$ 

**Importación de información de contactos de Exchange a sus contactos**

٦

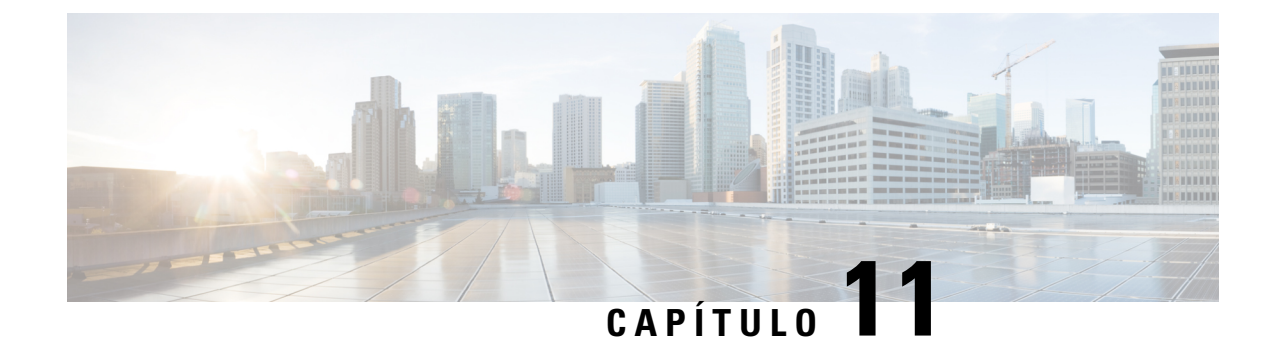

# <span id="page-62-0"></span>**Administración de listas privadas**

- Acerca de las listas [privadas,](#page-62-1) en la página 57
- Creación de listas [privadas,](#page-62-2) en la página 57
- Cambio de los nombres de las listas [privadas,](#page-63-0) en la página 58
- [Modificación](#page-64-0) de los miembros de listas privadas, en la página 59
- [Eliminación](#page-64-1) de listas privadas, en la página 59

### <span id="page-62-1"></span>**Acerca de las listas privadas**

Puede utilizar listas privadas para crear sus propios grupos de destinatarios de mensajes de voz. Cuando agrega una de las listas privadas como dirección para un mensaje voz, todos los miembros de la lista recibirán el mensaje. Cisco Unity Connection proporciona varias listas privadas para que usted las personalice.

Solo usted puede enviar mensajes de voz a sus listas privadas. Puede hacerlo por teléfono mediante el teclado o los comandos de voz, o con la bandeja de entrada en la Web. No puede enviar mensajes desde su programa de correo electrónico a sus listas privadas.

### <span id="page-62-2"></span>**Creación de listas privadas**

El administrador de Connection especifica el número máximo de listas que puede administrar.

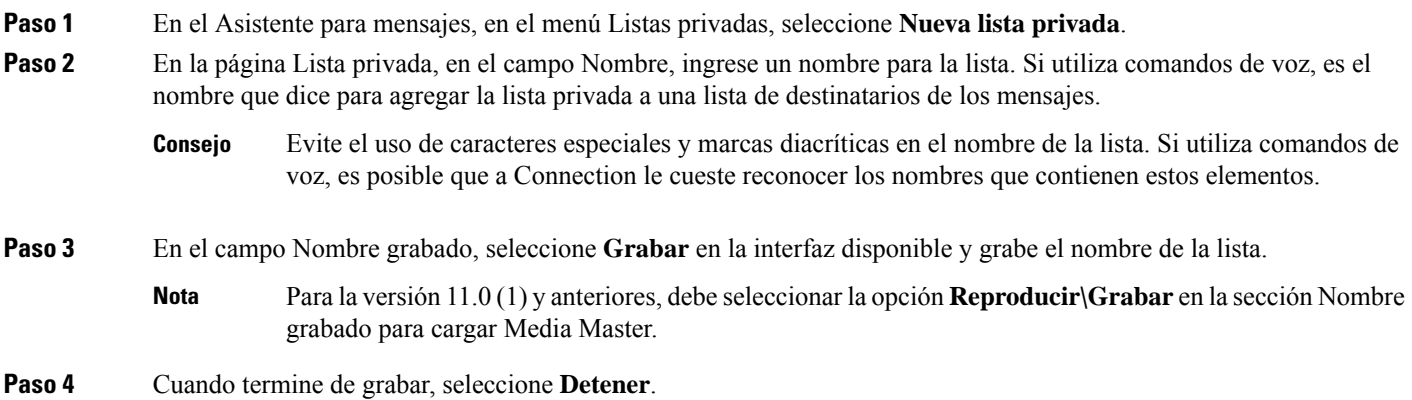

**Paso 5** Si utiliza comandos de voz y el nombre de la lista no se pronuncia de la misma manera en que se lee, ingrese un nombre alternativo en la sección Nombres alternativos. **Paso 6** Para agregar más nombres alternativos, seleccione **Agregar fila** y repita el paso 5. **Paso 7** Seleccione **Agregar miembros**. **Paso 8** En el cuadro de diálogo Buscar nombres, seleccione la pestaña correspondiente para especificar el alcance de la búsqueda. **Paso 9** En uno o más campos, ingrese la información correspondiente sobre el usuario, la lista de distribución, la lista privada o el contacto remoto que desea agregar a la lista nueva. **Paso 10** Seleccione **Buscar**. **Paso 11** En la lista de posibles coincidencias, marque la casilla de verificación situada junto al usuario, la lista de distribución, la lista privada o el contacto remoto que desea agregar a su lista privada y seleccione **Agregar miembros**. **Paso 12** Repita del paso 7 al 11 hasta que termine de agregar miembros a la lista.

### <span id="page-63-0"></span>**Cambio de los nombres de las listas privadas**

Cada lista privada tiene un nombre grabado y un nombre en pantalla. Cuando envía mensajes a las listas privadas por teléfono, Cisco Unity Connection reproduce el nombre grabado para que pueda confirmar que envió el mensaje a la lista correcta.

Si utiliza comandos de voz, también puede especificar nombres alternativos del nombre para mostrar que asigna a una lista privada. El nombre para mostrar se dice cuando utiliza comandos de voz para enviar un mensaje a la lista privada por teléfono. Considere la posibilidad de especificar nombres alternativos si el nombre para mostrar no se pronuncia como se lee, como puede ser el caso de los acrónimos y abreviaturas. (Por ejemplo, el nombre de la lista para el Departamento de soporte técnico es TI. Agregue el deletreo de pronunciación "Té I" como nombre alternativo).

- **Paso 1** En el Asistente para mensajes, en el menú Listas privadas, seleccione **Ver listas privadas**.
- **Paso 2** En la página Listas privadas, seleccione la lista privada cuyo nombre desea cambiar.
- **Paso 3** En la página Lista privada, en el campo Nombre, elimine el nombre antiguo e ingrese uno nuevo. Este es el nombre para mostrar.
- **Paso 4** En el campo Nombre grabado, seleccione **Grabar** en la interfaz disponible y grabe el nombre de la lista.
	- Para la versión 11.0 (1) y anteriores, debe seleccionar la opción **Reproducir\Grabar** en la sección Nombre grabado para cargar Media Master. **Nota**
- **Paso 5** Cuando termine de grabar, seleccione **Detener**.
- **Paso 6** En la sección Nombres alternativos, cambie la información según corresponda:
	- a) Para eliminar un nombre alternativo, marque la casilla de verificación situada junto al nombre y seleccione **Eliminar seleccionado**.
	- b) Para agregar un nombre alternativo, seleccione **Agregar fila** e ingrese el nombre.
- **Paso 7** Seleccione **Guardar**.

### <span id="page-64-0"></span>**Modificación de los miembros de listas privadas**

El administrador de Connection especifica el número máximo de miembros que puede agregar a una lista privada. Cualquier usuario o lista de distribución del sistema en el directorio puede pertenecer a las listas privadas.

<span id="page-64-2"></span>En función de la configuración de Cisco Unity Connection en su organización, puede enviar y responder mensajes de los usuarios en sistemas de mensajes de voz remotos que no están en el directorio. En este caso, también puede incluir a estos usuarios, conocidos como contactos remotos, en las listas privadas.

Si intenta agregar un usuario, una lista privada, una lista de distribución del sistema o un contacto remoto que ya sea un miembro de la lista privada, Connection no vuelve a agregar el miembro a la misma lista.

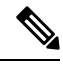

Los cambios administrativos en los miembros de la lista privada pueden hacer que se muestren de manera diferente cuando revisa las listas más tarde. En ocaciones, los cambios administrativos incluso pueden hacer que algunos miembros se quiten de las listas sin previo aviso. El administrador de Connection debería poder informarle antes de que ocurran los cambios, aunque aún tenga la necesidad de volver a agregar estos miembros a las listas en caso de que se eliminen de forma accidental. **Nota**

- **Paso 1** En el Asistente para mensajes, en el menú Listas privadas, seleccione **Ver listas privadas**.
- **Paso 2** En la página Listas privadas, seleccione la lista privada cuyos miembros desea cambiar.
- **Paso 3** Para agregar miembros, vaya al paso 4.

Para eliminar miembros, en la página Lista privada, marque la casilla de verificación situada junto a cualquier miembro que desee eliminar de la lista y seleccione **Eliminar seleccionado**.

**Paso 4** Para agregar miembros, en la página Lista privada, seleccione **Agregar miembros** y, a continuación, busque los nombres:

- a) En el cuadro de diálogo Buscar nombres, seleccione la pestaña correspondiente para especificar el alcance de la búsqueda.
- b) En uno o más campos, ingrese la información correspondiente sobre el usuario, la lista de distribución, la lista privada o el contacto remoto que desea agregar a la lista.
- c) Seleccione **Buscar**.
- d) En la lista de posibles coincidencias, marque la casilla de verificación situada junto al usuario, la lista de distribución, la lista privada o el contacto remoto que desea agregar a su lista y seleccione **Agregar miembros**.

<span id="page-64-1"></span>**Paso 5** Repita el paso 4 hasta que termine de agregar miembros a la lista.

### **Eliminación de listas privadas**

Cuando elimina una lista, se eliminan los nombres grabados y para mostrar, y todos los miembros de la lista.

**Paso 1** En el Asistente para mensajes, en el menú Listas privadas, seleccione **Ver listas privadas**.

**Paso 2** En la página Listas privadas, marque la casilla de verificación situada junto a la lista que desea eliminar.

**Paso 3** Seleccione el icono **Eliminar las filas seleccionadas** situado debajo de la barra de menú.

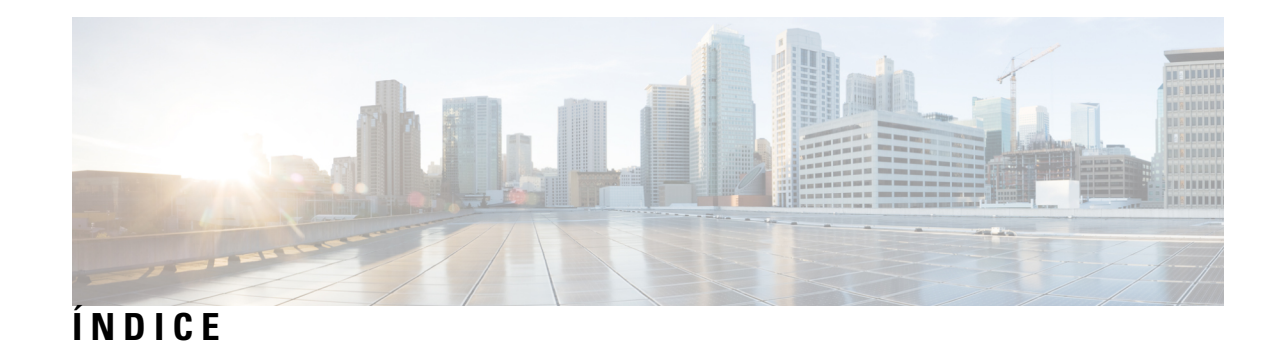

### **A**

acceso a la **[1–2](#page-6-2)** ayuda de la herramienta web Asistente para mensajes **[2](#page-7-0)** herramienta web Asistente para mensajes **[1](#page-6-2)** activación **[35](#page-40-0)** reproducción de saludos de video **[35](#page-40-0)** activación de los saludos **[34](#page-39-0)** adición **[52](#page-57-0)** contactos **[52](#page-57-0)** adición de **[7–9](#page-12-2), [58](#page-63-0)** deletreos distintos de su nombre **[7](#page-12-2)** dispositivos alternativos **[9](#page-14-0)** nombres alternativos para las listas privadas **[58](#page-63-0)** nombres alternativos para usted **[8](#page-13-1)** alias.*, Ver* nombres [alternativos](#page-68-0) Ayuda **[2](#page-7-0)** acceso a la herramienta web Asistente para mensajes **[2](#page-7-0)**

### **B**

buscapersonas **[9](#page-14-0), [38](#page-43-1)** dispositivos de notificación, configuración **[38](#page-43-1)** uso como dispositivo alternativo **[9](#page-14-0)**

### **C**

```
cambio 19–21, 24–25, 27, 30–32, 34, 38
    dispositivos de notificación 38
    formato de hora para las marcas de tiempo de los mensajes 19
    fuente de saludos 34
    información de los mensajes que Connection reproduce 27
    lo que reproduce Connection en el inicio de sesión 20
    preferencias de adición de direcciones y envío de mensajes 21
    preferencias de filtrado de llamadas 31
    preferencias de transferencia de llamadas 30
    preferencias del mensaje del llamante 32
    velocidad de reproducción en altavoces de todos los mensajes 25
    volumen de reproducción de los altavoces para todos los
              mensajes 24
cambio de 58
    nombres alternativos para listas privadas 58
cambio de la 10, 14, 28, 53
    configuración avanzada para dispositivos alternativos 10
    confirmación para eliminar mensajes 28
```
<span id="page-66-0"></span>cambio de la *(continúa)* contraseña de Cisco PCA **[14](#page-19-1)** forma en que Connection maneja los mensajes cuando cuelga o se desconecta **[28](#page-33-0)** información de los contactos **[53](#page-58-0)** cambio de las **[31](#page-36-0)** preferencias de llamadas en espera **[31](#page-36-0)** cambio de los **[58](#page-63-0)** nombres de las listas privadas **[58](#page-63-0)** cambio del **[19,](#page-24-1) [26](#page-31-0)** modo de entrada del teléfono **[19](#page-24-1)** orden de reproducción de los mensajes **[26](#page-31-0)** Cisco PCA **[1](#page-6-3), [13–14](#page-18-1)** acerca de **[1](#page-6-3)** contraseña, cambio **[14](#page-19-1)** contraseña, protección **[13](#page-18-1)** Cisco Personal Communications Assistant*, Ver* [Cisco](#page-66-0) PCA comprobar mensajes, lo que oye **[23](#page-28-2)** configuración **[49](#page-54-2)** dispositivos de notificación por correo electrónico y SMS para recibir transcripciones, consideraciones **[49](#page-54-2)** configuración avanzada, cambio para dispositivos alternativos **[10](#page-15-0)** configuración de **[11,](#page-16-0) [38](#page-43-0)** dispositivos de notificación **[38](#page-43-0)** teléfonos celulares para reenviar a Connection **[11](#page-16-0)** confirmación, cambio para eliminar mensajes **[28](#page-33-1)** consolidar el correo de voz de varios teléfonos en un solo buzón, lista de tareas **[10](#page-15-1)** contactos **[51–54](#page-56-2)** adición de entradas a **[52](#page-57-0)** cambio de la información de **[53](#page-58-0)** eliminación **[54](#page-59-0)** importación de información de contactos de Exchange **[54](#page-59-1)** ventajas de agregar usuarios de Connection **[51](#page-56-2)** contactos de Exchange, importación de información en los contactos **[54](#page-59-1)** contactos remotos, adición a listas privadas **[59](#page-64-2)** contraseñas **[13–14](#page-18-1)** acerca de **[13](#page-18-1)** Cisco PCA, cambio **[14](#page-19-1)** PIN, modificación **[14](#page-19-0)** protección **[13](#page-18-1)** contraseñas de cuentas de servicios externos **[13](#page-18-1)** protección **[13](#page-18-1)** conversación **[17–19](#page-22-2)** estilo de menú,cambio **[18](#page-23-0)**

conversación *(continúa)* idioma, cambio **[17](#page-22-2)** marcas de tiempo de los mensajes, cambio del formato de hora **[19](#page-24-0)** preferencias, acerca de **[17](#page-22-1)** velocidad, cambio **[18](#page-23-2)** volumen, cambio **[18](#page-23-1)** correo de voz, consolidar en un solo buzón de varios teléfonos **[10](#page-15-1)** creación de listas privadas **[57](#page-62-2)**

### **D**

<span id="page-67-0"></span>deletreos distintos de su nombre, adición **[7](#page-12-2)** desactivación de los saludos **[34](#page-39-0)** directorio **[8,](#page-13-1) [11](#page-16-1)** modificación del estado del listado **[11](#page-16-1)** uso de nombres alternativos para usted **[8](#page-13-1)** dispositivos alternativos **[9–10](#page-14-0)** adición **[9](#page-14-0)** configuración avanzada, cambio **[10](#page-15-0)** dispositivos de notificación por correo electrónico **[41,](#page-46-0) [49](#page-54-2)** configuración **[41](#page-46-0)** configuración para recibir transcripciones, consideraciones **[49](#page-54-2)** dispositivos de notificación por SMS **[44](#page-49-0), [49](#page-54-2)** configuración **[44](#page-49-0)** configuración para recibir transcripciones, consideraciones **[49](#page-54-2)** dispositivos de notificación por teléfono, configuración **[38](#page-43-1)** dispositivos de notificación SMTP **[41](#page-46-0)** configuración **[41](#page-46-0)**

### **E**

eliminación **[54](#page-59-0)** de contactos **[54](#page-59-0)** eliminación de **[59](#page-64-1)** listas privadas **[59](#page-64-1)** estilo de menú, cambio de conversación **[18](#page-23-0)** extensiones alternativas*, Ver* [dispositivos](#page-67-0) alternativos

### **F**

filtrado de llamadas **[31](#page-36-1)** preferencias, cambio **[31](#page-36-1)** formato de hora, cambio para las marcas de tiempo de los mensajes **[19](#page-24-0)**

### **G**

```
grabación 34
    saludos 34
```
#### **H**

herramienta web Asistente para mensajes **[1](#page-6-1)** acceso a la **[1](#page-6-2)** acerca de **[1](#page-6-1)**

### **I**

idiomas, cambio de conversación **[17](#page-22-2)** importación de información de contactos de Exchange en los contactos **[54](#page-59-1)** información del remitente (propiedad del mensaje) **[27](#page-32-1)** inicio de sesión, cambio de lo que reproduce Connection **[20](#page-25-0)**

### **L**

listas privadas **[57–59](#page-62-2)** acerca de **[57](#page-62-1)** adición de contactos remotos **[59](#page-64-2)** adición de nombres alternativos para **[58](#page-63-0)** cambio de los nombres de **[58](#page-63-0)** creación de **[57](#page-62-2)** eliminación **[59](#page-64-1)** modificación de los miembros **[59](#page-64-0)** llamadas directas, acerca de **[29](#page-34-1)** llamadas indirectas, acerca de **[29](#page-34-1)** llamadas, acerca de indirectas y directas **[29](#page-34-1)** llamantes, opciones para dejar mensajes **[32](#page-37-0)** los contactos **[51](#page-56-1)** acerca de **[51](#page-56-1)**

### **M**

marca de tiempo (propiedad del mensaje) **[27](#page-32-2)** Media Master **[24–25](#page-29-1)** cambio de la velocidad de reproducción en altavoces de todos los mensajes **[25](#page-30-1)** cambio del volumen de reproducción de los altavoces para todos los mensajes **[24](#page-29-1)** mensajes **[20–21](#page-25-0), [23–28,](#page-28-2) [32](#page-37-0)** cambio de la confirmación para eliminar **[28](#page-33-1)** cambio de la información que Connection reproduce **[27](#page-32-0)** cambio de la velocidad de reproducción en altavoces para todos **[24–25](#page-29-1)** cambio de la velocidad de reproducción que se escucha por teléfono **[25](#page-30-0)** cambio del orden de reproducción de los **[26](#page-31-0)** cambio del recuento de totales reproducidos al iniciar sesión **[20](#page-25-0)** cambio del volumen de reproducción que se escucha en el teléfono **[24](#page-29-0)** lo que oye al comprobar **[23](#page-28-2)** opciones para llamantes **[32](#page-37-0)** preferencias de adición de direcciones, cambio **[21](#page-26-0)** preferencias de envío, cambio **[21](#page-26-0)** modificación **[8](#page-13-0), [11](#page-16-1)** estado del listado del directorio **[11](#page-16-1)** nombre grabado **[8](#page-13-0)** modificación de los **[59](#page-64-0)** miembros de listas privadas **[59](#page-64-0)** modificación del **[14](#page-19-0)** PIN **[14](#page-19-0)** modo de entrada del teléfono, cambio **[19](#page-24-1)**

modo de entrada, cambio del teléfono **[19](#page-24-1)**

### <span id="page-68-1"></span>**N**

<span id="page-68-2"></span><span id="page-68-0"></span>nombre grabado **[8](#page-13-0), [20](#page-25-0)** cambio de lo que reproduce al iniciar sesión **[20](#page-25-0)** modificación **[8](#page-13-0)** nombre.*, Ver* nombre [grabado](#page-68-1) nombres alternativos **[7–8](#page-12-2), [58](#page-63-0)** adición a sus listas privadas **[58](#page-63-0)** adición de deletreos distintos de su nombre **[7](#page-12-2)** adición para usted **[8](#page-13-1)** notificación **[37–38,](#page-42-1) [48–49](#page-53-0)** acerca de **[37](#page-42-1)** dispositivos, configuración **[38](#page-43-0)** en cadena **[48](#page-53-0)** en cascada **[48](#page-53-0)** mensaje de texto SMS, consideraciones **[49](#page-54-0)** notificación de mensajes en cadena **[48](#page-53-0)** notificación de mensajes en cascada **[48](#page-53-0)** notificación de mensajes.*, Ver* [notificación](#page-68-2) número del mensaje (propiedad del mensaje) **[27](#page-32-3)**

### **P**

PIN **[13–14](#page-18-1)** modificación **[14](#page-19-0)** protección **[13](#page-18-1)** preferencias de adición de direcciones, cambio **[21](#page-26-0)** preferencias de envío, cambio **[21](#page-26-0)** preferencias de llamadas en espera, cambio **[31](#page-36-0)** preferencias de reproducción de mensajes, acerca de **[23](#page-28-1)** preferencias del usuario, acerca de **[7](#page-12-1)** propiedades del mensaje **[27](#page-32-2)** acerca de **[27](#page-32-0)** hora en que se envió el mensaje **[27](#page-32-2)** información del remitente **[27](#page-32-1)** número del mensaje **[27](#page-32-3)**

### **R**

regla de transferencia alternativa (básica) **[29](#page-34-2)** regla de transferencia estándar (básica) **[29](#page-34-3)** regla de transferencia para horas no hábiles (básica) **[30](#page-35-1)** reproducción **[24–25](#page-29-0), [35](#page-40-0)** saludos de video **[35](#page-40-0)** velocidad que se escucha por teléfono, cambio **[25](#page-30-0)** volumen que se escucha en el teléfono, cambio **[24](#page-29-0)**

### **S**

saludo alternativo, acerca de **[33](#page-38-2)** saludo de ocupado **[34](#page-39-1)**

saludo interno; **[34](#page-39-2)** saludo normal **[34](#page-39-3)** saludo para días feriados **[34](#page-39-4)** saludo para horas no hábiles **[34](#page-39-5)** saludos **[33–34](#page-38-1)** acerca de **[33](#page-38-1)** activación **[34](#page-39-0)** administración en varios idiomas, acerca de **[33](#page-38-1)** alternativo **[33](#page-38-2)** anulación **[33](#page-38-1)** cambio de la fuente de **[34](#page-39-0)** desactivación **[34](#page-39-0)** días feriados **[34](#page-39-4)** grabación **[34](#page-39-0)** horas no hábiles **[34](#page-39-5)** interno **[34](#page-39-2)** normal **[34](#page-39-3)** ocupado **[34](#page-39-1)** SMS **[49](#page-54-0)** configuración de la notificación de mensajes de texto, consideraciones **[49](#page-54-0)** SpeechView **[49](#page-54-2)**

### **T**

teléfono de casa, uso como dispositivo alternativo **[9](#page-14-0)** teléfono móvil, uso como dispositivo alternativo **[9](#page-14-0)** teléfonos celulares **[11](#page-16-0)** para reenviar a Connection **[11](#page-16-0)** transcripciones de mensajes de voz con SpeechView **[49](#page-54-2)** acerca de **[49](#page-54-1)** consideraciones para la configuración **[49](#page-54-2)** transferencia de llamada **[31](#page-36-1)** cambio de las preferencias de llamadas en espera **[31](#page-36-1)** transferencia de llamadas **[29–30](#page-34-1)** preferencias, cambio **[30](#page-35-0)** regla alternativa (básica) **[29](#page-34-2)** regla estándar (básica) **[29](#page-34-3)** regla para horas no hábiles (básica) **[30](#page-35-1)** reglas, acerca de **[29](#page-34-1)**

### **V**

velocidad **[18](#page-23-2), [25](#page-30-1)** cambio de conversación **[18](#page-23-2)** cambio de la reproducción en altavoces de todos los mensajes **[25](#page-30-1)** cambio de la velocidad de reproducción para mensajes que escucha por teléfono **[25](#page-30-0)** volumen **[18,](#page-23-1) [24](#page-29-0)** cambio de la conversación **[18](#page-23-1)** cambio de la reproducción de mensajes que se escucha en el teléfono **[24](#page-29-0)** cambio de la reproducción en altavoces de todos los mensajes **[24](#page-29-1)**  **ÍNDICE**

Г

 $\mathbf I$